# **BosMon Dokumentation**

**BosMon**

**Apr. 14, 2024**

## **Quickstart**

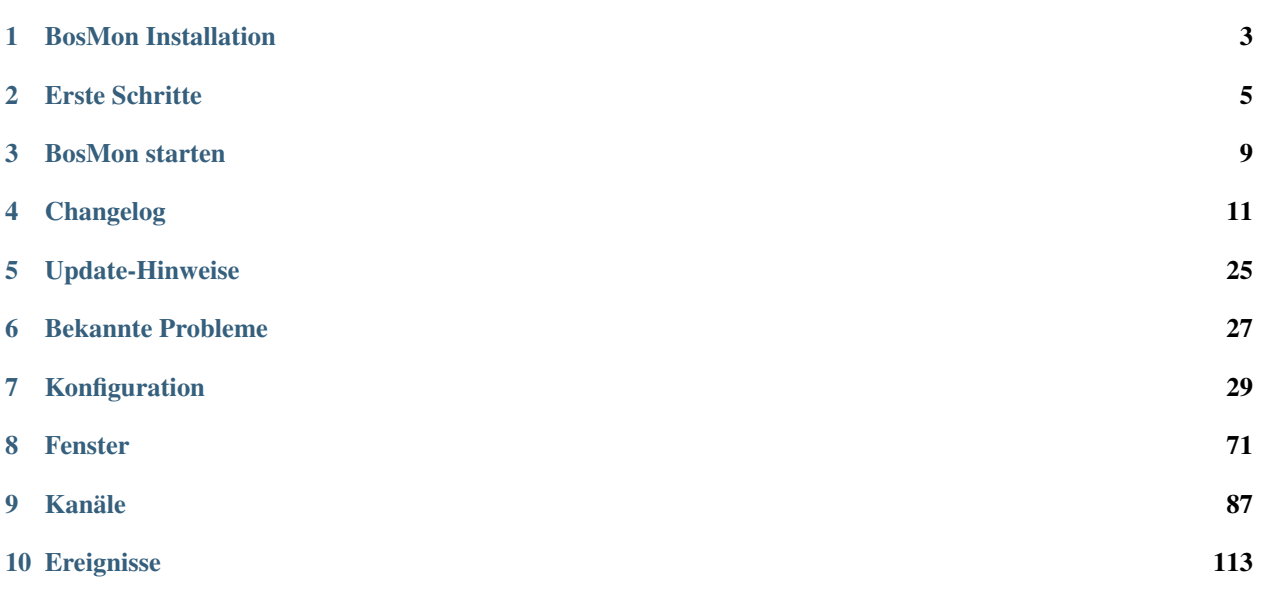

Auf den folgenden Seiten wird die Installation, Konfiguration und Nutzung von BosMon erläutert.

## BosMon Installation

### <span id="page-6-0"></span>**1.1 Systemanforderungen**

Ihr PC muss folgende Anforderungen erfüllen:

- Windows PC ab Windows Vista
- 32- oder 64 Bit Betriebssystem
- .Net 4.6.2 Framework
- Soundkarte (optional)

## **1.2 Installation**

Zur Installation benötigen Sie die Setup-Datei. Diese kann von <https://www.bosmon.de/> heruntergeladen werden. Zusätzlich wird ein Aktivierungsschlüssel benötigt, diese ist ebenfalls über <https://www.bosmon.de/> zu bekommen.

- Führen Sie die Setup-Datei aus und folgen Sie den Anweisungen (Achtung, es werden Administratorrechte benötigt !)
- Nach der Installation muss der Aktivierungssschlüssel eingetragen werden, indem Sie im Windows-Startmenü im BosMon Ordner auf *BosMon Aktivieren* klicken.

## **1.3 Erste Schritte**

Nach der Installation können Sie BosMon starten. Eine kurze Übersicht über die ersten Schritte finden Sie hier: *[Erste](#page-8-0) [Schritte](#page-8-0)*.

## Erste Schritte

### <span id="page-8-0"></span>**2.1 Die Oberfläche**

Die BosMon Oberfläche besteht aus dem Hauptfenster, dem Menü, dem Ausgabebereich und der Statusleiste.

- 1. Menü
- 2. Ausgabebereich
- 3. Statusleiste

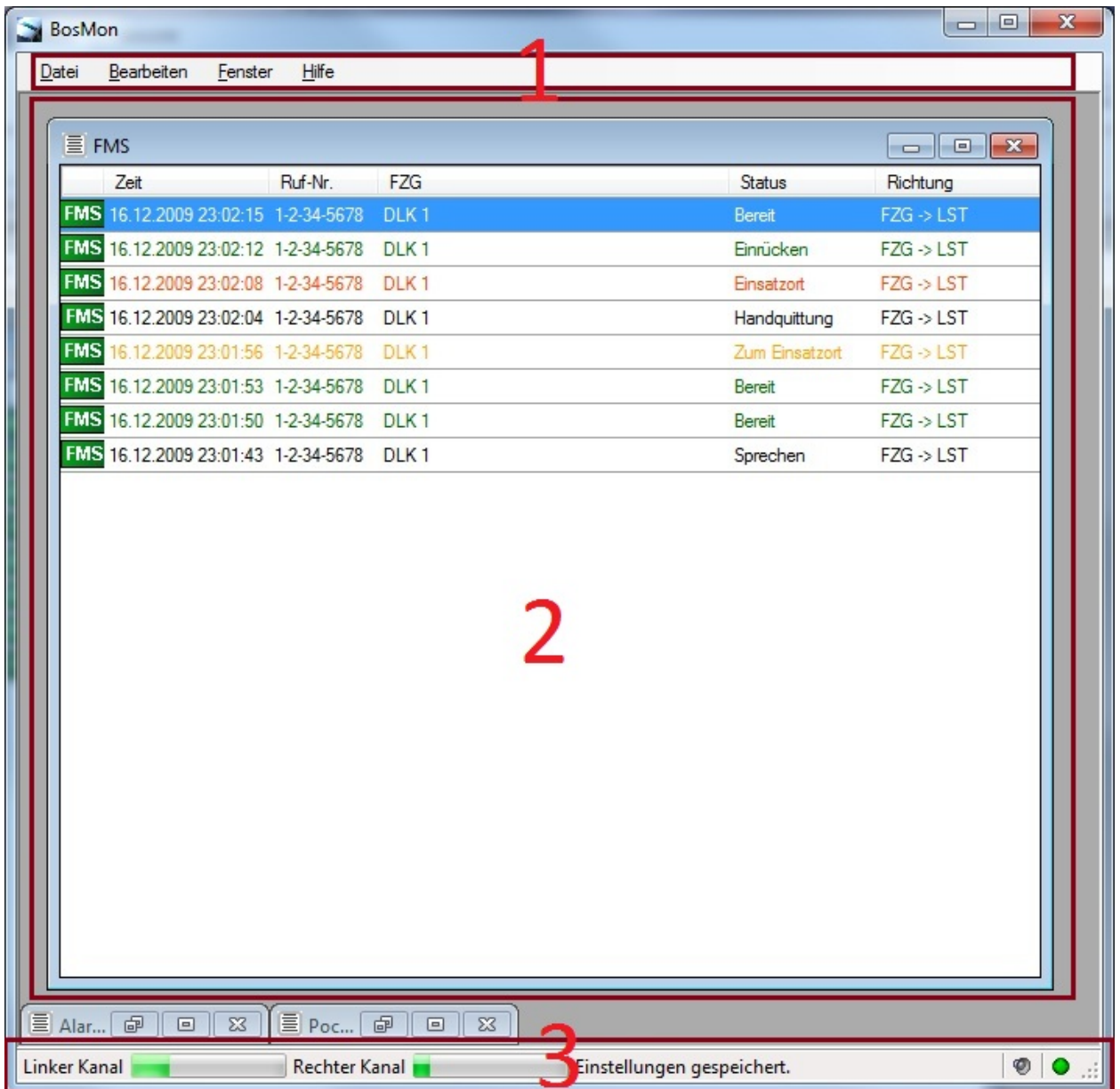

### **2.1.1 Das Hauptfenster**

In Hauptfenster können diverse weitere Fenster eingefügt werden wie das Telegrammfenster, Kartenfenster usw.

### **2.1.2 Das Menü**

Über das Menü können Sie alle Funktionen von BosMon anwählen.

### **2.1.3 Der Ausgabebereich**

Im Ausgabebereich werden die Fenster angezeigt, die die Telegramminformationen anzeigen. Der Ausgabebereich ist beim ersten Start leer. Sie können im Menü unter *Fenster->Hinzufügen* zum Beispiel ein Telegramm-Fenster hinzufügen.

### **2.1.4 Die Statusleiste**

Die Statusleiste zeigt wichige Informationen an. Sie ist variabel konfigurierbar.

- Ganz rechts liegt die Status-Ampel. Sie zeigt an, ob die Wave-Kanäle aktiviert sind. Mit einem links-Klick auf die Ampel lassen sich die Wave-Kanäle an- und abschalten.
- Links neben der Status-Ampel kann der Ton ein- und ausgeschaltet werden.
- Weiter links ist die Status-Ausgabe. Mit einem Klick auf den Text werden alle vorherigen Ereignisse angezeigt.

## **2.2 Konfiguration**

Die Konfiguration von BosMon erfolgt unter *Datei -> Einstellungen*.

## BosMon starten

<span id="page-12-0"></span>BosMon wird durch Klick auf das BosMon Symbol gestartet.

BosMon kann nur mit einer Instanz in einem Konfigurationsverzeichnis gestartet werden. Soll BosMon parallel, mehrfach gestartet werden, so muss ein anderer Konfigurationspfad über die Kommandozeilenargumente übergeben werden.

### **3.1 Kommandozeilenargumente**

BosMon unterstützt folgende Kommandozeilenargumente:

- -nosplashscreen: Splashscreen beim Start nicht anzeigen
- -configpath "Dateipfad": BosMon lädt die Konfiguration normalerweise aus dem Pfad %APPDATA%\BosMon. Mit dieser Option lässt sich BosMon mit einem anderen Konfigurationspfad starten
- -minimized: BosMon minimiert starten
- -debug: BosMon mit eingeschaltetem Debugging starten

## Changelog

<span id="page-14-0"></span>Die aktuelle Version von BosMon können Sie hier herunterladen: [www.bosmon.de](https://www.bosmon.de/)

## **4.1 Änderungen der aktuellen Versionen**

- Version 2023.8 vom 15.04.2023
	- Passwortkomplexität konfigurierbar
	- Rückmelde-Einstellungen konfigurierbar
	- BosMon Netzwerkkanal nun resistenter gegen Verbindungsabbrüche

## **4.2 Änderungen der älteren Versionen**

- Version 2023.7.2 vom 23.02.2023
	- In Ereignissen können nun auch Telegrammfenster als Quelle hinterlegt werden
	- Adresssuche kann nun die Variable Ortsteil setzen
	- Kleinere Korrekturen und Verbesserungen
- Version 2023.6 vom 15.12.2023
	- In Zeitfiltern können nun auch Wochentage eines Monats eingetragen werden
	- Setzen der Perspektiven für Multimonitor-Betrieb erweitert
	- Unterstützung neuer MariaDB-Datenbanken integriert
	- Kleinere Korrekturen und Verbesserungen
- Version 2023.5 vom 14.10.2023
	- Gast-Einstellungen für Nutzer und Geräte sind nun in den Benutzereinstellungen zu finden
- Das Versenden von E-Mails ist ab nun der kostenpflichtigen Version vorbehalten
- Nach dem Update sind die Geräte-Registrierung sowie der Benutzer-Login mit Passwort erlaubt
- Prüfen Sie nach dem Update die Einstellungen der Accounts "Alle Benutzer" sowie "Alle Geräte" und passen Sie diese ggf. an
- Version 2023.4.1 vom 24.08.2023
	- Selbst-generierte Zertifikate werden zusätzlich mit SubjectAltName generiert
	- Schnell hintereinander generierte Telegramme wurden teilweise mit falschem Timestamp erstellt
	- Kleinere Korrekturen und Verbesserungen
- Version 2023.3.3 vom 30.06.2023
	- Probleme bei Kommunikation mit Push-Server behoben
	- Fehlerhafte Darstellung der Optionen in den Benutzereinstellungen behoben
	- Probleme bei Schließen des Netzwerkkanals behoben
	- Kleinere Korrekturen und Verbesserungen
- Version 2023.2 vom 14.03.2023
	- Kleinere Korrekturen und Verbesserungen
- Version 2023.1 vom 14.01.2023
	- Umstellung auf .Net Framework 4.7.2
	- Ereignis für "Sprachausgabe" hinzugefügt
	- Ereignis "Netzwerk senden" um weitere Formate erweitert
	- Kleinere Korrekturen und Verbesserungen
- Version 2022.3 vom 29.11.2022
	- In Ereignisliste werden neue Einträge nun oben eingefügt
	- "Logindaten speichern" im Login-Dialog funktioniert nun korrekt
	- Kleinere Korrekturen und Verbesserungen
- Version 2022.2 vom 31.10.2022
	- Kleinere Korrekturen und Verbesserungen
- Version 2022.1.2 vom 21.09.2022
	- Fireboard-Plugin für lizenzierte Version hinzugefügt
	- Kleinere Korrekturen und Verbesserungen
- Version 2022.1 vom 18.09.2022
	- SSL-verschlüsseltes Senden von Netzwerkereignissen hinzugefügt
	- Wiederholungserkennung von Pocsag-Telegrammen optimiert
	- Optimierungen im Telegram.Bot
	- Verbesserungen im virtuellen Kanal
	- Kleinere Korrekturen und Verbesserungen
- Version 1.5.14 vom 14.08.2022
- Kleinere Optimierungen und Verbesserungen
- Version 1.5.13 vom 13.07.2022
	- Kleinere Optimierungen und Verbesserungen
- Version 1.5.12 vom 30.05.2022
	- Lizenzhinweise verändert
	- Kleinere Optimierungen und Verbesserungen
- Version 1.5.11 vom 14.04.2022
	- Anpassungen für BMM (iOS)
	- Problem bei der Anzeige von OpenStreetMap behoben
	- Kleinere Optimierungen und Verbesserungen
- Version 1.5.10 vom 28.02.2022
	- Fensterleiste im Hauptfenster kann nun mehrzeilig angezeigt werden
	- Geräte-Accounts können verknüpft werden, um Rückmelungen zusammefassen zu können
	- Ohne Lizenzdatei werden Plugins ohne Signatur nicht mehr geladen
	- Probleme Zertifikatserstellung Lets Encrypt für BmConnect behoben
	- Seriennummernprüfung für BMM-Clients implementiert
	- Kleinere Optimierungen und Verbesserungen
- Version 1.5.9 vom 19.12.2021
	- Änderungen der API des Telegram Messengers integriert
	- Optimierungen der RAM-Speicherverbrauchs
	- Anzeige der zu alarmierenden Nutzer in den Ereignissen verbessert
	- Probleme bei Reload des Webbrowsers behoben
	- Proxyeinstellungen im BosMon-Netzwerkkanal werden nun wieder korrekt angewandt
	- Kleinere Optimierungen und Verbesserungen
- Version 1.5.8 vom 29.09.2021
	- Ereignis "Senden an SmartDME" um Option "Quittung anfordern" erweitert
	- Rückmeldeansichten auf BMM anzuzeigen implementiert
	- Intern wird nun nicht mehr der Edge-Webbrowser genutzt
	- Kleinere Optimierungen und Verbesserungen
- Version 1.5.7 vom 29.06.2021
	- Erweiterte Unterstützung für Swissphone DiCal-FDM.X und DiCal-RED integriert
	- Ereignis "Senden an SmartDME" integriert
	- Fireboard-Connector hat nicht alle Felder übermittelt
	- PushClient kann nun Basic-Auth Parameter senden
	- Kleinere Optimierungen und Verbesserungen
- Version 1.5.6 vom 31.03.2021
- Behandlung UTF-8-Daten beim Import und Export von CSV-Dateien verbessert
- Möglichkeit der Übertragung von Basic-Auth Daten im PushClient implementiert
- Kleinere Optimierungen und Verbesserungen
- Version 1.5.5 vom 31.01.2021
	- Web-Login: Dauerhafte Anmeldung nun möglich
	- In der mobilen Ansicht der Webseite wurden auch Links angezeigt auf die der Nutzer keinen Zugriff hat
	- Telegramme im Web-Fenster wurden teilweise nicht korrekt beim Neuverbinden dargestellt
	- Export: Selektiver Export einzelner Datensätze möglich
	- Behandlung von Rückmeldungen in Variablen korrigiert
	- Adresserkennungsregeln können nun skriptgestuert durchgeführt werden
	- Kleinere Optimierungen und Verbesserungen
- Version 1.5.4b vom 06.11.2020
	- Probleme bei der Erstellung von SSL-Zertifikaten mit gesetztem Feld "Bundesland" behoben
	- Im Telegrammfenster des Webservers fehlte das letzte Telegramm
- Version 1.5.4a vom 31.10.2020
	- Probleme bei der Abfrage von Adressen über die BosMon-Adresssuche behoben
	- Webserver-Symbol wurde nicht immer korrekt auf "aktiviert" gesetzt
- Version 1.5.4 vom 29.10.2020
	- Probleme bei Geräteanmeldung behoben
	- Ereignisbasiertes Zurücksetzen on Rückmeldungen nun per Tags filterbar
	- Telegram Bot erweitert
	- Kommando-API über Web aktiviert
	- Loginseite des Webservers leitet nun auf die vorab angeforderte Seite um
	- BmConnect: Möglichkeit der Benachrichtigung über wichtige Ereignisse via E-Mail aktiviert
	- Webserver: Anzeigefehler bei den Verbindungsinformationen des Webservers korrigiert
	- Webserver: Benutzerauthentifizierung ist nun nicht mehr deaktivierbar
	- Webserver: Das Laden von lokalen Resourcen aus dem Dateisystem überarbeitet
	- Webserver: Anzeige Sicherheits-Balken optimiert
	- Webserver: Selbst-Signierte SSL-Zertifikate können nun direkt in BosMon erstellt werden
	- Diverse kleinere Fehler behoben
- Version 1.5.3 vom 27.06.2020
	- Unterstützung Polarion Databox
	- Erkennung von Verbindungsabbrüchen in BmConnect optimiert
	- Probleme beim Auswerten von Anführungszeichen in Übersetzungstabelle behoben
	- Fehlermeldung beim Anlegen von BosMon Mobile Ereignissen korrigiert
	- Optimierungen für BosMon Mobile integriert
- Diverse kleinere Fehler behoben
- Version 1.5.2 vom 23.03.2020
	- LetsEncrypt-Unterstützung für BmConnect integriert
	- Unterstützung neuer Verschlüsselung bei Kommunikation mit Telegram-API aktiviert
	- Ereignisempfänger über Tags auswählbar
	- Stichworte aus anderer BosMon-Instanz über Netzwerkkanal empfangen aktiviert
	- Rückmelde-Status kann per Ereignis oder zeitgesteuert zurückgesetzt werden
	- Diverse kleinere Fehler behoben
- Version 1.5.1 vom 15.12.2019
	- IPv6-Unterstützung aktiviert
	- Web-Layout des Telegrammfensters überarbeitet
	- Behandlung von Telegrammwiederholungen modifiziert
	- Anzeige der verbundenen Webserver-Benutzer korrigiert
	- Probleme beim Starten von zwei BosMon-Instanzen behoben
	- Probleme bei Wave-Kanälen im Zusammenhang mit Remote-Desktop-Verbindungen behoben
	- Zugriffsberechtigungen für Logout-Seite korrigiert
	- Optionale Weiterleitung von HTTP nach HTTPS eingebaut
	- Diverse kleinere Fehler behoben

#### • Version 1.5.0 vom 01.12.2019

- Minimale Systemvorausstetzungen: Windows 7 / Windows Server 2008 R2 (Windows XP/Vista werden nicht mehr unterstützt)
- Webserver sowie Webseiten-Layout überarbeitet: *[Webserver](#page-66-0)*
- Neuen Adresssuchprovider "BosMon" integriert
- Netzwerkkanäle überarbeitet
- Benutzerverwaltung erneuert: *[Benutzerverwaltung](#page-36-0)*
- Benutzerverwaltung in Ereignissen erneuert
- Telegram Bot hinzugefügt: *[Telegram Messenger](#page-57-0)*
- Rückmeldefunktion integriert: *[Rückmeldungen](#page-51-0)*
- Version 1.4.6 vom 17.12.2018
	- Fehler beim Speichern/Laden vom Zvei-Telegrammen mit Sireneninformationen korrigiert
	- Neu-Verbinden in BmConnect verbessert
	- Auswertung von Claris-Meldern korrigiert
	- Diverse kleinere Fehler behoben
- Version 1.4.5 vom 16.06.2018
	- Probleme unter manchen Windows XP Rechnern behoben
	- Probleme beim Schreiben von Webserver-Zugriffen in Protokolldatei behoben
- Beim Laden von BosMonMobile Events aus dem DB Cache wurden nicht immer alle Daten übermittelt
- Wetter-Warngebiete aktualisiert
- Unterstützung für API-Keys bei Adresssuche
- Unterstützung für API-Keys in Kartenfenstern
- Externe Kartendienste werden über HTTPS aufgerufen
- Diverse kleinere Fehler behoben
- Version 1.4.4 vom 16.12.2017
	- BmConnect Funktionen eingebaut
	- Diverse kleinere Fehler behoben
- Version 1.4.3 vom 17.07.2017
	- Kommandos können vor/nach Audioaufnahme ausgeführt werden
	- Auswertung weiterer Doppeltöne hinzugefügt
	- Serielle Melder: Unterstützung für EuroBos Claris/Darius hinzugefügt
	- Serielle Melder: Unterstützung für Erkennung von als fehlerhaft markierten Zeichen/Telegrammen hinzugefügt
	- Diverse kleinere Fehler behoben
- Version 1.4.2a vom 03.02.2017
	- Probleme beim Abspeichen von Telegrammen behoben
	- Probleme bei Umgang mit MySQL-Datenbank behoben
	- Telegramm-Fenster: Einstellungen der Klick-Aktionen wurden nicht korrekt geladen
	- Auftretende Fehlermeldung "WaveInStop" bei nicht vorhandenemen Wave-Aufnahmekanal behoben
	- Kleinere Optimierungen an GUI
	- Probleme bei Ausführung des Programms auf einigen Windows XP Systemen behoben
	- Probleme beim Aktualisieren der Wetterwarnungen behoben
	- Kleinere Bugfixes

#### • Version 1.4.1 vom 14.11.2016

- Filter überarbeitet
- Pocsag-Wiederholungserkennung erweitert
- Telegramm-Details überarbeitet
- IPv6-Interstützung im Webserver eingebaut
- Statistiken über Empfangsqualität im den Pocsag-Einstellungen eingebaut
- Wetterwarnungen implementiert
- Variablennamen erweitert/umbenannt: [[BosMon/Variablen]]
- Viele kleine Korrekturen und Verbesserungen
- Version 1.3.6 vom 16.09.2016
	- Kleinere Korrekturen und Verbesserungen

#### • Version 1.3.5 vom 15.03.2016

- Zeit zum Rücksetzen des Fahrzeugstatus ist nun frei wählbar
- Fahrzeugfenster platzoptimiert
- Adresserkennungsregeln optimiert
- Netzwerkereignis hat nun die Möglichkeit ein erweitertes Format einzustellen
- Serielle Ports können über TCP angebunden werden
- Kleinere Korrekturen und Verbesserungen

#### • Version 1.3.4 vom 16.09.2015

- Unterstützung für ANTON Pocsag-Decoder eingefügt
- Kleinere Korrekturen und Verbesserungen

#### • Version 1.3.2 vom 20.02.2015

- BosMon Mobile Ereignis nun optional mit Adresse
- Darstellung Ortsteil optimiert
- Serielle Schnittstelle überarbeitet
- Telegrammodifizierer wird nun vor Adresssuche durchlaufen
- PushServices um Abfrage, ob Felder leer erweitert
- Nicht vorhandene Koordinaten werden nun per default ergänzt
- Alarmgruppierung: Gruppieren wird nun bei Erkennen der Start-Bedingung immer zurückgesetzt
- Fehler in XML-Kurzbeschreibung behoben
- Es wird nun angezeigt, ob Koordinaten/Adresse ggf. ungenau ist
- Fehler bei erweiterten Adresseregeln behoben
- Fahrzeugfenster: Größe der Platzhalter wurde nicht korrekt gespeichert
- elegrammereignisse: Geklonte Ereignisse wurden nicht korrekt gespeichert
- Probleme bei Laden aus Datenbank behoben
- Kleinere Korrekturen und Verbesserungen

#### • Version 1.3.1 vom 26.09.2014

- Geokoordinaten aus Texten extrahierbar
- Kartenfenster zur Anzeige der Alarmadresse
- Webbrowserfenster zur Anzeige beliebiger Informationen hinzugefügt
- Fenster mit Telegramminformationen hinzugefügt
- Fenster mit aktueller Uhrzeit hinzugefügt
- Anzeige von Stichworten und Adresse möglich
- Fensterposition und Fenstergröße fixieren hinzugefügt
- Perspektiven hinzugefügt
- Alarmmonitor-Funktionalität drastisch erweitert
- Profil für BosNotifier eingefügt
- Virtuelle Kanäle für erweiterte Funktionalität wie Ausfallsicherheit hinzugefügt
- UPnp-Funktionalität eingefügt
- GUI erweitert
- Diverse Bugfixes

#### • Version 1.2.3 vom 22.01.2014

- Variablen werden Testalarm nun nicht mehr auf leere Werte gesetzt
- Passwort in den E-Mail Einstellungen wurde beim Überarbeiten falsch gesetzt
- Benutzer aus BosMon 1.1 können in neue Benutzerverwaltung importiert werden
- Probleme bei eigenen Logos im Webserver behoben
- Zusammenarbeit mit BosMn Dial optimiert
- Memory-Leak in Telegrammfenster gefixt
- Problem beim Telegramfenster Netzwerkclient behoben
- Problem bei Umbennen von Netzwerkkanälen behoben
- Importierte Ereignisse haben Zeitfilter nicht übernommen
- Fehlermeldungen in Telegrammbeschreibungen verbessert
- Wave-Kanal optimiert
- Verifizierung von DLL Signaturen hinzugefügt
- Diverse Bugfixes

#### • Version 1.2.2 vom 18.10.2013

- BosMon erstellt automatisch Backups der Konfigurationsdateien
- Telegrammbeschreibungen können regelmäß aus den Datenbanken aktualisiert werden
- Import/Export-Dialog für Telegrammbeschreibungen erweitert
- GUI optimiert
- Ereignisse
	- \* Push-Nachrichten über Prowl/NMA und weitere Anbieter verschicken
	- \* SMS-Nachrichten über diverse Web-Anbieter verschicken
	- \* E-Mail Nachrichten verschicken
	- \* Ereignisprotokoll für Telegrammereignisse eingefügt
	- \* BosMon Mobile kann über Ereignisse gesteuert werden

#### – Dekodierung

- \* Unterstützung für die Anbindung von Meldern der Firmen Swissphone, Oelmann etc. erweitert
- \* POCSAG-Dekodierung über Soundkarte verbessert
- \* Unterstützung für das Zusammenfassen von RICs zu Pocsag Alarmgruppen
- \* Unterstützung für den Empfang von POC32 Nachrichten
- Webserver
	- \* Oberfläche des Webservers lässt sich um eigene Logos und Texte erweitern
- \* Berechtigungsvergabe des Webservers nun nicht mehr Pfad- sondern Seitenbezogen
- Fenster
	- \* Fenster können aus dem Hauptfenster aus- und eingeklinkt werden
	- \* Dem Fahrzeugfenster kann nun eine feste Größe zugeordnet werden
	- \* Es können leere Platzhalter ins Fahrzeugfenster eingefügt werden
- Diverse Bugfixes
- Version 1.1.14 vom 14.06.2013
	- Kleinere Korrekturen und Verbesserungen
- Version 1.1.12 vom 23.01.2013
	- Probleme beim Laden von Telegrammen über MySQL behoben
	- Diverse Korrekturen und Verbesserungen
- Version 1.1.11 vom 19.12.2012
	- Datenübertragung und Datenempfang für BosMon Netzwerkkanäle überarbeitet
	- Fehler beim Umsetzen von Variablen in den Telegrammereignissen behoben
	- Probleme beim Ändern der der Telegrammadresse von Pocsag Telegrammbeschreibungen behoben
	- Fehler beim Löschen von Telegrammfenstern behoben
	- Diverse Korrekturen und Verbesserungen
- Version 1.1.10 vom 21.10.2012
	- Anzeigegeschwindigkeit von Telegrammfenstern optimiert
	- Daten der DMEs Swissphone Boss / Patron können über die serielle Schnittstelle ausgewertet werden
	- Webseite wurde in neueren Opera-Browsern nicht korrekt dargestellt
	- Netzwerkkanäle optimiert
	- Daten der Netzwerkkanäle XML-Konform gestaltet
	- Icons von BosMon und BosMon Mobile angepasst
	- Probleme beim Löschen von Ereignissen behoben
	- Diverse Korrekturen und Verbesserungen
- Version 1.1.9 vom 02.03.2012
	- Probleme mit der Option "Zeilenumbrüche" behoben
	- Ladegeschwindigkeit der Telegrammfenster beschleunigt
	- Anzeigegeschwindigkeit von Telegrammfenstern optimiert
	- Zeitfilter erweitert
	- Sicherheitsabfrage bei Auslösung von Testalarmen eingefügt
	- Menüpunkte werden im Webserver ausgeblendet wenn der Nutzer keinen Zugriff darauf hat
	- Telegrammersetzung unterscheidet nicht mehr zwischen Groß- und Kleinschreibung
	- Probleme beim Wiederverbinden der Netzwerkkanäle nach PC-Standby behoben
	- Soundkarte kann bei Fehler automatisch neu gestartet werden
- Probleme bei mehreren gleichzeitigen Verbindungen zu einem Server behoben
- Diverse Korrekturen und Verbesserungen

#### • Version 1.1.8 vom 12.11.2011

- Korrekturen am Zeitfilter
- Korrekturen an "Telegramm Generieren" Aktion
- Telegrammfenster kann Einträge mehrzeilig anzeigen
- Diverse Korrekturen und Verbesserungen
- Version 1.1.7 vom 01.10.2011
	- Fehler beim Bearbeiten von Telegrammbeschreibungen behoben
	- Kleine Korrekturen
- Version 1.1.6 vom 22.09.2011
	- Ereignisse können zeitgesteuert ausgeführt werden
	- Zeiten der Ereignisausführung können eingeschränkt werden (z.B. Problealarm)
	- In Telegrammbeschreibungen lässt sich suchen
	- Neue Symbolleiste für dargestellte Fenster hinzugefügt
	- Status- und Symbolleisten lassen sich ein- und ausblenden
	- Telegrammfenster sind nun druckbar
	- Diverse Korrekturen und Verbesserungen
- Version 1.1.5 vom 02.06.2011
	- Fehler bei Netzwerkereignissen behoben
	- Letzte Zeile im Fahrzeugtableau hat nun wieder die korrekte Höhe
- Version 1.1.4 vom 31.05.2011
	- Fahrzeuge lassen sich nun mehrspaltig im Fahrzeugtableau anordnen
	- BosMon kann nun konfigurierbar neben die Uhr oder in die Taskleiste minimiert werden
	- Diverse Korrekturen und Verbesserungen
- Version 1.1.3 vom 22.05.2011
	- Fehler beim erstmaligen Start behoben
	- Fehler beim Editieren von Telegrammbeschreibungen behoben
- Version 1.1.2 vom 20.05.2011
	- Laden/Anzeigen des Fahrzeugtableaus beschleunigt
	- Es können nun im Fahrzeugtableau auch Stati als Filter hinterlegt werden
	- Es können Stati angegen werden die nicht zurückgesetzt werden sollen
- Version 1.1.1 vom 07.05.2011
	- Fehler beim Speichern von Einstellungen des Fahrzeugfensters behoben
	- Fehler bei der Anzeige des Warten Dialogs behoben
	- Im Fahrzeugfenster kann nun die Zeit der Statusänderung angezeigt werden
- Fehler beim Sortieren der Zeit Spalte des Webservers behoben
- Fehler beim Löschen von Fahrzeugfenstern behoben
- Version 1.1.0 vom 04.05.2011
	- Fahrzeugfenster für grafische Anzeige von Fahrzeug FMS-Stati hinzugefügt
	- Telegramme im BosMon-Webserver können nach Spalten sortiert werden
	- Fehlerbehandlung von Netzwerkfehlern verändert
	- Laden/Speichern Hinweisdialog optimiert
	- Laden von gespeicherten Telegrammen beim Start kann nun abgebrochen werden
	- Fehler bei der Darstellung von Telegrammen mit sehr hoher Fontgröße im Fahrzeugfenster behoben
	- Fehler beim Speichern von ZVEI Beschreibungen behoben
	- Diverse Korrekturen und Verbesserungen
- Version 1.0.17 vom 27.02.2011
	- Telegrammunterdrückung war standardmäßig deaktiviert, nun wird diese korrekte geladen
- Version 1.0.16 vom 26.02.2011
	- Unterdrückung von Telegrammwiederholungen optimiert
	- Fehler beim Beenden von BosMon behoben
	- Möglichkeit einer Protokolldatei zum Webserver hinzugefügt
	- Filter können nun zusätzlich nach Kurzbeschreibung und Beschreibung suchen
	- Reconnect für die Netzwerkkanäle überarbeitet
- Version 1.0.15 vom 19.02.2011
	- ZVEI Telegramme wurden nicht korrekt über das Netzwerk übermittelt
- Version 1.0.14 vom 18.02.2011
	- Telegrammwiederholungen werden nun korrekt erkannt, auch wenn Telegramme modifiziert wurden
	- Ereignisse können nun wieder aktiviert/deaktiviert werden
	- Filter wurden teilweise nicht gespeichert, wenn die Reihenfolge einzelner Elemente verändert wurde
	- Netzwerkprotokoll erweitert
	- Probleme beim CSV Import korrigiert
	- Fehler beim Laden von Telegramm im Datenbank Cache korrigiert
	- Fehler beim Laden Telegrammodifizierregeln behoben
- Version 1.0.13 vom 11.02.2011
	- Telegramm-Modifizierer arbeitet nun korrekt
	- Blindzeit wird korrekt in Sekunden angezeigt
	- Potentieller Deadlock entfernt
	- Netzwerkereignis senden hat statt des Ereignisnamens den Hostnamen gesendet
- Version 1.0.12 vom 10.02.2011
	- BosMon kann nun als FMS32 Client fungieren
- Telegramme können über BosMon automatisch modifiziert werden
- Mehrere gleichartige Aktionen können in einem Ereignis ausgeführt werden
- BosMon unterstützt Windows Proxy-Einstellungen
- SSL Unterstützung des Webservers erweitert
- Telegramme können über das Netzwerk beim Start gesendet/geladen werden
- Netzwerkprotokoll wurde stark erweitert
- Diverse Korrekturen und Verbesserungen
- Version 0.9.11a vom 10.12.2010
	- Fehler rund um Netzwerkkommunikation korrigiert
	- Datumsformat im Telegrammfenster kann nun verändert werden
	- Diverse kleinere Stabilitätsverbesserungen und Korrekturen

#### • Version 0.9.11 vom 01.12.2010

- Netzwerkkommunikation optimiert
- FMS Text Telegramme werden nun unterstützt
- FMS Auswertung optimiert
- Probleme beim Abspielen von Audiodateien behoben
- Variablenumfang beim Aufrufen von externen Programmen erweitert
- Diverse kleinere Stabilitätsverbesserungen und Korrekturen

#### • Version 0.9.10b vom 20.10.2010

- Probleme in der Netzwerkkommunikation behoben
- Probleme mit dem Webserver behoben
- Probleme mit erhöhtem Speicherverbrauch behoben
- Kompatibilität mit Alarmierungstool erhöht
- Diverse kleinere Korrekturen und Verbesserungen
- Version 0.9.10a vom 06.10.2010
	- Probleme beim (CSV-)Import behoben
	- Fehler beim Speichern der Soundkarten-Konfiguration behoben

#### • Version 0.9.10 vom 05.10.2010

- Telegrammbeschreibungen werden jetzt nicht mehr in .ini Dateien, sondern ebenfalls in einer Datenbank gespeichert. Zum Übernehmen der Daten aus den .ini-Dateien gibt es eine Importfunktion.
- Bosmon kann über das Netzwerk Telegramme empfangen/senden
- BosMon kann über das Netzwerk Ereignisse senden
- Anführungszeichen (") werden beim Export durch ("") ersetzt, und umgekehrt beim Import
- Webseite hat nun eine favicon.ico Datei
- Routinen zum Empfangen der Wave-Daten über Soundkarte überarbeitet
- Einstellungen neu geordnet
- Abhängigkeit von DirectX entfernt
- Empfangene Telegramme werden in der Datenbank nun in UTC Zeit gespeichert
- Diverse kleinere Korrekturen und Verbesserungen

#### • Version 0.9.9a vom 06.08.2010

- Probleme bei Benutzung von MySQL Datenbank behoben
- Probleme Laden von Telegrammen behoben
- Probleme bei Leerzeichen in Telegrammfenster URLs behoben
- Diverse kleinere Korrekturen und Verbesserungen
- Version 0.9.9 vom 25.07.2010
	- Webserver eingefügt
	- Datenbankunterstützung eingefügt. Mögliche Datenbanken: SQLite, MySQL
	- Telegramme können in einer Datenbank gespeichert sowie aus der Datenbank gelesen werden. Telegramme können in einer Protokolldatei gespeichert werden. ACHTUNG: Telegramme werden nicht mehr aus der Protokolldatei, sondern aus einer Datenbank gelesen !
	- Das Telegramm-Ereignis, 'Aufnahme" unterstützt nun die Funktion Retrigger
	- Plugin-Loader Mechanismus erweitert
	- Diverse kleinere Korrekturen und Verbesserungen
- Version 0.9.8a vom 31.05.2010
	- Probleme der Fehlermeldung beim Start "Ein Aufrufziel hat einen Ausnahmefehler verursacht" behoben
- Version 0.9.8 vom 05.05.2010
	- Probleme bei der Dekodierung einiger POCSAG-Telegramme behoben
	- Fehler in der POCSAG Übersetzungstabelle behoben
	- Diverse kleinere Korrekturen und Verbesserungen
- Version 0.9.7c vom 28.03.2010
	- Dekodierung von mehreren POCSAG-Datenraten auf einem Kanal möglich
	- Pocsag-Einträge beinhalten nun auch die "Funktions"-Information
	- Filter sind nun unabhängig von der Groß- und Kleinschreibung
	- POCSAG Funktion lässt sich als Variable in den Telegrammereignissen benutzen
	- Diverse kleinere Korrekturen und Verbesserungen
	- Achtung: Einige POCSAG Parameter können aus den alten Versionen nicht übernommen werden und müssen neu eingestellt werden
- Version 0.9.6 vom 27.01.2010
	- Telegramm-Ereignisse erweitert
	- Bei Alarmen können nun Audio-Daten aufgezeichnet werden
	- "Popup-Fenster wenn minimiert" zeigen nun mehr Informationen an
	- Diverse kleinere Korrekturen und Verbesserungen
- Version 0.9.5 vom 10.01.2010
	- Import von FMS32-Pro Orten möglich
	- Alarm-Popup zeigt nun mehr Text an
	- POCSAG Meldungen können nun im Telegramm-Fenster unterdrückt werden
	- Filter funktioniert nun bei Statusmeldungen A-F ebenfalls korrekt
	- Diverse kleinere Korrekturen und Verbesserungen
- Version 0.9.4 vom 07.01.2010
	- Probleme beim Import/Export von Codedateien behoben.
	- POCSAG SubRICs werden nun nicht mehr von ,0-3' sondern von ,a-d' durchnummeriert.
	- Diverse kleinere Korrekturen und Verbesserungen
- Version 0.9.3 vom 06.01.2010
	- Probleme auf einigen Rechnern beim Einstellen der POCSAG Parameter behoben
	- Import/Export von CSV-Dateien ist nun möglich
	- Diverse kleinere Korrekturen und Verbesserungen
- Version 0.9.2 vom 04.01.2010
	- Import von Codedateien anderer Programme eingefügt
	- Telegrammfenster kann zeigt Sirenenalarmierung durch neues Symbol "SIR" an
	- Diverse kleinere Korrekturen und Verbesserungen

## Update-Hinweise

<span id="page-28-0"></span>Auf diesen Seiten finden Sie Hinweise und Instruktionen zum Upgrade auf die neueste BosMon Version.

#### Update auf 2023.5

Folgende wichtige Änderungen wurden in BosMon 2023.5 vorgenommen und bedürfen ggf. der Prüfung durch den Nutzer:

- Nach dem Update sind die Geräte-Registrierung sowie der Benutzer-Login mit Passwort erlaubt
- Prüfen Sie nach dem Update die Einstellungen der Accounts "Alle Benutzer" sowie "Alle Geräte" und passen Sie diese ggf. an

#### Update auf 1.5.4

Folgende wichtige Änderungen wurden in BosMon 1.5.4 vorgenommen und bedürfen ggf. der Prüfung durch den Nutzer:

- Es wird nicht mehr in den Einstellungen des Telegrammfensters ausgewählt ob dieses über den Webserver bereitgestellt wird, stattdessen wird dies nun über die Benutzerberechtigungen geregelt.
- Es ist nicht mehr möglich den BosMon Webserver ohne Benutzerauthentifizierung zu starten. Bereiche die öffentlich einsehbar sein sollen können nun über den Nutzer "gast" freigegeben werden.

#### Update auf 1.5.0

Da BosMon 1.5 sehr viele Änderungen erfahren, hat sollten Sie alle Einstellungen nach dem Update von 1.4 auf 1.5 überprüfen. Nahezu alle Einstellungen werden automatisch übernommen. Folgende Einstellungen haben sich verändert und müssen manuell geprüft bzw. angepasst werden:

- Bitte prüfen Sie, ob der Nutzer "gast" die Berechtigung hat die "Loginseite anzuzeigen". Ist dies nicht der Fall kann sich kein Nutzer am Webserver anmelden.
- Die Verwaltung von Empfängern von Aktionen (Push-Nachrichten) hat sich verändert. Die Empfänger müssen manuell n
	- Die Empfänger von Push-Nachrichten müssen als Geräte in der Benutzerverwaltung hinterlegt werden, siehe *[Benutzerverwaltung](#page-36-0)*.

#### Update auf 1.4.1

Da BosMon 1.4 sehr viele Änderungen erfahren, hat sollten Sie alle Einstellungen nach dem Update von 1.3 auf 1.4 überprüfen. Alle Einstellungen werden automatisch übernommen. Folgende Einstellungen haben sich verändert und müssen manuell geprüft und angepasst werden:

- Die Variablennamen in den Ereignissen wurden erweitert und umbenannt, siehe *[Variablen](#page-146-0)*
- Die Funktion der Filter wurde überarbeitet. Es gelten nun folgende Regeln:
	- Sind nur Positivfilter vorhanden, so ist alles erlaubt was eingetragen ist. Daten auf die keine Regeln zutreffen sind verboten.
	- Sind nur Negativfilter vorhanden, so ist alles verboten was eingetragen ist. Daten auf die keine Regeln zutreffen sind erlaubt.

#### Update auf 1.3.1

Da BosMon 1.3 sehr viele Änderungen erfahren hat sollten Sie alle Einstellungen nach dem Update von 1.2 auf 1.3 überprüfen. Die Datenbankstrukturen werden bei einem Update auf eine neue Version aktualisiert. Die meisten Einstellungen werden automatisch übernommen, einige Einstellungen können jedoch nicht selbstständig übernommen werden: \* Zuordnung der Aktion *Mobile* in Ereignissen

#### Update auf 1.2.2

Da BosMon 1.2 sehr viele Änderungen erfahren hat sollten Sie alle Einstellungen nach dem Update von 1.1 auf 1.2 überprüfen. Die meisten Einstellungen werden automatisch übernommen, einige Einstellungen können jedoch nicht selbstständig übernommen werden: \* Die Berechtigungsstruktur des BosMon Webservers hat sich grundlegend verändert, daher müssen die Berechtigungen der einzelnen Nutzer neu vergeben werden

#### Update auf 1.1.11

Beim Speichern und Laden von Pocsag SubRICs hat sich ein Fehler eingeschlichen, der bewirkt dass in den Telegrammbeschreibungen zwischen Beschreibungen mit der SubRIC 'a' und Beschreibungen mit der SubRIC '\*' nicht korrekt unterschieden werden kann. Aus diesem Grund kann es beim Update auf 1.1.11 notwendig sein die SubRICs einmalig zu korrigieren und danach BosMon neu zu starten.

#### Update auf 0.9.11

Bitte beachten, dass sich beim Update auf Version 0.9.11 die Konfigurationsoptionen einiger Parameter in der Konfigurationsdatei leicht verändern.

#### Update auf 0.9.10

Die Telegrammbeschreibungen werden seit Version 0.9.10 in einer Datenbank gespeichert. Aus diesem Grund ist es notwendig, die Telegrammbeschreibungen aus Version 0.9.9 einmalig zu importieren. Dazu steht eine Importfunktion unter

*Bearbeiten->Beschreibungen bearbeiten. . . ->Importieren->BosMon Daten*

bereit.

Sie können dort die FMS Beschreibungen, ZVEI- sowie RIC Beschreibungen importieren.

## Bekannte Probleme

<span id="page-30-0"></span>Keine Software ist frei von Fehlern. Auf dieser Seite werden die bekannten Probleme aufgelistet und mögliche Lösungsansätze beschrieben

## **6.1 OutOfMemory bei Nutzung von seriellen Meldern**

#### Beschreibung

- Es wird ein Melder über den seriellen Port angebunden.
- Dieser Serielle Port wird über die Windows Remotedesktop-Verbindung weitergeleitet.
- Auf dem Rechner der den Remotedesktop bereitstellt wird BosMon eingesetzt und der weitergeleitete serielle Port eingebunden.
- Wird die Remotedesktop-Verbindung getrennt, so wird auch die weitergeleitete serielle Verbindung gekappt.
- Nach einer gewissen Zeit tritt der Fehler OutOfMemory Exception in BosMon auf

#### Betroffene Versionen

 $• 1.2+$ 

#### Behebung

• Keine über die Remotedesktop-Verbindung weitergeleiteten seriellen Ports benutzen

## Konfiguration

<span id="page-32-0"></span>In den folgenden Kapiteln finden Sie die Konfigurationsparameter von BosMon.

## **7.1 Konfiguration**

### **7.1.1 Adresse und Stichworte**

BosMon kann aus den Pocsag- und FMS-Alarmierungstexten die Einsatzadresse bestimmen und auf einer Karte anzeigen.

Die Konfiguration erfolgt unter *Datei->Einstellungen. . . ->Telegramme->Adresse, Stichwörter*.

#### **Regeln**

Um aus Telegramm die korrekte Adresse samt GPS-Koordinaten ermitteln zu können, müssen in BosMon Regeln für die Auswertung des Alarmierungstextes sowie Quellen für die Adresssuche mitgeteilt werden.

In diesem Dialog lassen sich Regeln und Quellen für die Adresssuche sowie Quellen für die Suche von Alarmstichworten hinterlegen.

Die Regeln für die Auswertung der Alarmierungstexte werden im Reiter Regeln eingestellt.

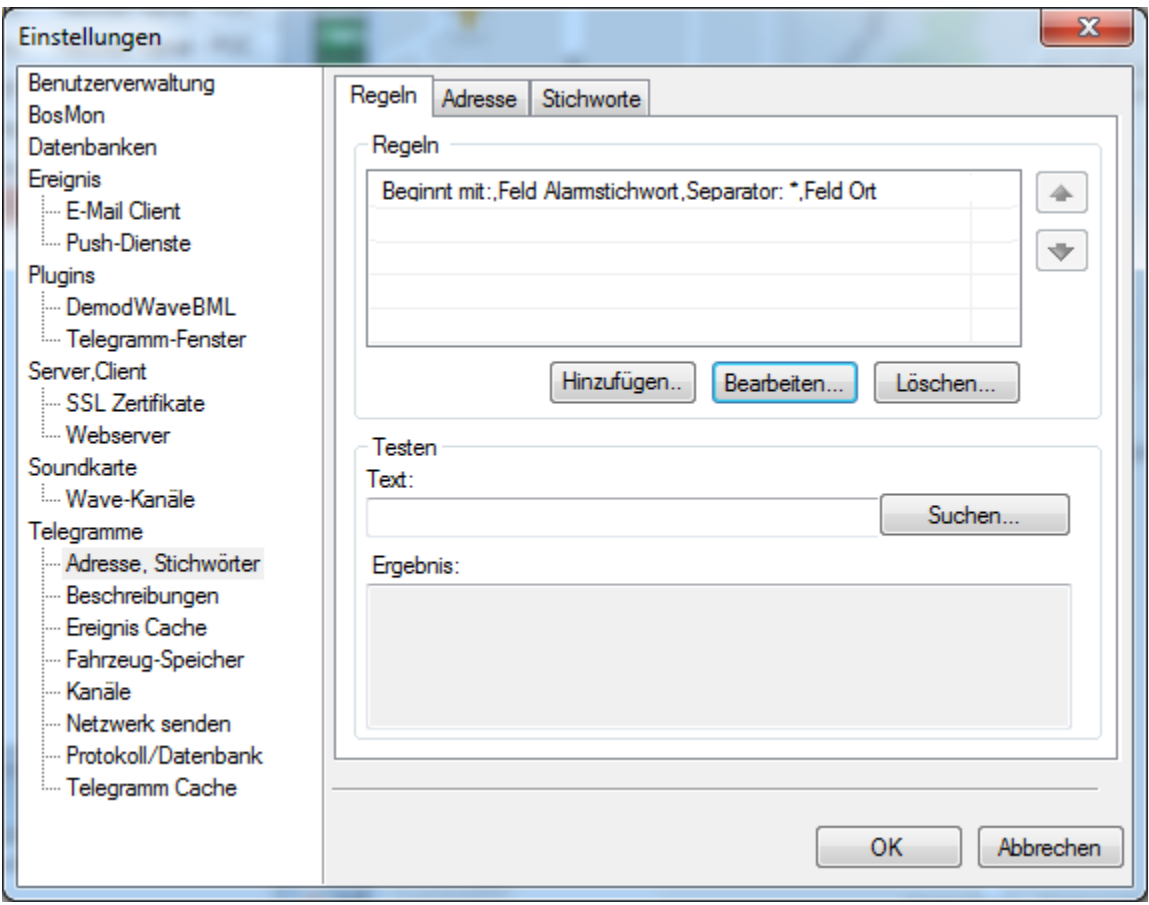

Sind mehrere Regeln eingetragen, so wird die Liste von oben nach unten abgearbeitet. Sobald eine Regel zutrifft wird die Abarbeitung abgebrochen und die zutreffende Regel benutzt. Daher ist es wichtig bei mehreren Regeln die korrekte Reihenfolge der Regeln einzuhalten.

Über den Button *Hinzufügen* können neue Regeln hinzugefügt werden.

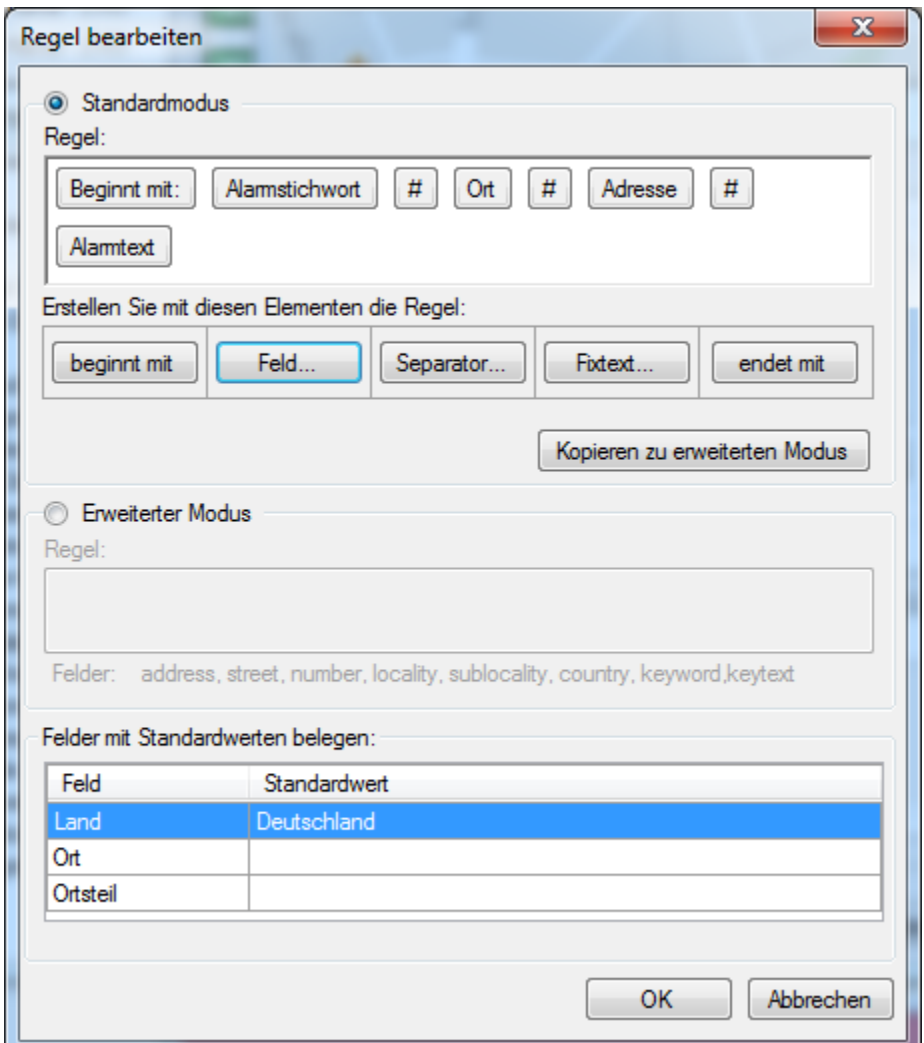

Es werden zwei Modi zum Hinzufügen von Regeln angeboten, der Standardmodus und der erweiterte Modus. Im Standardmodus wird die Regeln "zusammengeklickt", im erweiterten Modus wird die Regel durch Angabe von Regulären Ausdrücken formuliert.

Um in den Alarmtexten fehlende Felder automatisch zu setzen können in der Tabelle Felder mit Standardwerten belegen das Land, der Ort sowie der Ortsteil vordefiniert werden.

#### **Adresse suchen**

Die Adresse kann durch Suche in Online-Datenbanken oder über ein lokal installiertes Straßenverzeichnis validiert bzw. korrigiert werden.

#### Adresse suche über BosMon:

Über die BosMon-Adresssuche werden die Adressdaten über die Online-Adressdatenbank von BosMon gesucht bzw. korrigiert.

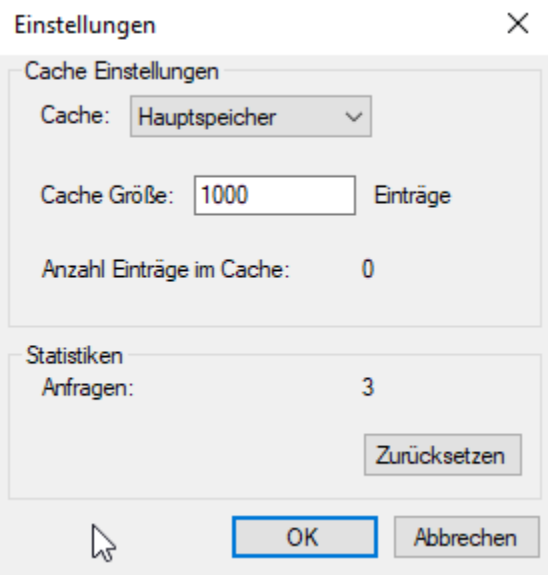

Achtung: Diese Datenbank bietet die Suche ausschließlich für Adressen im deutschen Raum an.

#### Adresse suche über Google:

Die Adresse kann durch Suche in der Google-Datenbank oder über ein Straßenverzeichnis validiert bzw. korrigiert werden.

Einstellungen

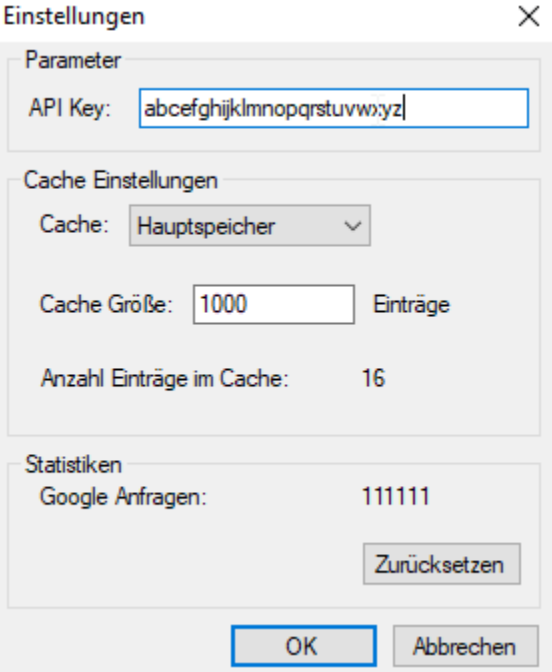

Zur Adresssuche über Google ist ein Google API-Key notwendig. Der API-Key kann hier angefordert werden: [Google](https://developers.google.com/maps/documentation/javascript/get-api-key?hl=de) [API-Key](https://developers.google.com/maps/documentation/javascript/get-api-key?hl=de)

#### Adresse suche über Straßenverzeichnis:

Das Straßenverzeichnis muss auf der Festplatte als CSV-Datei vorliegen.

Die Felder werden mit Komma (,) getrennt und können mit Anführungszeichen (") abgegrenzt werden. Pro Zeile sind 3 Felder erlaubt: Ort, Ortsteil, Straße
Beispiel:

```
"Hamburg", "Fuhlsbüttel", "Flughafenstraße"
"Berlin", "Gesundbrunnen", "Pankstraße"
```
#### Stichworte:

Die Alarmstichworte können automatisch in BosMon ersetzt bzw. neu gesetzt werden. Hierzu kann eine Stichwortdatei angelegt werden in der die Stichworte nachgeguckt werden. Die Datei muss im CSV-Format vorliegen.

Die Felder werden mit Komma (,) getrennt und können mit Anführungszeichen (") abgegrenzt werden. Pro Zeile sind 2 Felder erlaubt: Stichwort, Text

Beispiel:

"feu1", "Feuer 1" "feu2", "Feuer 2"

## **7.1.2 Benutzerverwaltung**

In der Benutzerverwaltung lassen sich Benutzer sowie Geräte verwalten, Adressdaten hinterlegen sowie Berechtigungen einstellen.

Die Benutzerverwaltung ist über *Bearbeiten->Benutzerverwaltung. . .* erreichbar.

```
×
Benutzer
Schließen | Hinzufügen • Bearbeiten... Löschen... Einstellungen...
                                  Filter:
Benutzer
                                    Name
                                                         Tags Berechtigungen
    B<br>Alle Benutzer<br>B Benutzer1
                                        Alle Benutzer
                                                                Einstellungen für neue und unbekannte Benutzer
                                        N Alle Geräte
                                                                Einstellungen für neue und unbekannte Geräte
 ħ
   Geräte
                                        B Benutzer1
                                                                Alle Webseiten erlauben
   - <mark>Ma</mark> Alle Geräte<br>- Max
                                        N Max
                                                                Berechtigungen für Geräte
```
Benutzer lassen sich hinzufügen, löschen und bearbeiten.

## **Benutzer und Geräte bearbeiten**

BosMon unterscheidet zwischen Benutzern und Geräten.

Benutzer werden angelegt, um Konten zu erstellen mit denen sich Nutzer u.a. mit Benutzername/Passwort über die Weboberfläche anmelden können.

Geräte werden angelegt, um Kontaktdaten für Smartphones o.ä. zu speichern und diese Geräte später über die Ereignisse zu alarmieren.

#### Benutzer:

Nach einem Klick auf *Hinzufügen->Benutzer. . .* öffnet sich der Benutzerdaten-Dialog.

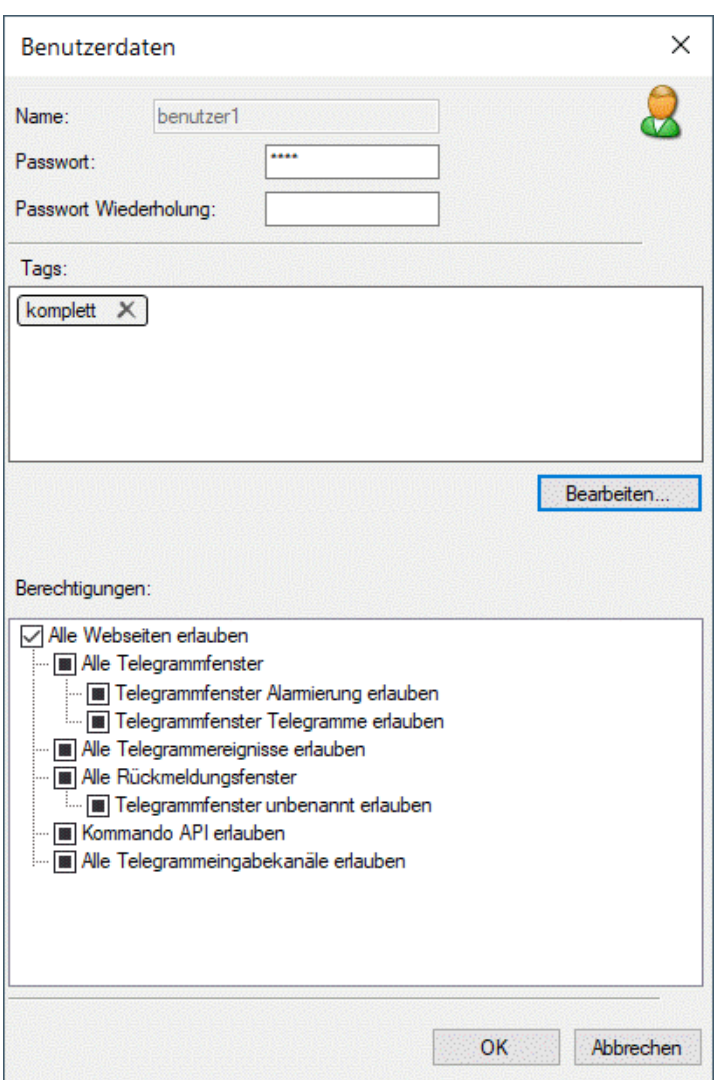

Bitte füllen Sie alle Felder aus

- *Name*: Diese Feld beschreibt den Benutzernamen, mit dem sich der Benutzer am Webserver anmelden kann. Achtung, der Name muss im System eindeutig sein.
- *Passwort*: Soll der Benutzer mit einem Passwort geschützt werden, so ist in diesem Feld ein Passwort zu hinterlegen, sowie im Feld Passwort Wiederholung zu bestätigen.
- *Berechtigungen*: Standardmäßig hat ein neu eingerichteter Benutzer keine Zugriffsberechtigungen und ist somit

inaktiv. Fügen Sie im Feld Berechtigungen einen neuen Eintrag hinzu, um den Benutzer zu aktivieren und Zugriff auf Resourcen des Webservers zu gestatten.

• *Pfad*: Tragen Sie hier einen Pfad ein, auf den der Benutzer zugreifen darf, bzw. den er nicht anfragen darf. Pfade beginnen mit einen / am Anfang. Soll der Benutzer auf alle Resourcen des Webserver zugreifen dürfe, so reicht als Eingtrag / -> erlaubt.

#### Geräte:

Nach einem Klick auf *Hinzufügen->Gerät. . .* öffnet sich der Gerätedaten-Dialog.

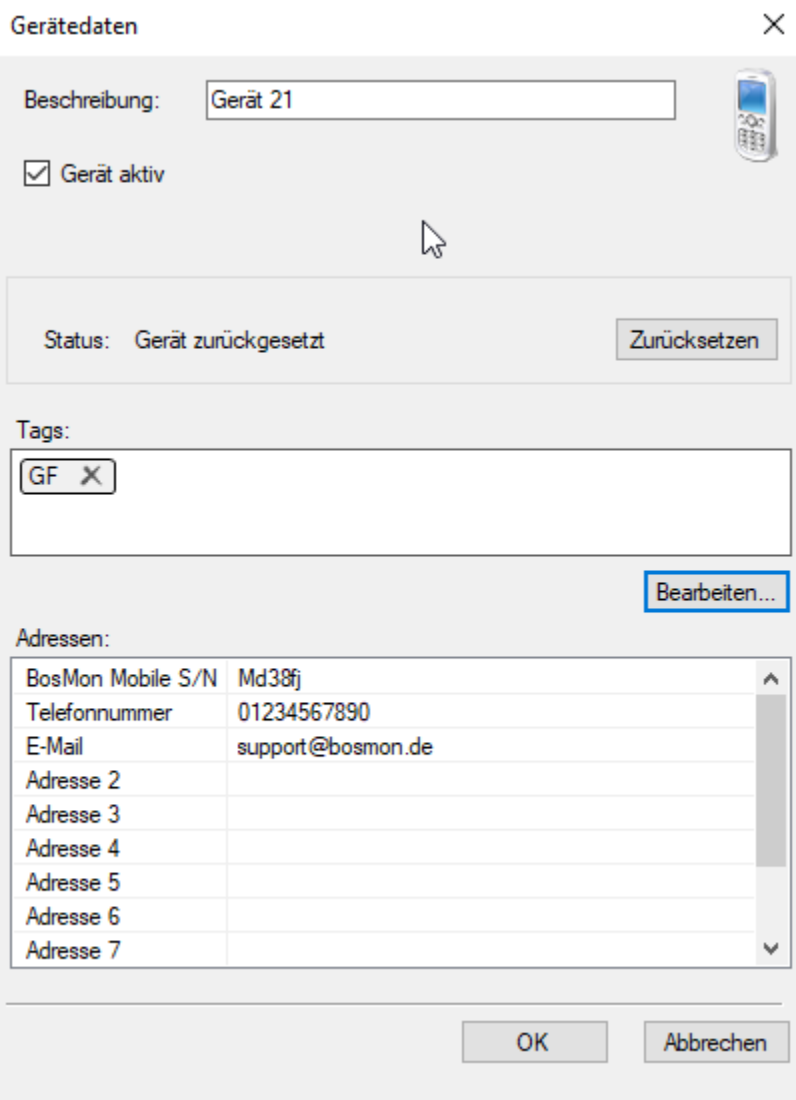

Felder:

- *Gerät aktiv*: Wenn hier der Haken gesetzt ist, so wird dieses Gerät in Ereignissen etc. berücksichtigt.
- *Tags*: Angelegte Tags können dem Gerät zugeordnet werden.
- *Adressen*: Tragen Sie hier die Adressen ein unter denen das Gerät erreichbar ist.
- *Status*: Hat sich ein Gerät noch nicht über BosMon Mobile registriert, so lautet der Status *Gerät zurückgesetzt*. Ist das BosMon Mobile Gerät registriert, so ändert sich der Status auf *Gerät registriert*. Der Status kann über die Schaltfläche *Zurücksetzen* wieder zurückgesetzt werden.

## **Spezielle Benutzer**

BosMon stellt zwei spezielle Benutzer bereit, die nicht gelöscht werden können, der Benutzer *Alle Benutzer* sowie das Gerät *Alle Geräte*.

#### Spezieller Benutzer: Alle Benutzer (ab v2023.5)

In den Einstellungen des Benutzers *Alle Benutzer* können Optionen für alle unangemeldeten sowie angemeldeten Nutzer eingestellt werden.

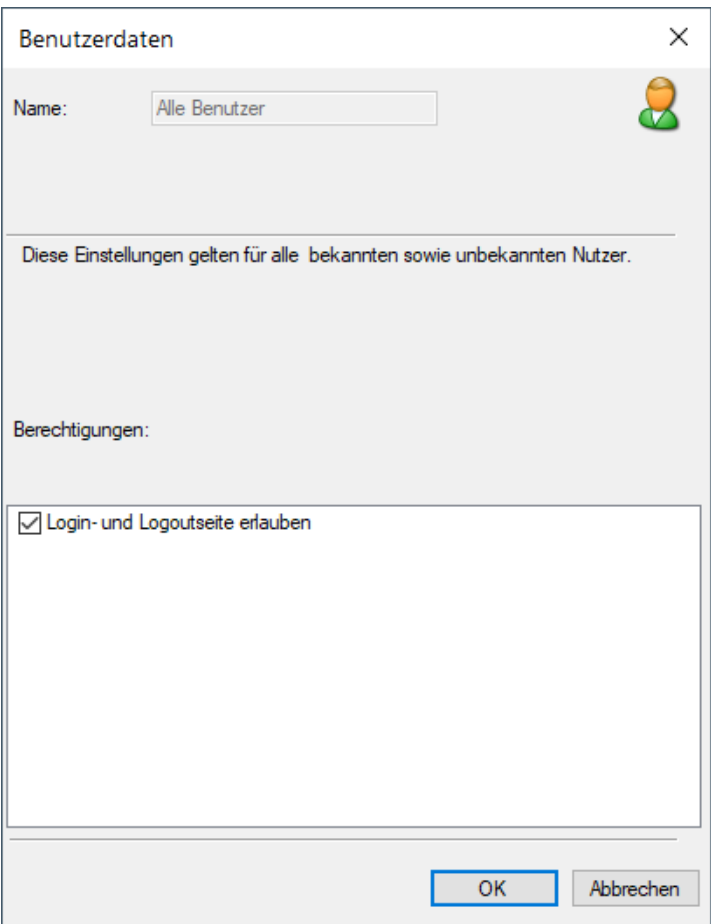

Alle Seiten, die für diesen Benutzer erlaubt sind, können von angemeldeten und nicht angemeldeten Nutzern aufgerufen werden.

### Spezieller Benutzer: Alle Geräte (ab v2023.5)

In den Einstellungen des Geräts *Alle Geräte* können Optionen für nicht registrierte und registrierte Geräte vorgenommen werden.

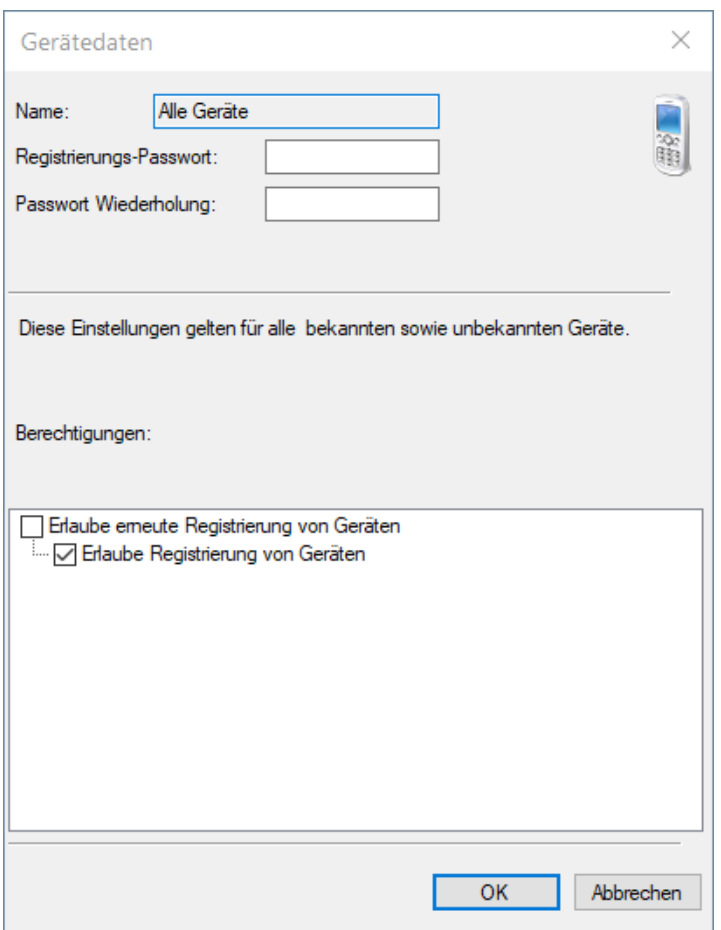

Berechtigungen: \* *Erlaube Registrierung von Geräten*: Neue Geräte können sich an BosMon registrieren. Das Gerät muss vorab in BosMon angelegt sein. \* *Erlaube erneute Registrierung von Geräten*: Erlaube die erneute Registrierung eines Geräts welches sich bereits registriert hatte.

### **Einstellungen**

Die Einstellungen der Benutzerverwaltung können entweder über *Datei->Einstellungen->Benutzervwaltung" erreicht werden oder über \*Datei->Benutzerverwaltung->Einstellungen*.

In den Einstellungen lassen sich die Adressbeschreibungen ändern, die Anmeldungsoptionen von BosMon Mobile-Clients modifizieren sowie die verfügbaren Tags festlegen.

### **Beschreibung der Geräte-Adressen**

Einem Gerät können bis zu zehn Adressen zugeordnet werden, u.a. die Bosmon Mobile Seriennummer, Telefonnummer, E-Mail Adresse sowie sieben benutzerdefinierte Adressen. In diesem Fenster kann die Beschreibung der Adressen angepasst werden.

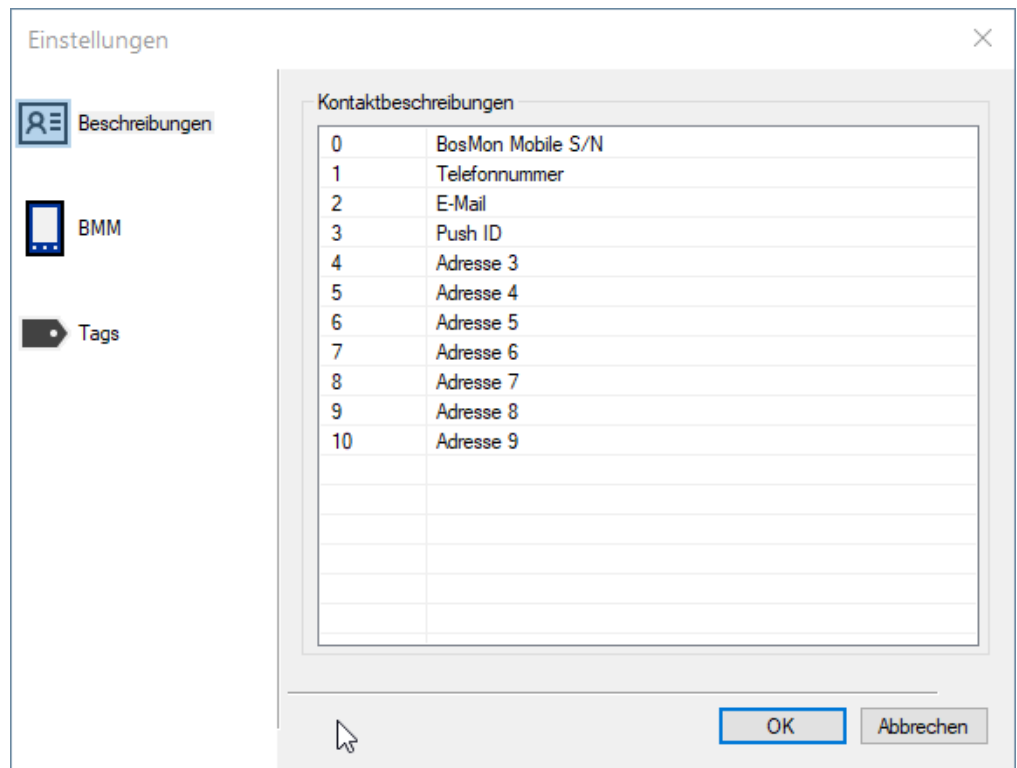

Klicken Sie auf eine der benutzerdefinierbaren Felder der Kontaktbeschreibungen, um diese anzupassen.

## **BosMon Mobile Anmeldeoptionen**

In diesem Dialog können die Anmeldemöglichkeiten von BosMon Mobile Clients angepasst werden.

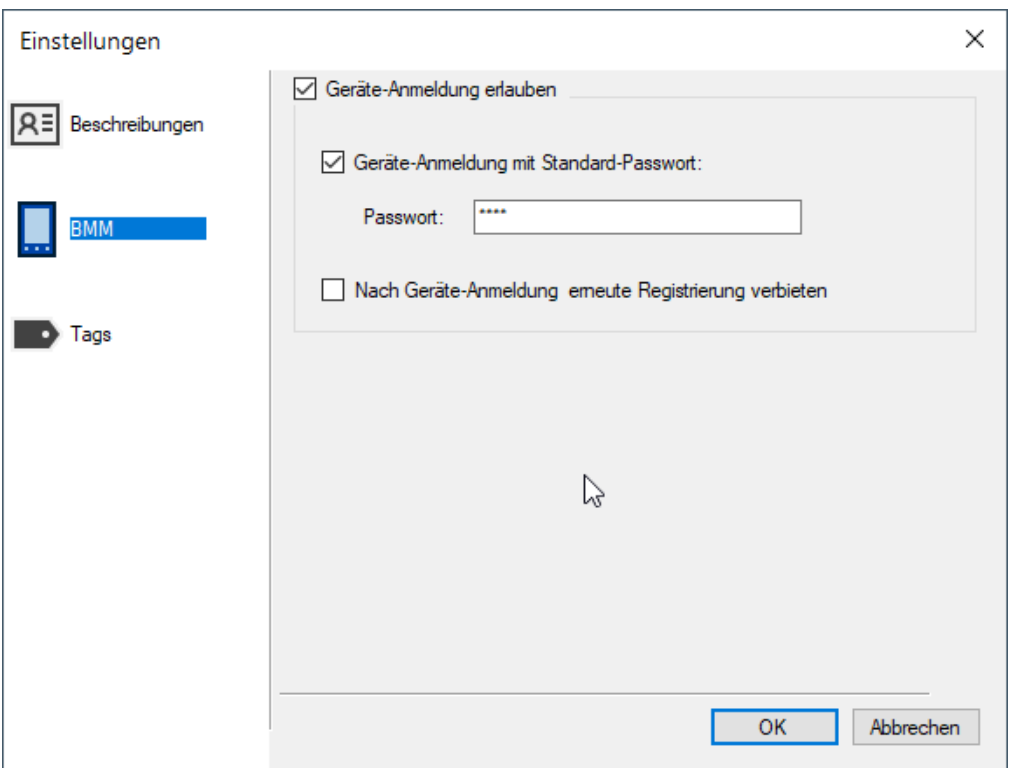

- *Geräte-Registrierung erlauben*: BosMon Mobile Clients dürfen sich an diesem BosMon-Server registrieren.
- *Ger#te-Registrierung mit Standard-Password*: Ist diese Option aktiviert, so muss bei der BosMon Mobile Client das nachfolgend eingetragene Passwort übermitteln, um sich zu registrieren.
- *Nach Geräte-Anmeldung erneute Registrierung verbieten*: Wenn diese Option aktiv ist, so dürfen sich bereits registriere BosMon Mobile Clients nicht erneut regstrieren. Die erneute Regstrierung ist dann erst nach "Zurücksetzen" des Geräte-Account möglich. Ist diese Option deaktiviert, so können sich BosMon Mobile Clients jederzeit erneut regstrieren.

### **Tags**

Tags werden benutzt, um Eigenschaften Benutzern und Geräten gruppiert zuordnen zu können. Die verfügbaren Tags können in diesem Fenster festgelegt werden.

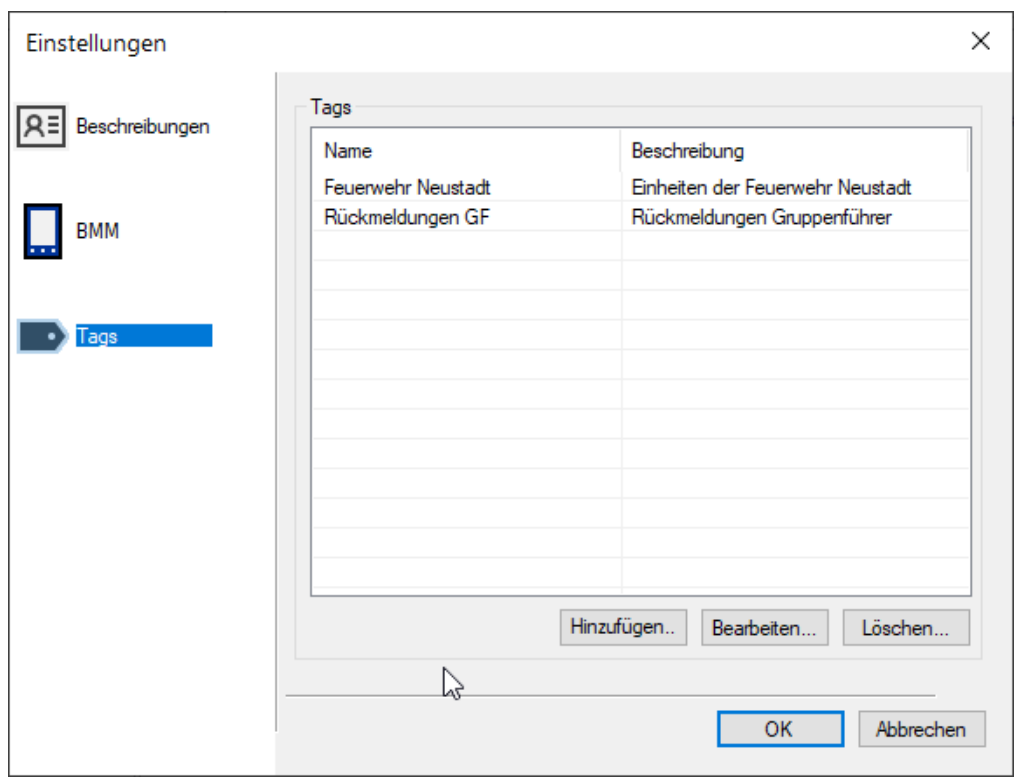

Mit einem Klick auf *Hinzufügen* kann ein neuer Tag erstellt werden, mit Klick auf *Bearbeiten* kann ein Tag verändert werden und mit einem Klick auf *Löschen* kann ein Tag entfernt werden.

# **7.1.3 BosMon**

### Allgemeine Einstellungen:

- *Nur signierte Plugins laden* : Nur signierte Plugins laden Lizenz notwendig.
- *Regelmäßig nach Updates suchen*: Prüft in regelmäßigen Abständen ob eine neue BosMon-Version vorliegt und informiert mit einem Popup.
- *Minimiert anzeigen in*: Wenn BosMon minimiert wird, kann es entweder in den Infobereich der Taskleiste als Icon minimiert oder als Reiter in der Taslkleiste angezeigt werden.

### Debugging

• *Protokollierung aktivieren*: Falls Sie vom Support dazu aufgefordert werden, können Sie diese Option aktivieren. Damit schreibt BosMon eine Protokolldatei mit erweiterten Informationen zum Programmablauf.

## **7.1.4 Datenbanken**

BosMon kann Daten in Datenbanken schreiben sowie aus Datenbanken lesen. Die Konfiguration der Datenbanken erfolgt in den Einstellungen (zu erreichen unter *Datei->Einstellungen. . . ->Datenbanken*).

In der Konfiguration können Sie Datenbanken hinzufügen, editieren und löschen. Es werden mehrere Datenbanktreiber untersützt. Näheres dazu befindet sich im Kapitel

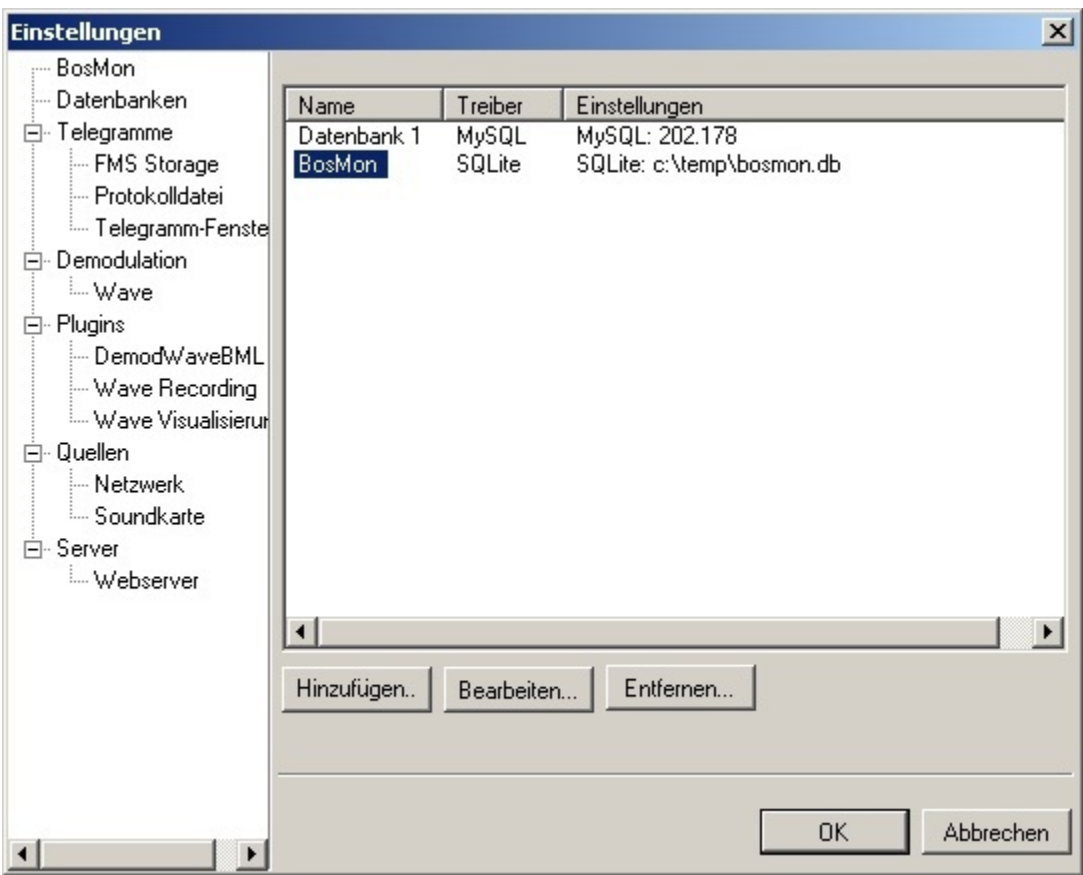

Die einzige Datenbank, die weder gelöscht noch editiert werden kann ist die SQLite-basierte Datenbank namens BosMon. Der Inhalt dieser Datenbank befindet sich im Verzeichnis der Konfigurationsdateien in der Datei bosmon.db.

### :Datenbank anlegen:

Klicken Sie auf *Hinzufügen*, wählen Sie einen Datenbanktreiber aus und folgen Sie den Konfigurationsschritten dieses Treiber. Eine Übersicht über die verfügbaren Datenbanktreiber befindet sich im Kapitel Datenbanktreiber.

#### :Datenbank editieren:

Wählen Sie eine Datenbank aus und klicken Sie auf *Bearbeiten. . .* , um die Einstellungen einer Datenbank zu editieren. Beim Editieren einer bestehenden Datenbank können Sie den zugrunde liegenden Datenbanktreiber nicht ändern.

## Datenbank löschen:

Wählen Sie eine Datenbank aus und klicken Sie auf *Löschen...*. Bitte stellen Sie vor dem Löschen sicher, dass kein BosMon-Modul mehr auf die Datenbank zugreift.

#### **Datenbanktreiber**

BosMon wird mit der Unterstützung von 2 verschiedenen Datenbanktypen ausgeliefert. Es existieren Treiber für folgenden die Datenbanktypen:

- SQLite
- Mysql

Die Konfiguration einer Datenbank ist vom Datenbanktreiber abhängig. Klicken Sie auf eine der o.g. Datenbanktypen, um Hilfe zur Konfiguration einer Datenbank zu bekommen.

## **Datenbanktyp SQLite**

Die SQLite Datenbank ist eine dateibasierte Datenbank.

#### Konfiguration:

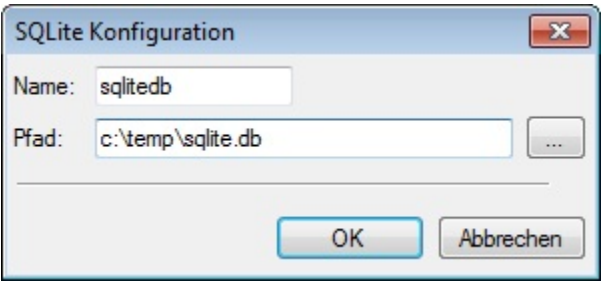

Die Konfiguration einer SQLite Datenbank beschränkt sich auf ein Minimum an Optionen:

- *Name*: Gibt den Namen der Datenbank an
- *Pfad*: Gibt den Pfad zur Datenbank an.

#### Weiterführende Links:

Es gibt diverse freie Programme im Internet, um auf den Inhalt einer SQLite-Datenbank zuzugreifen.

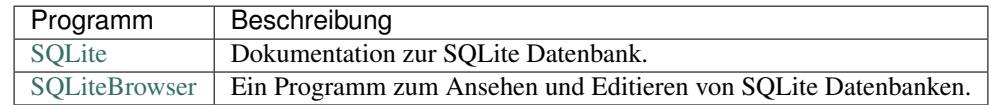

#### **Datenbanktyp Mysql**

BosMon bieter die Möglichkeit auf eine MySQL-Datenbank zuzugreifen. Zur Nutzung einer MySQL Datenbank in BosMon müssen Sie Zugriff auf eine MySQL Datenbank besitzen.

#### Konfiguration:

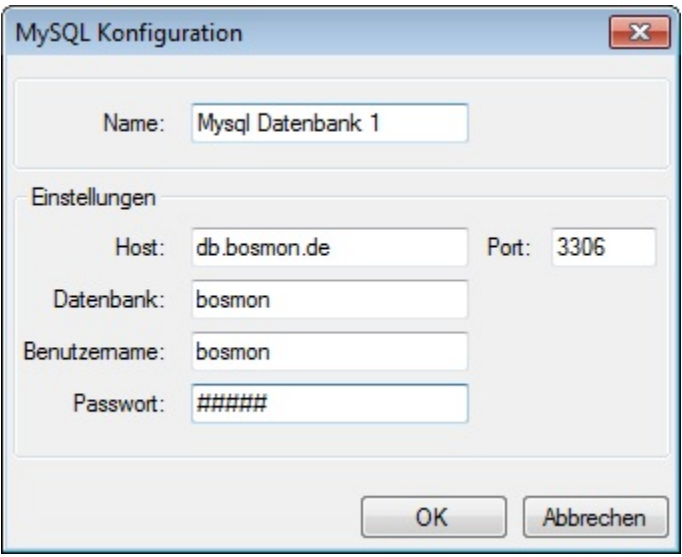

Die folgenden Optionen stehen zur Verfügung:

- *Name*: Bezeichnung der Datenbank in BosMon
- *Host*: Hostname bzw. IP-Adresse unter der die Datenbank erreichbar ist.
- *Port*: Portname unter der die MySQL Datenbank erreichbar ist (normalerweise: 3306)
- *Datenbank*: Name der MySQL Datenbank
- *Benutzername*: Benutzername, der zum Zugriff auf die MySQL Datenbank berechtigt ist
- *Passwort*: Passwort der MySQL Datenbank

### Weiterführende Links:

Es gibt diverse freie Programme im Internet, um auf den Inhalt einer MySQL-Datenbank zuzugreifen.

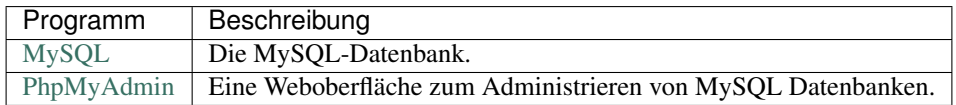

# **7.1.5 Datenbank/Protokolldatei**

BosMon kann alle empfangenen Nachrichten in eine Datenbank schreiben/aus der Datenbank lesen sowie in eine Protokolldatei schreiben.

Die Konfiguration lässt sich im Einstellungsdialog *Datei->Einstellungen. . .* unter *Telegramme->Protokolldatei* verändern.

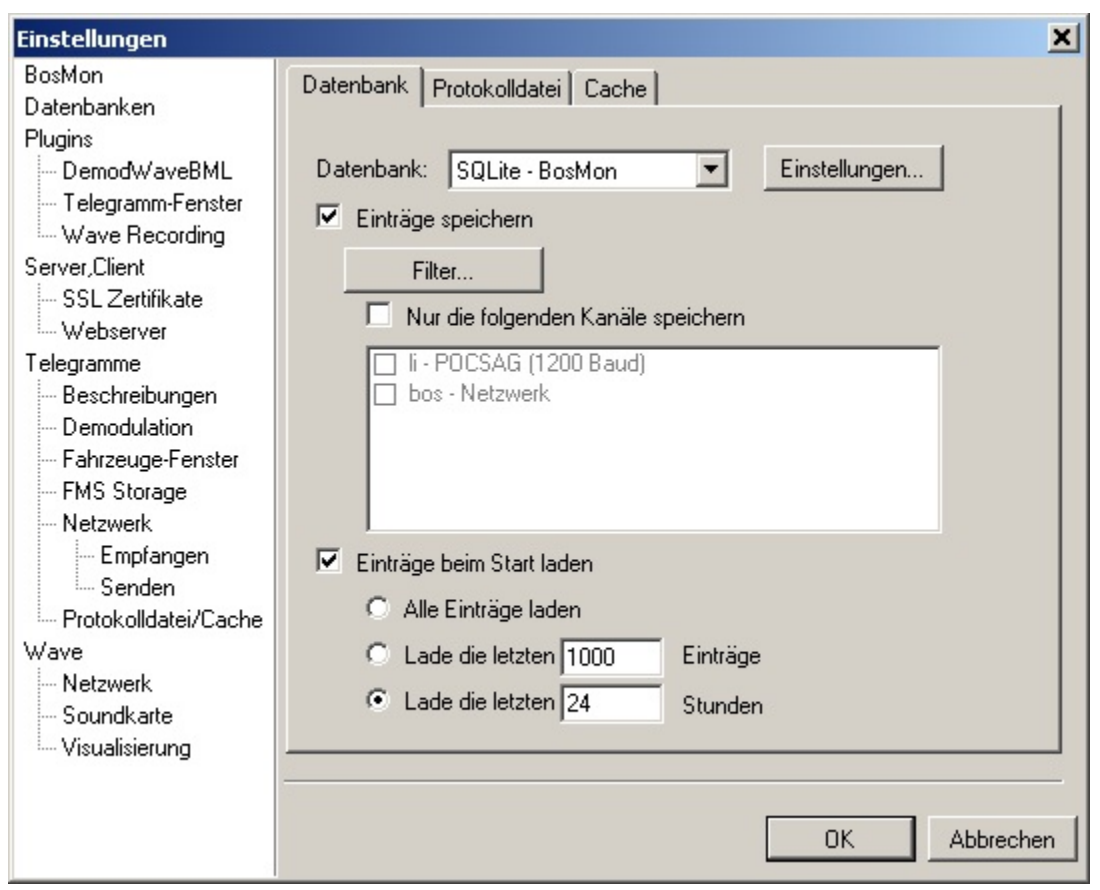

### **Datenbank**

#### Datenbank auswählen:

Die Telegramme können in jede im System angelegte Datenbank geschrieben bzw. aus ihr gelesen werden. Im Feld *Datenbank* lässt sich die Datenbank auswählen

#### Einträge speichern:

BosMon kann eingetroffene Telegramme in eine Datenbank schreiben. Dazu ist im Einstellungsdialog der Haken vor Protokolldatei schreiben zu setzen. Standardmäßig werden alle Telegramme gespeichert.

Durch durch Filter lassen sich die zu speichernden Telegramme begrenzen. Ist kein Filter gesetzt, so werden alle Telegramme gespeichert. Sind Filterelemente eingetragen, so werden alle Telegramme gespeichert auf die ein Filter zutrifft.

Die benötigte Tabelle wird von BosMon automatisch in der Datenbank angelegt sollte sie nicht vorhanden sein.

#### Einträge beim Start laden:

BosMon kann bereits aufgezeichnete Einträge bei einem Neustart automatisiert einlesen. Dazu ist im Einstellungsdialog der Haken vor Einträge beim Start laden zu setzen. Zum Laden können 3 unterschiedliche Modi ausgewählt werden:

- *Alle Einträge laden*: Alle in der Protokolldatei gespeicherten Einträge werden geladen. Achtung: Bei einer sehr großen Anzahl an Einträgen kann dies lange dauern.
- *Lade die letzten . . . Einträge:* Es wird maximal die angegebene Anzahl an Einträgen geladen.
- *Lade die letzten . . . Stunden*: Es werden nur Einträge geladen, die innerhalb des angegebenen Zeitraums in Stunden eingetroffen sind.

#### Datenbankschema:

Möchten Sie nicht, dass BosMon die Tabelle automatisch anlegt, so können Sie dies auch manuell vornehmen. Das Plugin TelegramStorage setzt mindestens folgendes Datenbankschema voraus: Möchten Sie nicht, dass BosMon die Tabelle automatisch an<br>Plugin TelegramStorage setzt mindestens folgendes Datenban<br>CREATE TABLE IF NOT EXISTS `TelegramStorage` (  $\overline{a}$ 

```
Example State IF Not External Control Timestamp` int(11) Not NULL,
     EATE TABLE IF NOT EXISTS Te<br>Timestamp` int(11) NOT NULL<br>Type` int(11) default NULL,
CREATE TABLE IF NOT EXISTS TelegramStorage (
     EATE TABLE IF NOT EXISTS<br>
`Timestamp` int(11) NOT NU<br>
`Type` int(11) default NUL<br>
`Source` int(11) NOT NULL,
    `Timestamp` int(11) NOT NULL,
       Timestamp' int(11) NOT NULL,<br>Type' int(11) default NULL,<br>Source' int(11) NOT NULL,<br>Flags' int(11) default NULL,
       Type' int(11) default<br>Source' int(11) NOT NU<br>Flags' int(11) default<br>Address' varchar(255),
       Source int (1<br>Flags int (11<br>Address varc<br>Message text
    ) ENGINE=MyISAM DEFAULT CHARSET=latin1;
```
Das Hinzufügen weiterer, benutzerdefinierter Spalten in das Tabellenschema ist erlaubt. BosMon wird die weiteren Spalten mit den Default-Werten befüllen.

### **Protokolldatei**

BosMon kann eingetroffene Telegramme in eine Protokolldatei schreiben. Dazu ist im Einstellungsdialog der Haken vor *Protokolldatei schreiben* zu setzen. Standardmäßig werden alle Telegramme gespeichert.

Durch durch Filter lassen sich die zu speichernden Telegramme begrenzen. Ist kein Filter gesetzt, so werden alle Telegramme gespeichert. Sind Filterelemente eingetragen, so werden alle Telegramme gespeichert, auf die ein Filter zutrifft.

### Format der Protokolldatei:

"<Zeit>","<Typ>","<ID>","<Flags>","<Adresse>","<Meldung>","<Funktion>"

- Zeit: Zeit im FormatDD.MM.YYYY hh:mm:ss (Beispiel: 25.07.2010 14:42:17)
- Typ: Telegrammtyp. Mögliche Typen:
	- 1: FMS Telegramm
	- 2: ZVEI Telegramm
	- 3: ZVEI Telegramm mit Informationen über Sirenenauslösung
	- 4: POCSAG Telegramm
- Flags: Telegrammspezifische Flags. Die Flags werden bitweise angegeben:
	- Bit 0 gesetzt: Telegramm ist eine Wiederholung
	- Bit 1 gesetzt: Der 5-Tonfolge folgte der Sirenendoppelton (bei Telegrammtyp 3)
- Adresse: Beinhaltet die Telegramadresse. Die Länge und das Format dieses Feldes variiert je nach Telegrammtyp:
	- ZVEI: Adresse-Feld beinhaltet die 5-Tonfolge
	- FMS: Adresse-Feld beinhaltet:
		- \* 1. Zeichen: Behörde (hexadezimal, Wertebreich: 1-F)
		- \* 2. Zeichen: Landeskennung (hexadezimal, Wertebereich: 0-F)
		- \* 3.-4. Zeichen: Ortskennung (dezimal, Wertebereich: 00-99)
		- \* 5.-8. Zeichen: Fahrzeugkennung (dezimal, Wertebereich: 0000-9999)
		- \* 9. Zeichen: Status (hexadezimal, Wertebereich: 1-F)
		- \*10. Zeichen: FMS Info-Feld (Wertebereich: 1-F)
	- POCSAG: Adresse- Feld beinhaltet die POCSAG RIC (ohne SubRIC)
- Meldung: Wird nur bei POCSAG- und FMS- Telegrammen gesetzt, enthält den Alarmierungstext
- Funktion: Wird nur bei POCSAG-Telegrammen gesetzt, in dieses Feld wird die SubRIC geschrieben (a-d)

## **Cache**

Für das Bereitstellen von bereits empfangenen Telegrammen im Netzwerk kann man die Cache-Funktionalität aktivieren.

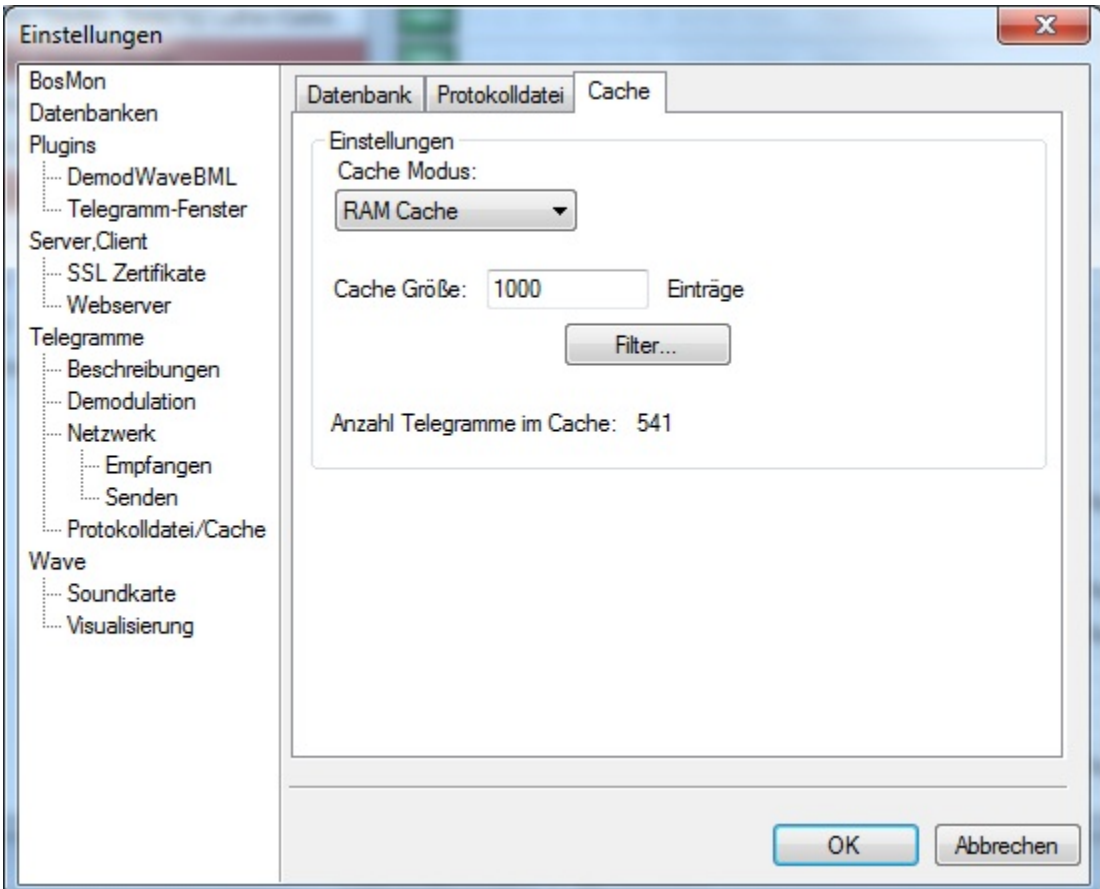

Es gibt 3 Cache-Modi:

- *Kein Cache*: Es werden keine Telegramme gecached.
- *RAM-Cache*: Es wird eine konfigurierbare Anzahl an Telegrammen im Speicher vorgehalten. Werden Telegramme über das Netzwerk angefragt, so beantwortet BosMon die Anfrage aus dem Speicher. Die Anzahl der Telegramme ist begrenzt, dafür ist die Antwortzeit sehr schnell.
- *Datenbank-Cache*: Es werden Telegramme aus der konfigurierten Datenbank gelesen. Dr Cache selbst schreibt keine Telegramme in die Datenbank, sondern liest lediglich die gespeicherten Telegramme aus. Das Schreiben in die Datenbank kann im Reiter Datenbank konfiguriert werden.

# **7.1.6 FMS-Speicher**

Der FMS Speicher speichert und verwaltet alle FMS Stati von Fahrzeugen. Der FMS Speicher wird u.a. vom *[Fahr](#page-74-0)[zeugfenster](#page-74-0)* benutzt.

## **Konfiguration**

Die Konfiguration lässt sich über *Datei->Einstellungen. . . ->Telegramme->Fahrzeug-Speicher* erreichen.

### Datenbank:

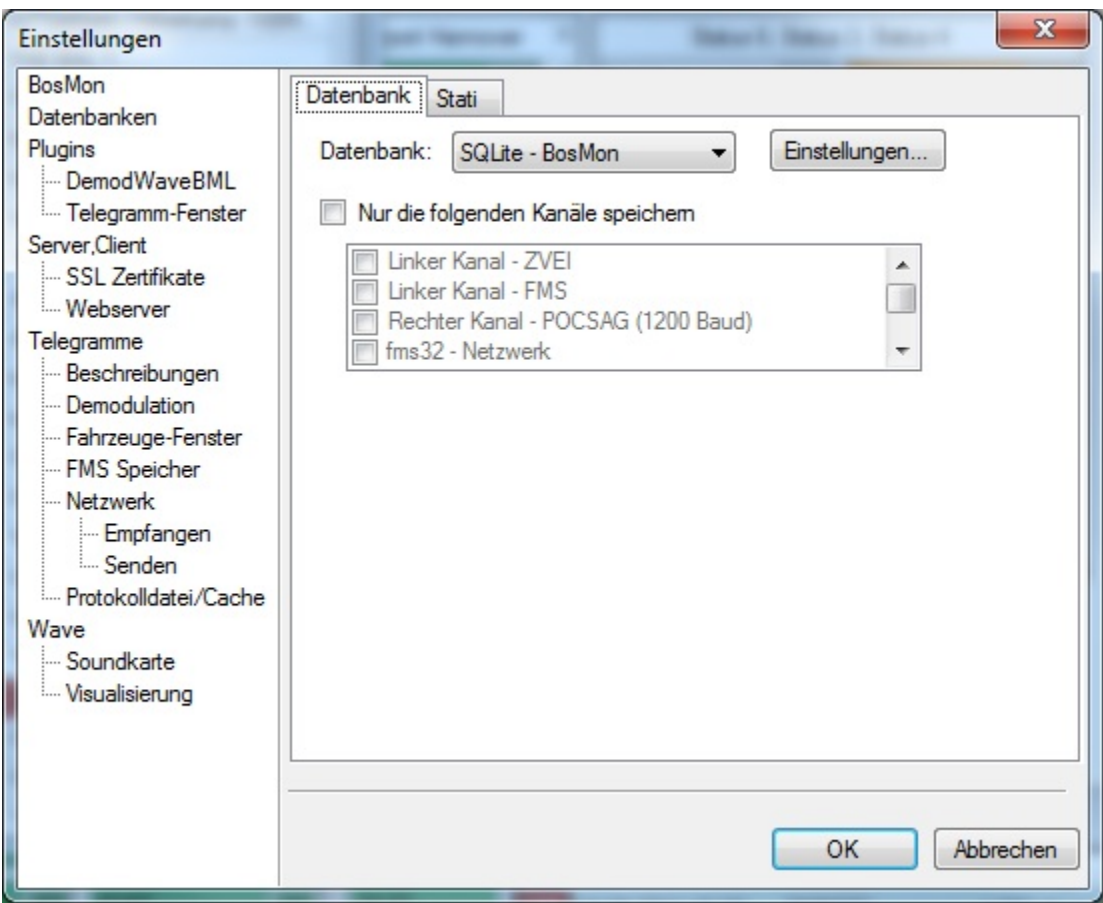

Optionen:

- *Datenbank*: Datenbank, in der die FMS Stati hinterlegt werden sollen
- *Nur die folgenden Kanäle speichern*: Standardmäßig empfängt und wertet der FMS Speicher alle FMS Telegramme auf allen Kanälen aus. Sollen die auszuwertenden Kanäle eingeschränkt werden, so ist dieses Kästchen zu aktivieren und ein bzw. mehrere Kanäle auszuwählen.

Stati:

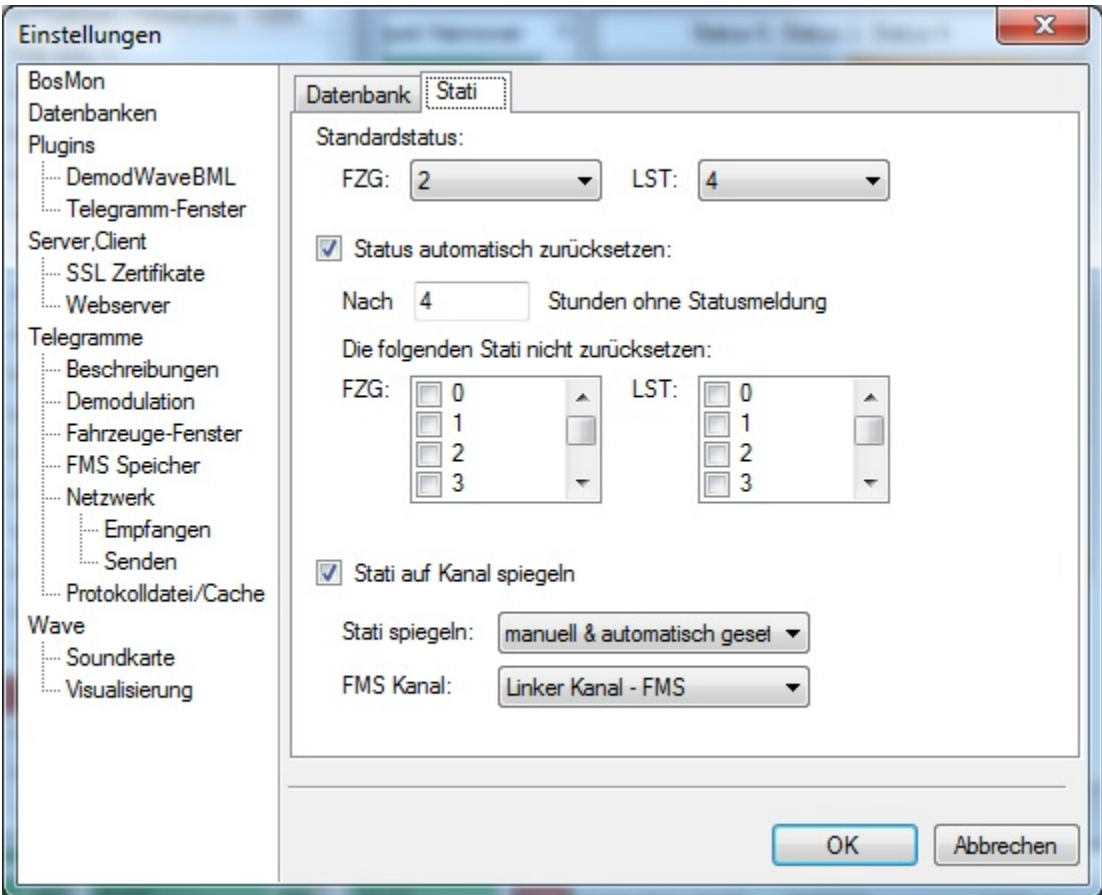

### Einstellungen:

- *Standardstatus*: Jedes Fahrzeug hat einen Standard Fahrzeug- und Leitstellen-Status. Diese Stati werden für neu gefundene Fahrzeuge benutzt bzw. auf diese Stati können die Fahrzeuge automatisch zurückgesetzt werden.
- *Status automatisch zurücksetzen*: Ist dieses Kästchen aktiviert, so wird nach der angegebenen Zeitspanne der Status automatisch auf den Standardstatus zurückgesetzt.
- *Stati auf Kanal spiegeln*: Diese Funktion beeinflusst das Zurückmelden von manuell/automatisch gesetzten Stati des Fahrzeugtableaus an BosMon. Ist diese Funktion aktiviert, so werden aus im Fahrzeugtableau gesetzte Stati FMS Telegramme generiert und in den angegebenen FMS Kanal eingespeist.

## **7.1.7 Rückmeldungen**

Über die integrierte Rückmeldefunktion können Rückmeldungen aus unterschiedlichsten Quellen entgegengenommen, ausgewertet, weitergeleitet und angezeigt werden.

Nachfolgend werden die Einstellmöglichkeiten beschrieben. Die Konfiguration erreichen Sie unter *Datei- >Einstellungen. . . ->Rückmeldungen*.

Die Konfiguration der Rückmeldungsfenster ist hier beschrieben: *[Rückmeldungsfenster](#page-79-0)*.

# **7.1.8 Konfiguration Anzeige**

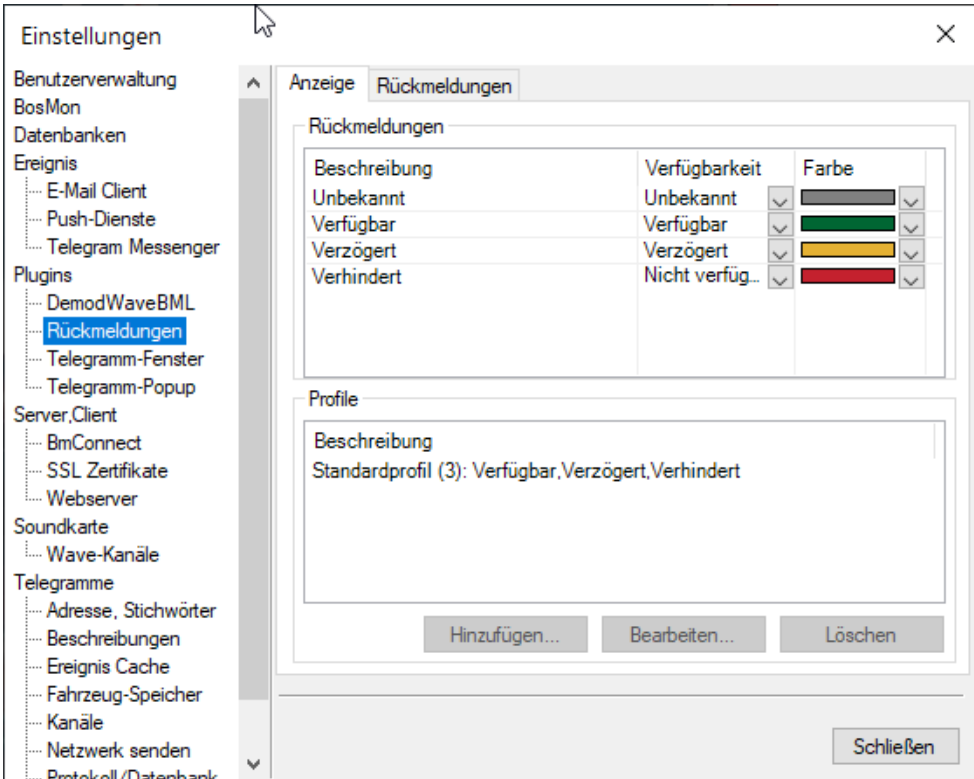

### Status:

Die verfügbaren Rückmeldungsmöglichkeiten in BosMon werden in der Tabelle *Rückmeldungen* konfiguriert. Dies beinhaltet folgende Einstellungen:

- *Beschreibung*: Beschreibung der Rückmeldungen.
- *Verfügbarkeit*: Verknüpfte Verfügbarkeit bei dieser Rückmeldung, Möglichkeiten: *Unbekannt*, *Verfügbar*, *Verzögert*, *Verhindert*.
- *Farbe*: Die für diese Rückmeldung anzuzeigende Farbe.

*Achtung: In der aktuellen Version lassen sich die Einstellungen für die Rückmeldungen nicht verändern.*

#### Profile:

Über die Rückmeldeprofile werden die Rückmeldungsmöglichkeiten den Nutzern zugänglich gemacht.

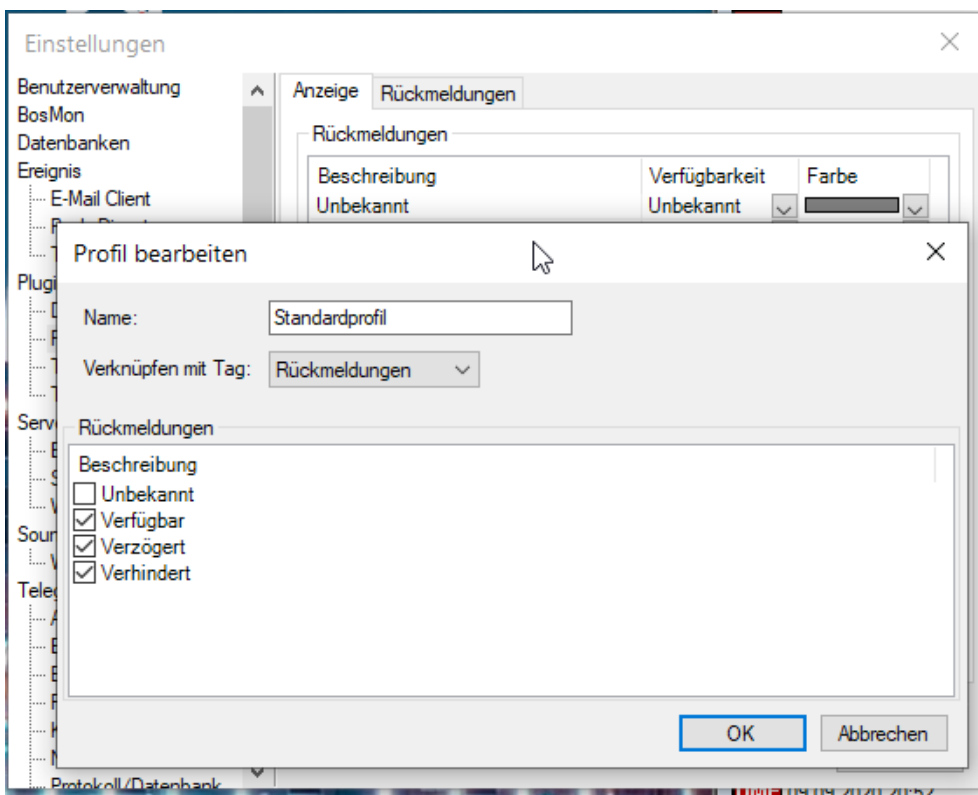

In den jeweiligen Profilen können folgende Optionen festgelegt werden:

- *Name*: Name des Rückmeldungsprofils
- *Verknüpfen mit Tag*: Durch die Verknüpfung mit einem Tag wird festgelegt welchen Nutzer/Geräte das Profil nutzen. Alle Nutzer/Geräte denen dieser Tag zugeordnet ist können das Profil nutzen.
- *Rückmeldungen*: Festlegung welche Rückmeldungen in diesem Profil zur Verfügung stehen.

*Achtung: In der aktuellen Version lassen sich die neben dem Standard-Rückmeldeprofil keine weiteren Profile hinzufügen.*

# **7.1.9 Konfiguration Rückmeldungen**

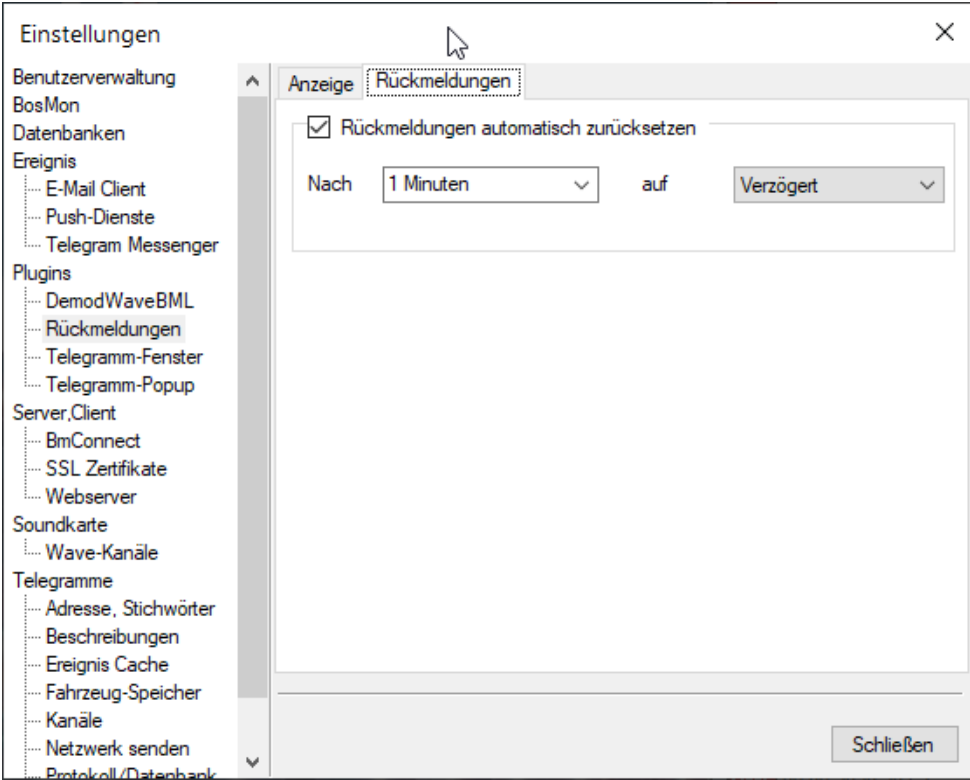

#### Automatisiertes Zurücksetzen:

Rückmeldungen können nach einer eingestellbaren Zeit zurückgesetzt werden, die geschieht im Reiter *Rückmeldungen*.

## **7.1.10 Telegrammbeschreibungen**

In den Telegrammbeschreibungen kann man die Klartextübersetzungen zu FMS Kennungen, Pocsag RICs und ZVEI 5-Tonfolgen hinterlegen.

Telegrammbeschreibungen werden in einer Datenbank hinterlegt. Die zu benutzende Datenbank lässt sich in den Einstellungen unter *Datei->Einstellungen. . . ->Telegramme->Beschreibungen* konfigurieren.

### **Beschreibungen bearbeiten**

Sie können beliebig viele Einträge hinzufügen, bearbeiten und löschen.

Sie Erreichen dieses Fenster über *Bearbeiten->Telegramm Beschreibungen. . .*

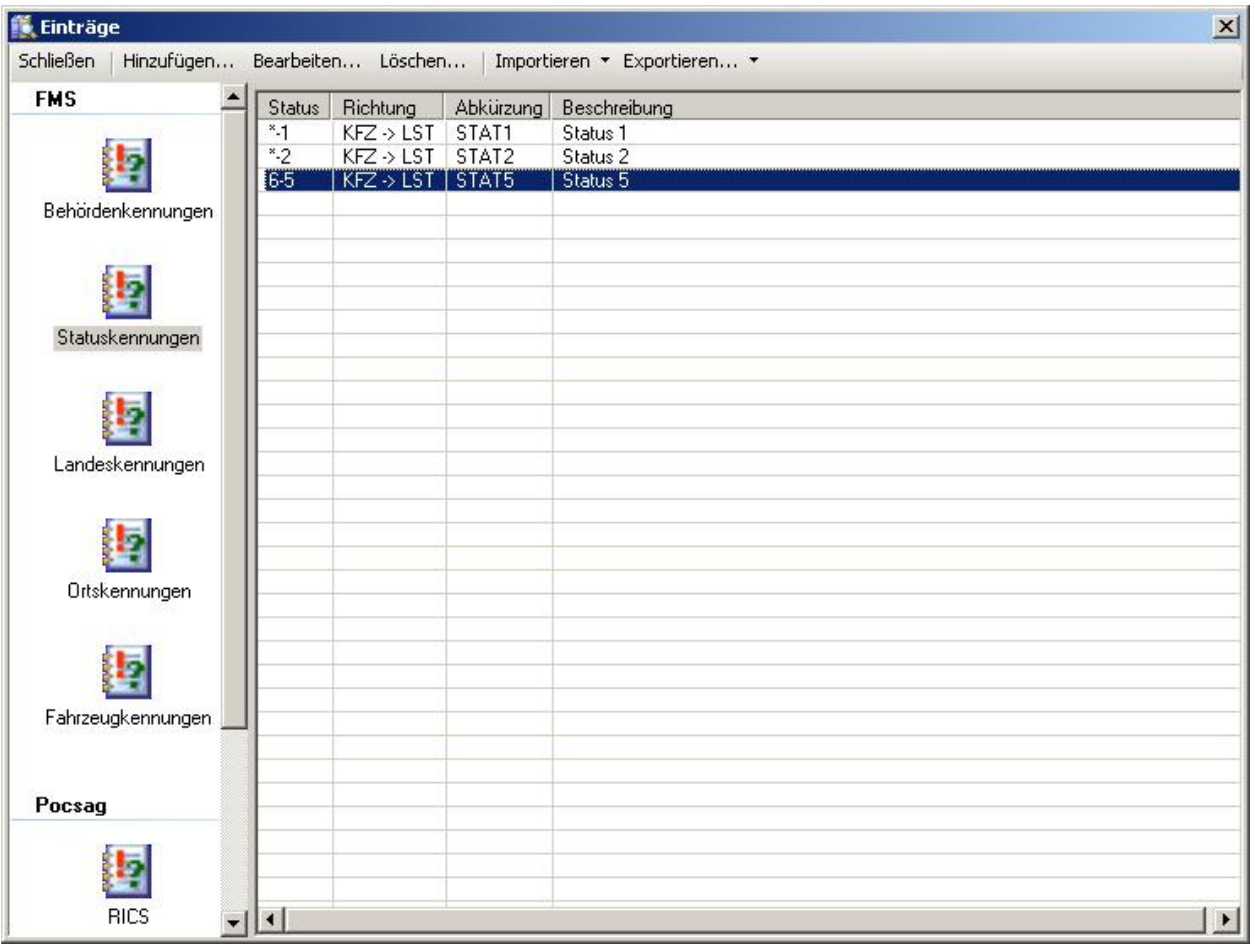

Nachfolgend wird das Eingabeformat der Adressen und Kennungen erläutert.

## **FMS**

### Behördenkennungen:

Format: Eine Behördenkennung besteht aus einem hexadezimalen Zeichen.

### Statuskennungen:

Format: Eine Statuskennung besteht aus 2 hexadezimalen Zeichen.

- 1. Zeichen: Gibt die Behörde an. Falls die Statuskennung für alle Behörden gelten soll, dann kann als erstes Zeichen ein Sternchen ( \* ) angegeben werden.
- 2. Zeichen: Gibt den Status an

### Landeskennungen:

Format: Eine Landeskennung besteht aus einem hexadezimalen Zeichen.

### Ortskennungen:

Format: Eine Ortskennung besteht aus 4 hexadezimalen Zeichen, Aufbau:

- 1. Zeichen: Behördenkennung
- 2. Zeichen: Landeskennung

• 3. und 4. Zeichen: Ortskennung

#### Fahrzeugkennungen:

Format: Eine Fahrzeugkennung besteht aus 8 hexadezimalen Zeichen, Aufbau:

- 1. Zeichen: Behördenkennung
- 2. Zeichen: Landeskennung
- 3. und 4. Zeichen: Ortskennung
- 5.-8. Zeichen: Fahrzeugkennung

## **Pocsag**

RICs: Format: Eine RIC besteht aus 7 dezimalen Zahlen sowie der SubRIC, Aufbau:

- 1.-7. Zeichen: RIC
- 8. Zeichen: SubRIC ( a d oder \* für alle SubRICs).

#### Funktionen:

Format: Eine Pocsag SubRIC (hier Pocsag Funktion genannt) ist der Buchstabe *a*, *b*, *c* oder *d*. Für jede dieser SubRICs lässt sich eine Abkürzung sowie eine Beschreibung hinterlegen.

## **ZVEI**

Format: Eine ZVEI 5-Tonfolge besteht aus 5 dezimalen Zahlen.

## **Einträge im- und exportieren**

Sie können Einträge verschiedenster Formate importieren.

- Bos-Control Codefiles
- FMS32Pro Codefiles
- CSV Dateien

Zusätzlich können Sie alle Einträge als CSV exportieren. Nachfolgend finden Sie eine Erläuterung des Formats der CSV-Dateien:

Pro Zeile wird eine Kennung ausgegeben/erwartet. Die einzelnen Felder sind durch Kommata voneinander getrennt.

### **FMS**

### Behördenkennungen:

Format einer Zeile:

"Behördenkennung", "Kurzbeschreibung", "Beschreibung"

#### Landeskennungen:

Format einer Zeile:

"Landeskennung", "Kurzbeschreibung", "Beschreibung"

### Ortskennungen:

### Format einer Zeile:

"Ortskennung", "Kurzbeschreibung", "Beschreibung"

## Fahrzeugkennungen:

### Format einer Zeile:

"Fahrzeugkennung", "Ort", "Kurzbeschreibung", "Beschreibung"

### Statuskennungen:

Format einer Zeile:

"Statuskennung", "Richtung", "Kurzbeschreibung", "Beschreibung"

## **Pocsag**

Format einer Zeile:

"RIC", "Ort", "Kurzbeschreibung", "Beschreibung"

## Beispiel:

"1234567\*", "Musterort", "Musterkurzbeschreibung", "Musterbeschreibung"

## **ZVEI**

Format einer Zeile:

"5-Tonfolge", "Ort", "Kurzbeschreibung", "Beschreibung"

Beispiel:

"12345\*", "Musterort", "Musterkurzbeschreibung", "Musterbeschreibung"

# **7.1.11 Telegram Messenger**

BosMon kann in den Telegram Messenger eingebunden werden. Dazu muss ein sogenannter ["Bot"](https://core.telegram.org/bots) im Telegram Messenger eingerichtet werden.

BosMon kann Nachrichten an Nutzer und an Gruppen senden.

Das Einrichten eines Bots ist unkompliziert, Anleitungen sind hier zu finden:

[Einen Telegram Bot erstellen](https://www.google.com/search?q=telegram%20bot%20einrichten)

Notieren Sie sich für die weitere Einrichtung in BosMon den Token Ihres Bots.

## **Konfiguration**

Die Konfiguration lässt sich im Einstellungsdialog *Datei->Einstellungen. . .* unter *Ereignis->Telegram Messenger* verändern.

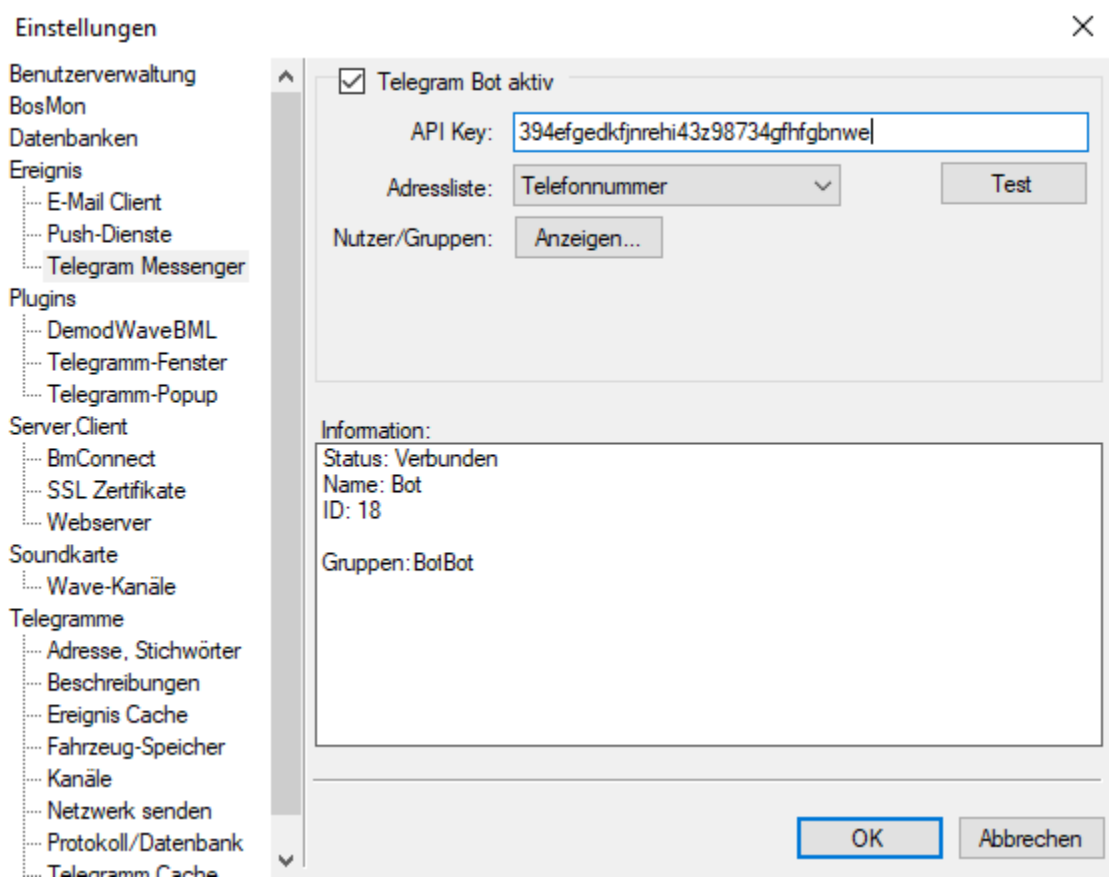

- *API Key*: Tragen Sie hier den Token des Bots ein den Sie erstellt haben.
- *Adressliste*: Wählen Sie hier die BosMon-Adressliste aus, aus der BosMon die Telefonnummern der Telegram Clients auslesen soll.
- *Informationen*: Das Feld Informationen zeigt diverse Statusinformationen zu Ihrer Verbindung mit dem Telegram-Messenger an.

Nach dem Einrichten des Bots klicken Sie auf *Test*, um die Verbindung zu testen.

### **Kommandos**

Über den Telegram Bot können Kommandos an BosMon gesendet werden. Die Befehle werden individuell festgelegt.

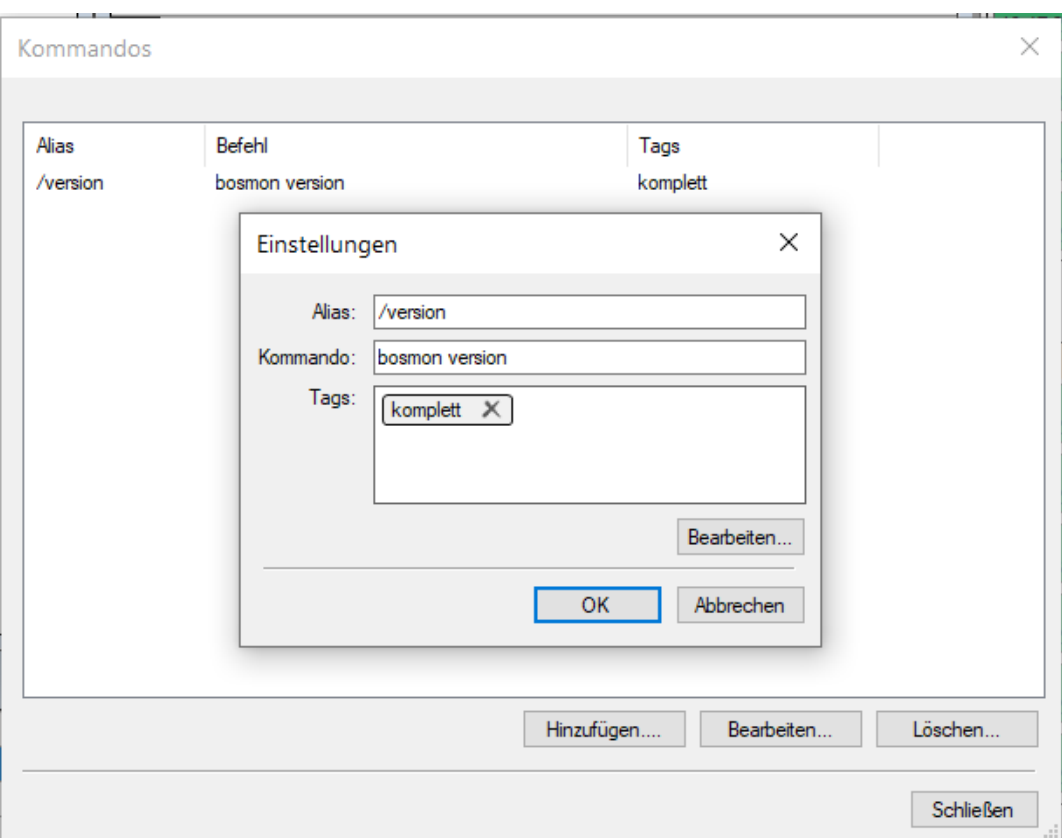

- *Alias*: Der Befehl den der Telegram Bot empfangen soll.
- *Kommando*: Das Kommando welches in BosMon ausgeführt werden soll. Es können Argumente die vom Benutzer nach dem Alias angegeben wurden übernommen werden.
- *Tags*: Benutzer denen die angegebenen Tags zugeordnet sind dürfen das Kommando ausführen. Ist die Liste leer so dürfen alle Nutzer das Kommando ausführen.

## Variablen

#### Beispiele

```
Alias: /alarmiere gruppe1
Kommando: telegram pocsag "kanal 1" 1234567 a "Meldung: %argumente"
```

```
Alias: 1
Kommando: response setstatus "%telegram.gerät%" "verfügbar"
```
#### **Nachrichten an Nutzer senden**

Damit BosMon eine Nachricht an einen Nutzer senden kann, müssen die Nutzer sich dem BosMon Bot bekannt machen. Dazu muss der Nutzer den Bot einmalig anschreiben und über "Meine Nummer teilen" (zu finden rechts oben im Menü im Telegram Messenger) seine Telefonnummer an den Bot senden.

### **Nachrichten an Gruppe senden**

Damit BosMon Nachrichten an eine Gruppe senden kann, muss der Bot in die Gruppe eingeladen werden. Dies kann der Bot-Besitzer tun, indem er im Telegram Messenger in den Chat mit seinem Bot wechselt, oben auf die Detailinformationen seines Bots klickt und danach im Menü rechts oben "Zu einer Gruppe hinzufügen" auswählt.

#### **Bekannte Nutzen/Gruppen prüfen**

Klicken Sie im Telegram Konfigurationsdialog in BosMon bei *Nutzer/Gruppen* auf "Anzeigen...", um sich aktuelle Informationen über die BosMon bekannten Nutzer bzw. Gruppen anzuzeigen. In diesem Fenster können Sie Nutzer auffordern sich erneut zu legitimieren und Sie können Nutzer-Zuweisungen zurücksetzen.

## **7.1.12 Telegramm-Filter**

Die Filter in BosMon sind ein sehr mächtig Werkzeug. Mit ihnen lassen Sie Telegramme nach Typ, Wert und Inhalt filtern. Die einzelnen Filterelemente werden als sogenannte *reguläre Ausdrücke* angegeben.

#### **Filter konfigurieren**

*Der Filter:*

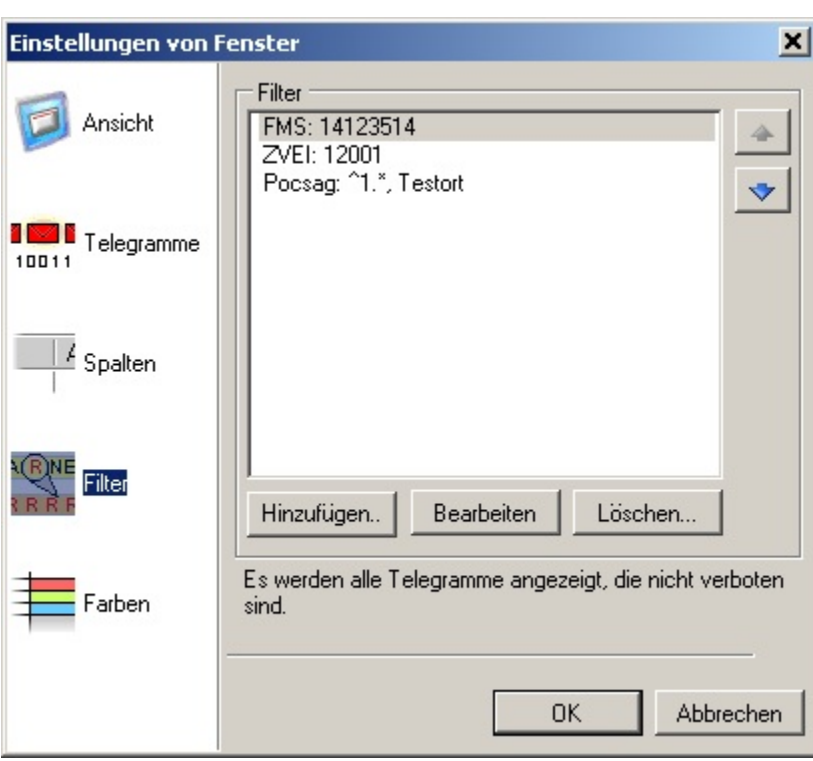

- Ein Filter gibt WAHR oder UNWAHR zurück. In Abhängigkeit vom Wahrheitswert werden die damit verbundenen Aktionen aus- oder nicht ausgeführt.
- Pro Filter können mehrere Filterelemente hinterlegt werden.
- Die Filterelemente werden in der angegebenen Reihenfolge von oben nach unten ausgeführt.
- Sobald ein Filterelement auf das Telegramm zutrifft wird die Abarbeitung der Filterkette abgebrochen und der Wahrheitswert des Filterelements zurückgegeben.

*Das Filterelement:*

#### **BosMon Dokumentation**

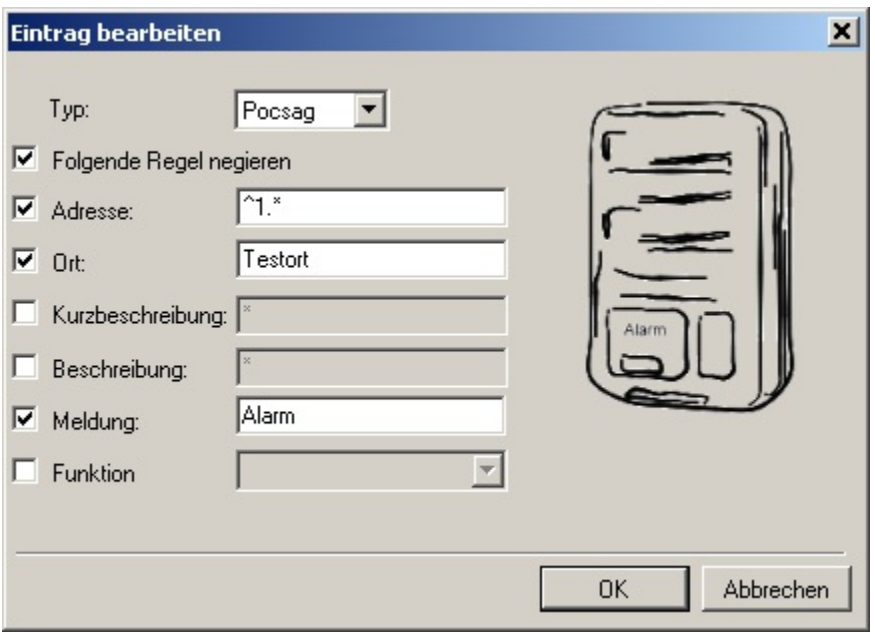

- Ein Filterelement ist entweder von Typ ZVEI Filter, FMS Filter oder POCSAG Filter sein.
- Ein Filterelement kann leer sein, dann trifft es auf alle Telegramme des jeweiligen Typs zu.
- Es können weitere, einschränkende Bedingungen angegeben werden, um Filterelemente auf Orte, Adressen, Beschreibungen etc. zu beschränken.
- Trifft ein Filterelement auf ein Telegramm zu , so gibt es im Normalfalls der Wert WAHR zurück. War das Filterelement auf den das Telegramm zutrifft jedoch negiert, so wird UNWAHR zurückgegeben.

#### **Hilfe und Beispiele**

#### *Sirenenauswertung:*

Es kann auf folgende Sirenen-Doppeltöne reagiert werden:

- *Feueralarm* (675 Hz + 1200 Hz)
- *Probealarm* (675 Hz + 1860 Hz)
- *Warnung der Bevölkerung (Deutschland)* bzw. *Zivilschutz-Alarm (Österreich)* (675 Hz + 825 Hz)
- *Zivilschuz-Warnung (Österreich)* (675 Hz + 2280 Hz)
- *Entwarnung (Österreich)* (675 Hz + 1010 Hz)

#### *Reguläre Ausdrücke:*

Die einschränkenden Bedingungen eines Filterelements werden als sogenannte *Reguläre Ausdrücke* angegeben.

Einige Buchstaben und Zeichen haben bei den *Regulären Ausdrücken* eine besondere Bedeutung. In der nachfolgenden Tabelle befindet eine Einführung:

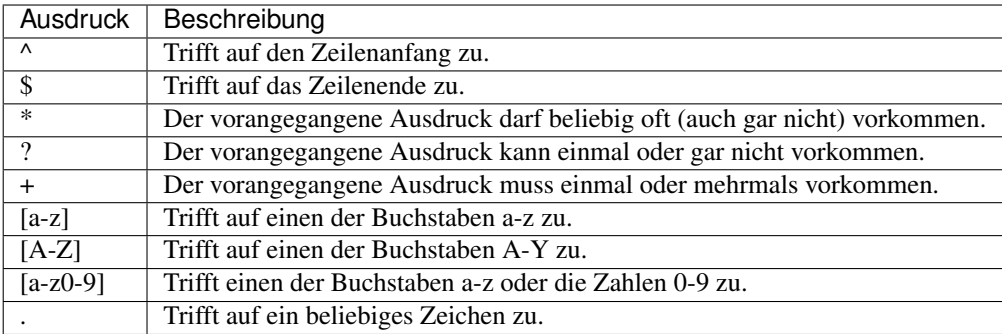

Soll auf eines dieser Zeichen mit besonderer Bedeutung getestet werden, so ist ein \ davor zu setzen, ein Sternchen wäre dann \\*. Die Filter in BosMon unterscheiden nicht zwischen Groß- und Kleinschreibung.

*Beispiele:*

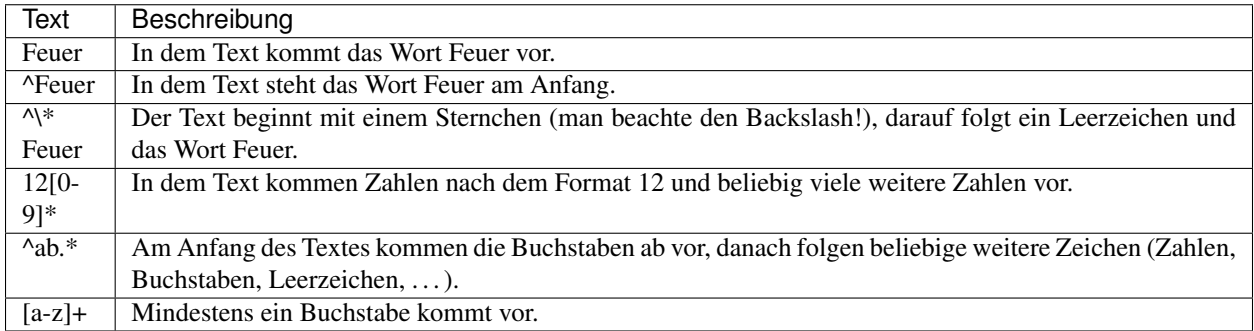

# **7.1.13 Telegramme modifizieren**

Unter *Bearbeiten->Telegramme modifizieren. . .* lassen sich Regeln zum Modifizieren von Telegrammen hinterlegen. Die Ersetzungsmöglichkeiten sind sehr mächtig, die Regeln lassen sich flexibel konfigurieren. Ersetzen lassen sich die Inhalte der POCSAG Nachrichten sowie die Nachrichten in FMS-Text Telegrammen. Die Ersetzungsregeln werden entweder direkt in BosMon eingetragen oder aus einer Datei geladen.

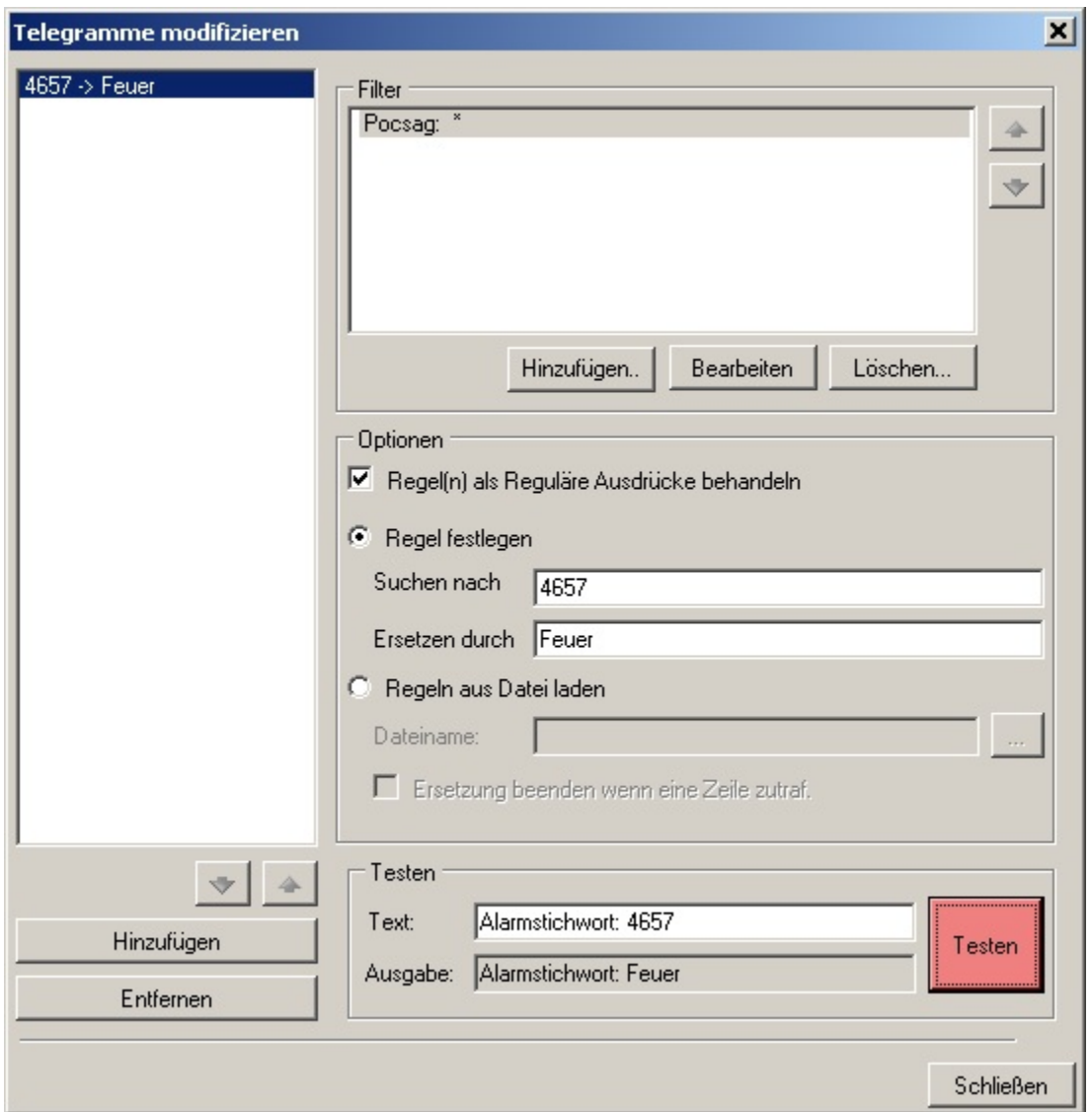

#### Einstellungen:

- *Filter*: Für jede Regel lassen sich Filter definieren, bei der die Regel aktiviert und die Ersetzung durchgeführt wird.
- *Regel(n) als Reguläre Ausdrücke behandeln*: Ist dieses Feld aktiviert, so wird jede Regel aus Regülärer Ausdruck behandeln. Reguläre Ausdrücke sind sehr mächtig und erlauben flexible Ersetzungsregeln
- *Regel festlegen*: Es wird EINE Ersetzungsregel festgelegt. Im Feld Suchen nach wird der Suchbegriff bzw. der Reguläre Ausdruck hinterlegt. Im Feld Ersetzen durch wird die Zeichenfolge eingetragen mit der der Text ersetzt werden soll.
- *Regeln aus Datei laden*: Es werden Regeln aus einer Datei geladen. Jede Zeile entspricht einer Regel nach dem Format "Suchen nach", "Ersetzen durch". Beispiel einer Datei:

```
"1234", "Feuer"
"62C", "Alarm",
"Str.", "Straße"
```
Testen:

Im Feld Testen kann man die eingegebenen Regeln testen. Dazu gibt man einen beliebigen Text in das Feld Text ein und drückt auf den *Testen*-Knopf. Die Regeln werden auf den eingegebenen Text angewandt. Das Ergebnis steht im Feld *Ausgabe*.

## **7.1.14 Telegramme per Netzwerk senden**

Damit BosMon Telegramme über das Netzwerk verfügbar machen kann, muss zwingend der *[Webserver](#page-66-0)* aktiviert sein.

## **Konfiguration**

Die Konfiguration erreichen Sie unter *Datei->Einstellungen. . . ->Telegramme->Netzwerk->Senden*.

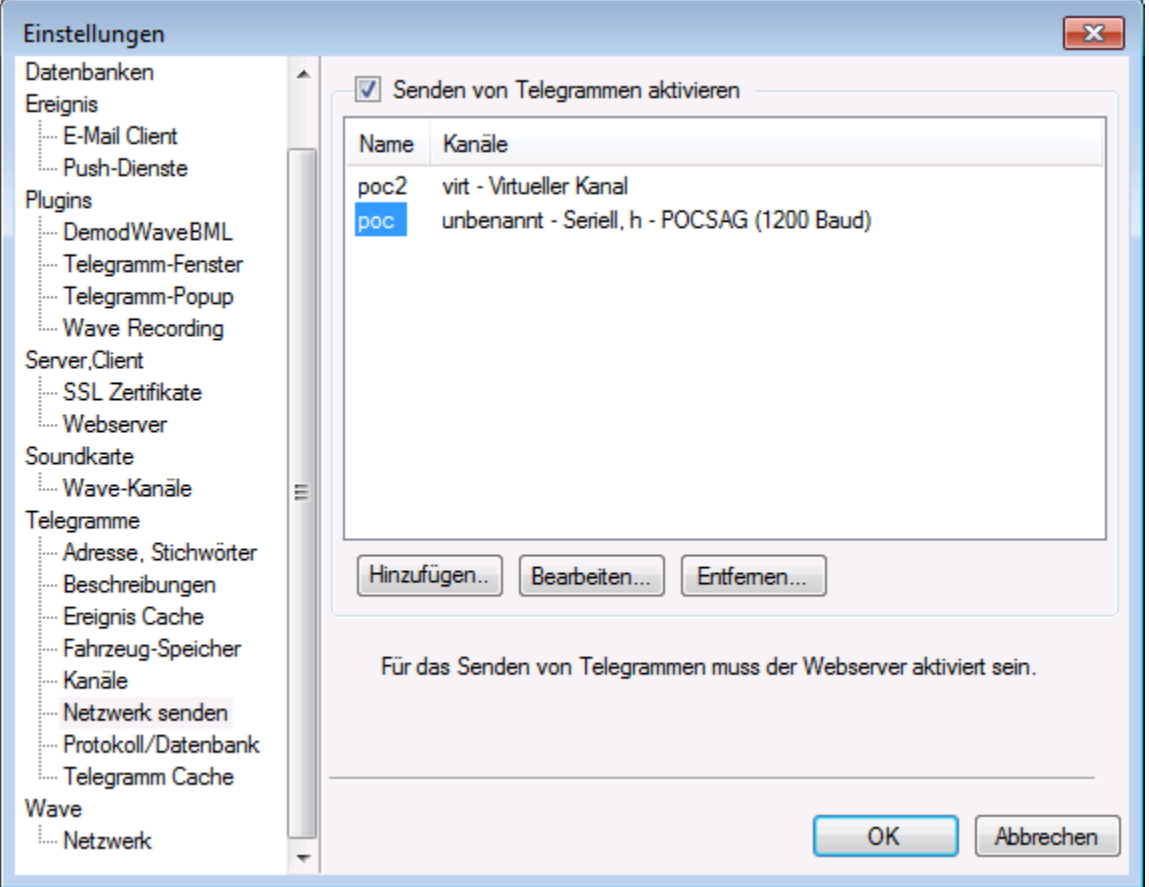

Ist das Häkchen *Senden von Telegrammen aktivieren* gesetzt, so lassen sich virtuelle Kanälen für das Senden von Telegrammen anlegen.

Über die Schaltfläche *Hinzufügen. . .* kann ein neuer Kanal hinzugefügt werden.

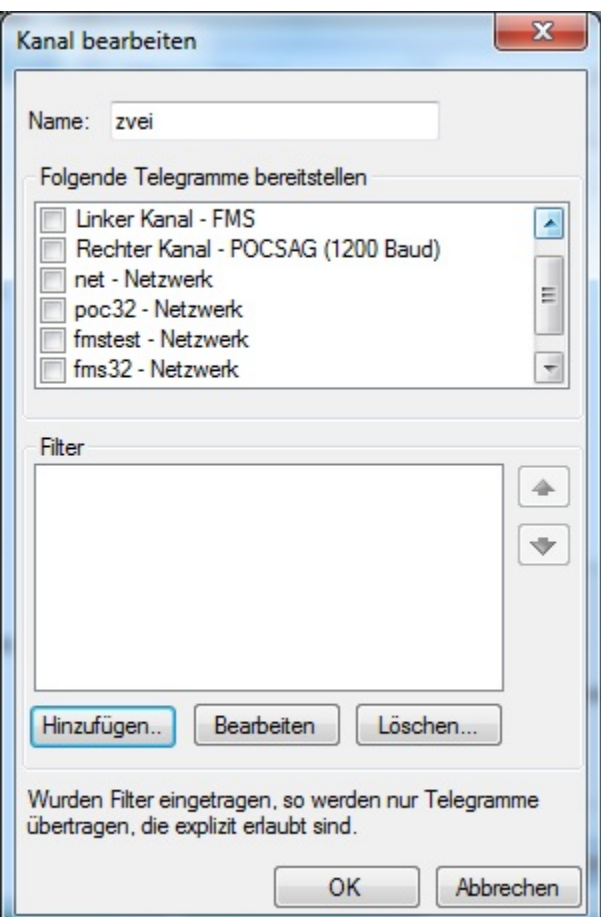

Einstellungen:

- *Name*: Name des virtuellen Kanals
- *Folgende Telegramme bereitstellen*: Telegramme, die übers Netzwerk verteilt werden sollen
- *Filter*: Sollen nicht alle Telegramme übers Netzwerk geschickt werden, so lassen sich im [[Filter]] die zu sendenden Telegramme einschränken. Standardmäßig werden alle Telegramme eines Kanals gesendet. Sobald Filter eingetragen wurden, werden nur Telegramme übertragen die explizit erlaubt sind.

### **Zugriffsbeschränkungen einstellen**

Da die Telegramme über den BosMon *[Webserver](#page-66-0)* ausgeliefert werden, sind Zugriffsbeschränkungen auch über diesen zu konfigurieren. Die Telegramme werden über den Pfad */telegramio/<Kanalname>/* ausgeliefert. Eine Beispielkonfiguration für den Benutzer *benutzer* und den virtuellen Kanal *poc* ist im folgenden Bild zu sehen. Der Benutzer darf nur den auf den Kanal *poc* zugreifen.

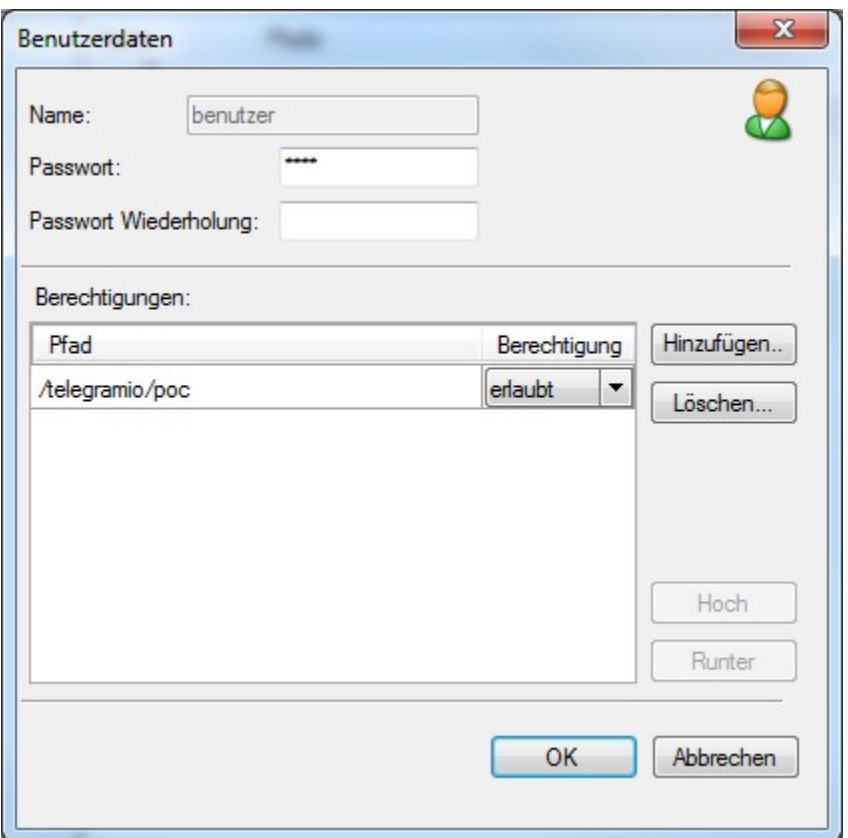

Weitere Details zur Konfiguration des Webservers sind hier zu finden: *[Webserver](#page-66-0)*

## <span id="page-66-0"></span>**7.1.15 Webserver**

Für den Zugriff über das Netzwerk stellt BosMon einen eigenen Webserver zur Verfügung.

Ist der Webserver aktiv, so erscheint im Symbolbereich des BosMon Hauptfensters (rechts unten) eine farbige Weltkugel. Sie können nun in Ihrem Webbrowser auf den Webserver zugreifen, indem Sie [http://](http:/)<IP Adresse Ihres Rechners>:<HTTP Port> eingeben.

### **Konfiguration**

Die Webservereinstellungen lassen sich unter *Datei->Einstellungen. . . ->Server->Webserver* bearbeiten.

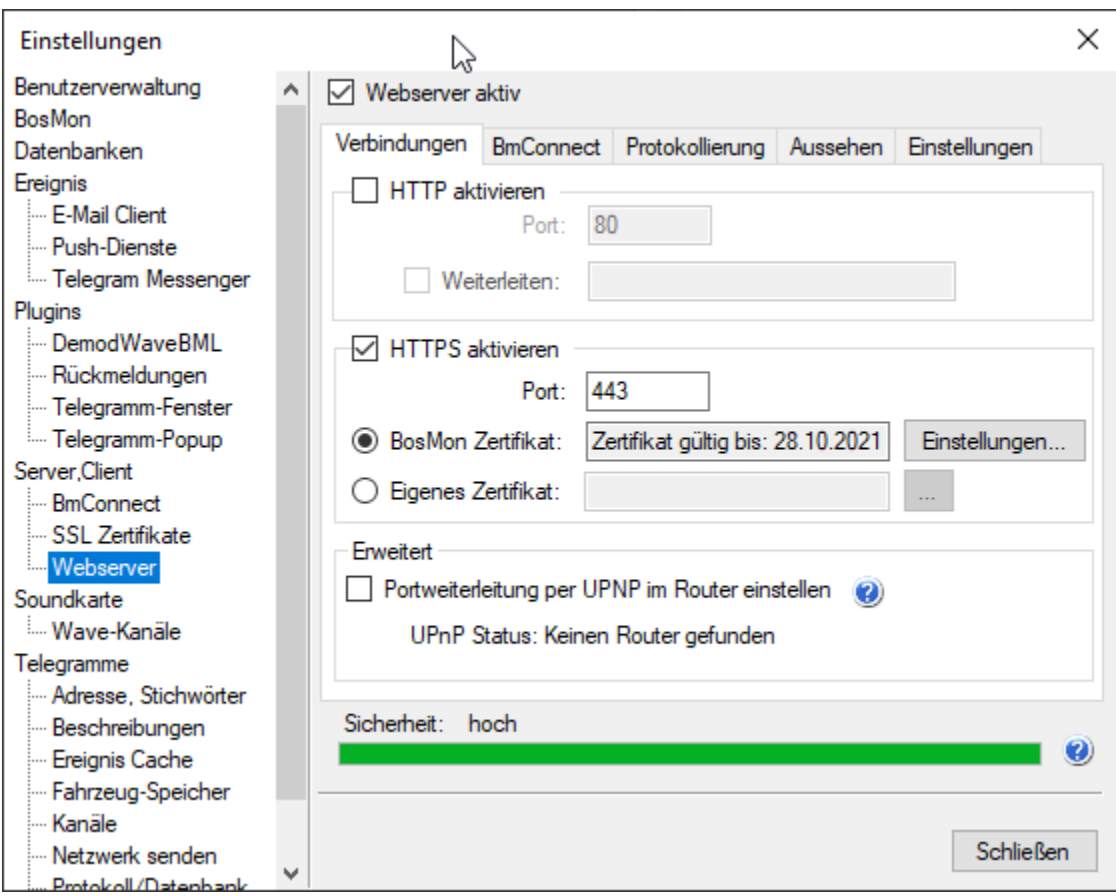

### Webserver aktivieren:

Ist der Haken vor dem Feld Webserver *aktiv* gesetzt, so wird der Webserver aktiviert.

Möglich sind die Modi HTTP-Server und/oder HTTPS-Server.

Einstellungen für HTTP-Server:

- *HTTP Port*: In diesem Feld wird eingestellt, auf welchem TCP/IP Port der Webserver auf Anfragen hört. Der typische Webserver-Port ist 80, es lassen sich jedoch auch beliebige andere Ports benutzen.
- *Weiterleiten*: Tragen Sie hier eine URL ein an die Aufrufer der Webseite umgeleitet werden sollen. Dies kann beispielsweise die über HTTPS erreichbare Seite Ihres BosMon-Webservers sein [\(https://mein.bosmon.](https://mein.bosmon.webserver) [webserver\)](https://mein.bosmon.webserver)

Einstellungen für HTTPS-Server:

- *HTTPS Port*: In diesem Feld wird eingestellt, auf welchem TCP/IP Port der Webserver auf verschlüssselte Anfragen hört. Der typische Port ist 443, es lassen sich jedoch auch beliebige andere Ports benutzen.
- *BosMon Zertifikat*: Bei der Nutzung von HTTPS ist ein SSL-Zertifikat zwingend erforderlich. BosMon kann automatisch ein sogenanntes Selbst-Signiertes Zertifikat erstellen und nutzen. Im Einstellungen-Dialog können Daten des Zertifikats angepasst werden.
- *Eigenes Zertifikat*: Als alternative zu BosMon-Zertifikat kann ein externes Zertifikat angegeben werden (welches beispielsweise von einer vertrauenswürdigen Zertifizierungsstelle signiert wurde). Das Zertifikat muss im pfx-Format vorliegen. Weitere Informationen zu Zertifikaten finden Sie hier: *[Self-Signed SSL-Zertifikat erstellen](#page-139-0)*

Es besteht weiterhin die Möglichkeit den Webserver über den Dienst BmConnect über das Internet zu erreichen. Weitere Details zu BmConnect finden Sie hier: *[BmConnect](#page-130-0)*

### Protokollierung:

BosMon kann Zugriffe auf den Webserver protokollieren. Dies geschieht durch die Aktivierung der Option *Protokolldatei aktivieren*. Zusätzlich muss ein Dateiname angegeben werden.

Das Format der Protokolldatei entspricht dem Common Log Format (CLF). Beispiel:

```
127.0.0.1 - bosmon [10/Jul/2003:13:15:36 -0100] "GET /bosmon.gif HTTP/1.0" 200 1213
```
### Aussehen:

Das Aussehen der Webseiten lässt sich in diesem Reiter verändern, u.a. lässt sich eine benutzerdefinierte Überschrift einstellen.

### Einstellungen:

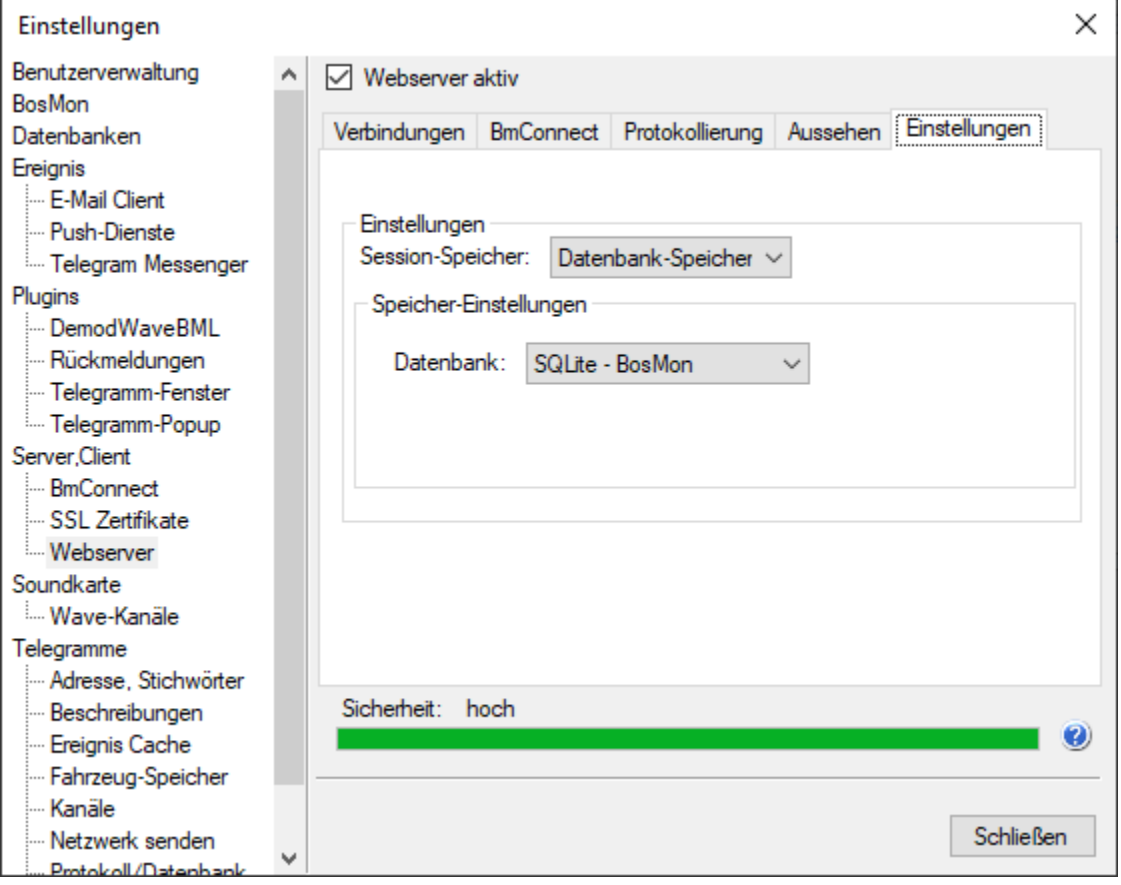

Im Reiter Sicherheit lassen sich Sicherheitseinstellungen des Webservers konfigurieren.

Der Speicherort für den *Session-Speicher* kan entweder auf *RAM-Speicher* oder *Datenbank-Speicher* gesetzt werden:

- Ist der *RAM-Speicher ausgewählt*, so werden alle Sitzungs-Informationen nach Programmende gelöscht, Webserver-Nutzer müssen sich nach dem Start von BosMon erneut anmelden.
- Ist der *Datenbank-Speicher* ausgewählt, so werden die Sitzungs-Informationen langlebig gespeichert. Auch bei einem Neustart von BosMon bleiben die Sitzungsdaten erhalten.

### Sicherheit

Achten Sie stets darauf, dass nur berechtigte Nutzer Zugriff auf den Webserver haben. Nutzen Sie den HTTPSabgesicherte Webserver oder den BmConnect-Webserver. Achten Sie darauf, dass im Sicherheitsbalken die Sicherheit auf "hoch" steht.

# **7.1.16 Zeitfilter**

Über die Zeitfilter lassen sich Alarmierungszeiten beschränken.

## **Filter konfigurieren**

Ein Zeitfilter besteht aus einem oder mehreren Filterelementen die in einer Liste hinterlegt werden.

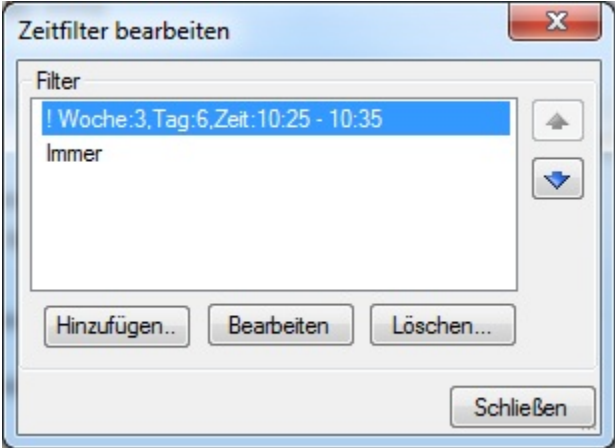

- Ein Zeitfilter gibt WAHR oder UNWAHR zurück. In Abhängigkeit vom Wahrheitswert werden die damit verbundenen Aktionen aus- oder nicht ausgeführt.
- Pro Zeitfilter können mehrere Filterelemente hinterlegt werden.
- Die Filterelemente werden in der angegebenen Reihenfolge von oben nach unten ausgeführt.
- Sobald ein Filterelement auf das Telegramm zutrifft wird die Abarbeitung der Filterkette abgebrochen und der Wahrheitswert des Filterelements zurückgegeben.

### Das Zeitfilterelement:

In Zeitfilterelementen können Zeiten anhand von Monaten, Wochen, Tagen, Stunden und Minuten eingeschränkt werden. Es können einzelne Zeiten (Werte von ... und bis... auf gleiche Zeiten gesetzt) oder Zeitbereiche eingestellt werden.

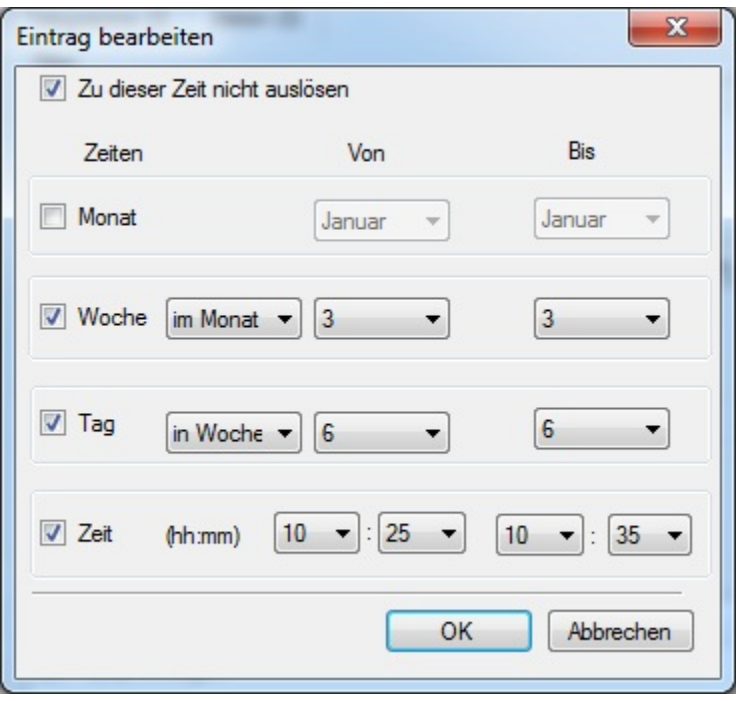

- *Zu dieser Zeit nicht auslösen*: Ist diese Option angehakt, so gibt das Filterelement UNWAHR zurück, d.h. zu den angegebenen Zeiten wird nicht ausgelöst.
- *Monat*: Ist diese Option aktiviert, so wird das Filterelement auf einen bzw. einen Zeitraum von mehreren Monaten beschränkt.
- *Woche*: Ist diese Option aktiviert, so kann das Filterelement auf eine oder mehrere Wochen im Jahr oder im Monat beschränkt werden.
- *Tag*: Ist diese Option aktiviert, so kann das Filterelement auf eine oder mehrere Tage im Jahr, im Monat oder in der Woche beschränkt werden.
- *Zeit*: Ist diese Option aktiviert, so kann das Filterelement auf eine Zeit oder einen Zeitraum beschränkt werden. Auch tagübergreifende Zeiten sind möglich (z.B. von 23:00 Uhr bis 01:00 Uhr).

Wird keine der 4 Optionen Monat, Woche, Tag, Zeit aktiviert, so trifft das Filterelement immer bzw. nie (bei aktivierter Option zu diser Zeit nicht auslösen) zu.

## **Beispiel**

Jeder dritte Samstag um 10:30 Uhr im Monat findet eine Probealarmierung statt. Zu dieser Zeit soll ein Ereignis nicht ausgeführt werden.

Der Zeitfilter bei diesem Beispiel besteht aus 2 Filterelementen:

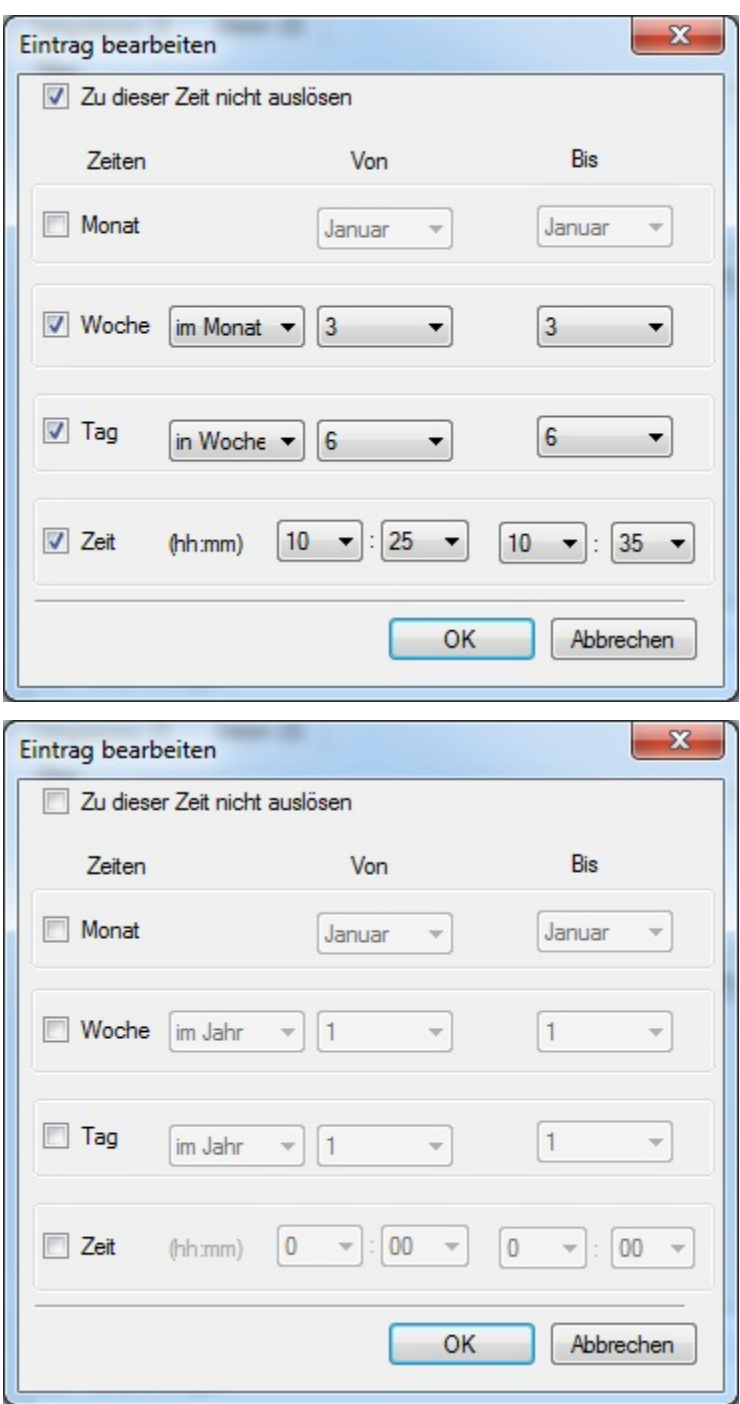

Daraus resultiert folgende Liste:
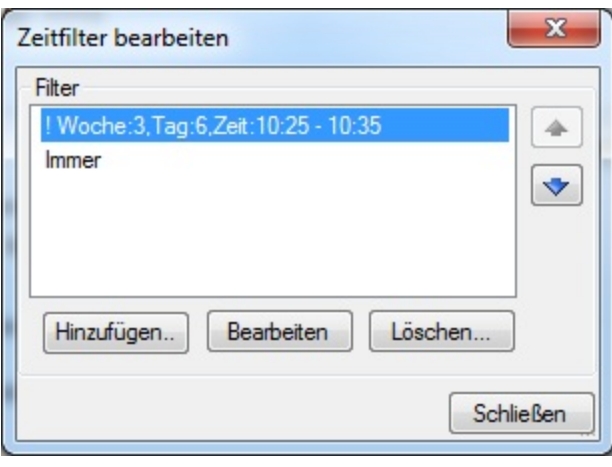

# KAPITEL<sup>8</sup>

# Fenster

In BosMon können diverse Fenster aktiviert und angezeigt werden.

# **8.1 BosMon-Fenster**

# **8.1.1 Fahrzeugfenster**

Im Fahrzeugfenster lassen sich Statusinformationen von Fahrzeugen farblich anzeigen.

Durch Klicken auf *Fenster->Hinzufügen. . . ->Fahrzeugfenster* lässt sich ein neue Fahrzeugfenster hinzufügen.

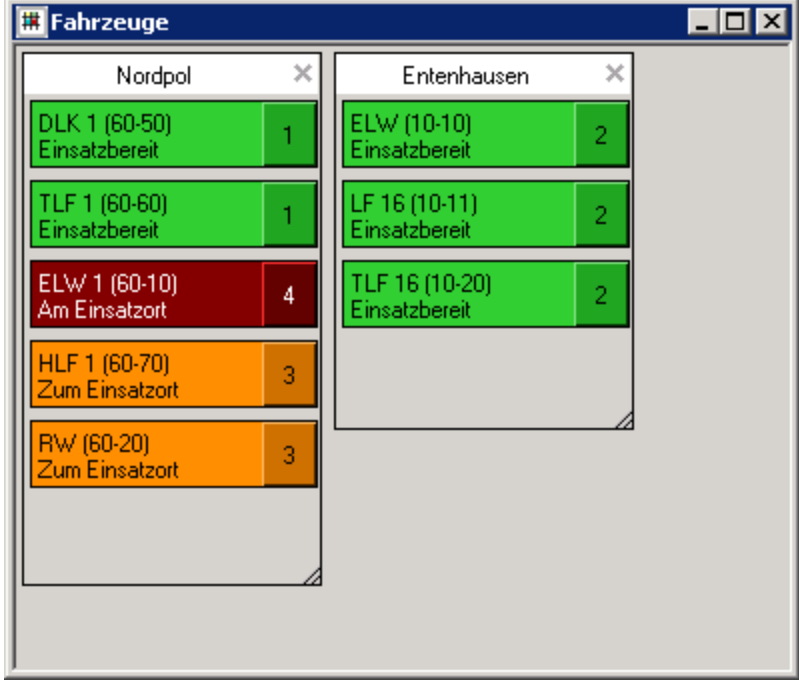

# **Konfiguration**

#### Ansicht:

Im Fenster Ansicht lassen sich diverse Ansichtoptionen konfigurieren.

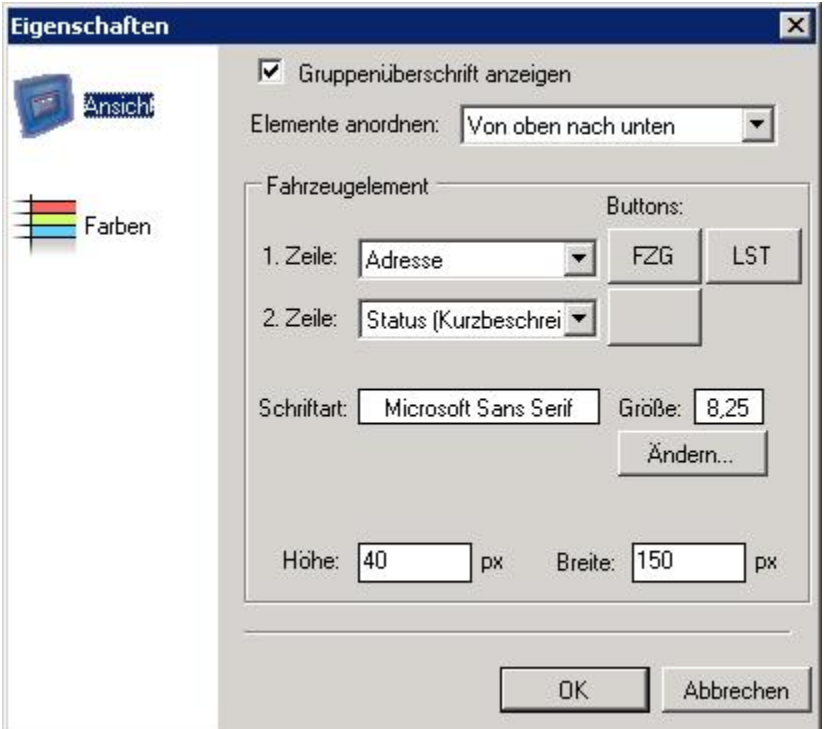

#### Einstellungen:

- *Gruppenüberschrift anzeigen*: Überschrift über einzelnen Gruppen anzeigen
- *Elemente anordnen*: Elemente werden im Fahrzeugfenster automatisch angeordnet. Über dieses DropDown-Feld lässt sich einstellen in welcher Reihenfolge die Elemente angeordnet werden sollen.
- *Fahrzeugelement*
	- *1. Zeile*: Anzuzeigender Text in der ersten Zeile eines Fahrzeugstatus
	- *2. Zeile*: Anzuzeigender Text in der zweiten Zeile eines Fahrzeugstatus
	- *Buttons*: Es können 1 oder 2 Statusknöpfe angezeigt werden, der Fahrzeugstatus bzw. Fahrzeugstatus und Leitstellenstatus. Der Fahrzeugstatus wird immer angezeigt. Die Position der Statusknöpfe kann konfiguriert werden. Die Knöpfe können nebeneinander oder unternander angezeigt werden.
	- *Schriftart*: Schriftart und Schriftgröße des Fahrzeugstats
	- *Höhe*: Höhe eine Fahrzeugstatus-Elements
	- *Breite*: Breite des Fahrzeugstatus-Elements

# Farben:

Den verschiedenen Stati lassen sich flexibel Farben zuordnen.

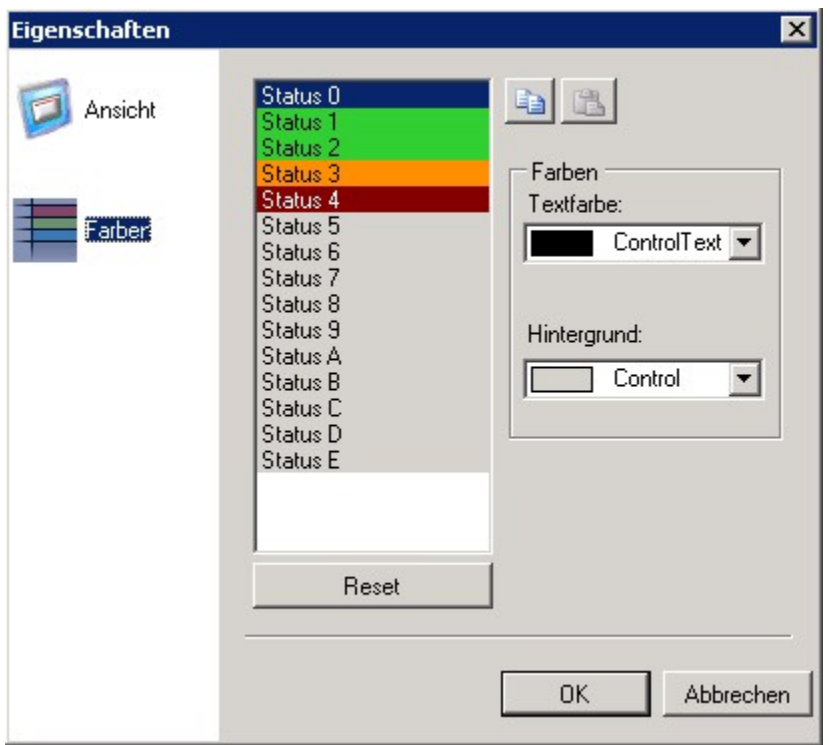

Über die Knöpfe *Kopieren* und *Einfügen* rechts oben neben der Farbliste lassen sich Farben in eine interne Zwischenablage kopieren und aus dieser wieder einfügen. So können Farbkombinationen über Fenstergrenzen hinweg kopiert werden.

# **Gruppen**

Die Fahrzeuge im Fahrzeugfenster werden in Gruppen zusammengefasst. Bevor ein Fahrzeug hinzufügt werden kann muss eine Gruppe eingefügt werden. Hinzufügen

Mit einem Klick per rechter Maustaste in das Fahrzeuge Fenster lassen sich neue Gruppen hinzufügen.

Eine Gruppe kann gelöscht werden, indem auf das Kreuz in der Gruppenüberschrift geklickt wird oder per Rechtsklick in das Gruppenfenster.

#### Anzeige:

In diesem Menüpunkt lassen sich die Einstellungen für die Ansicht des Fensters konfigurieren.

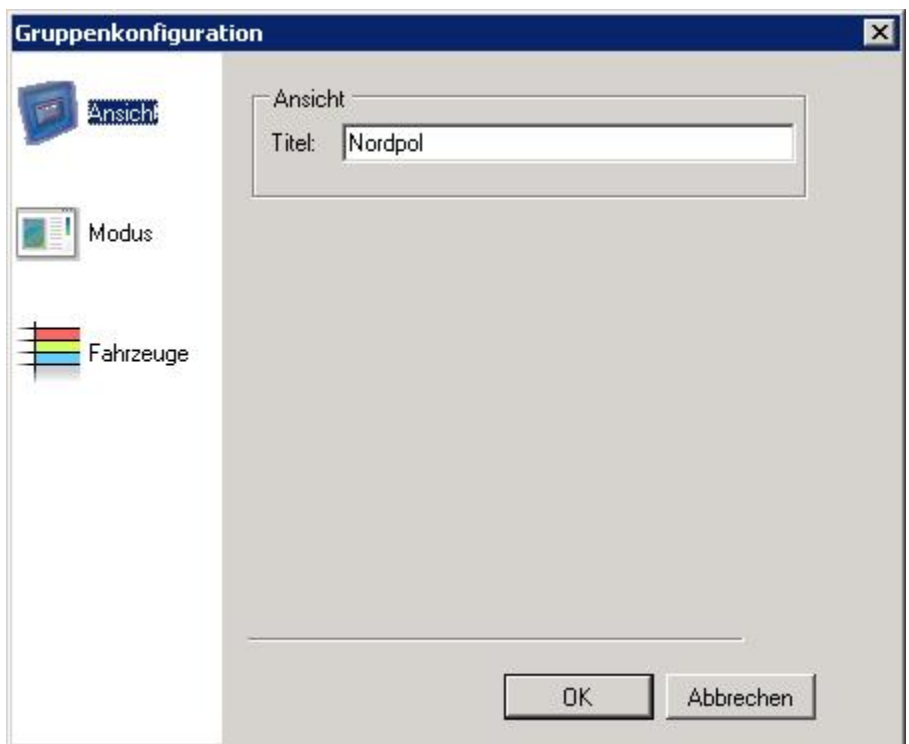

# Modus:

In diesem Menüpunkt lassen sich die Einstellungen für die Modi des Fensters konfigurieren.

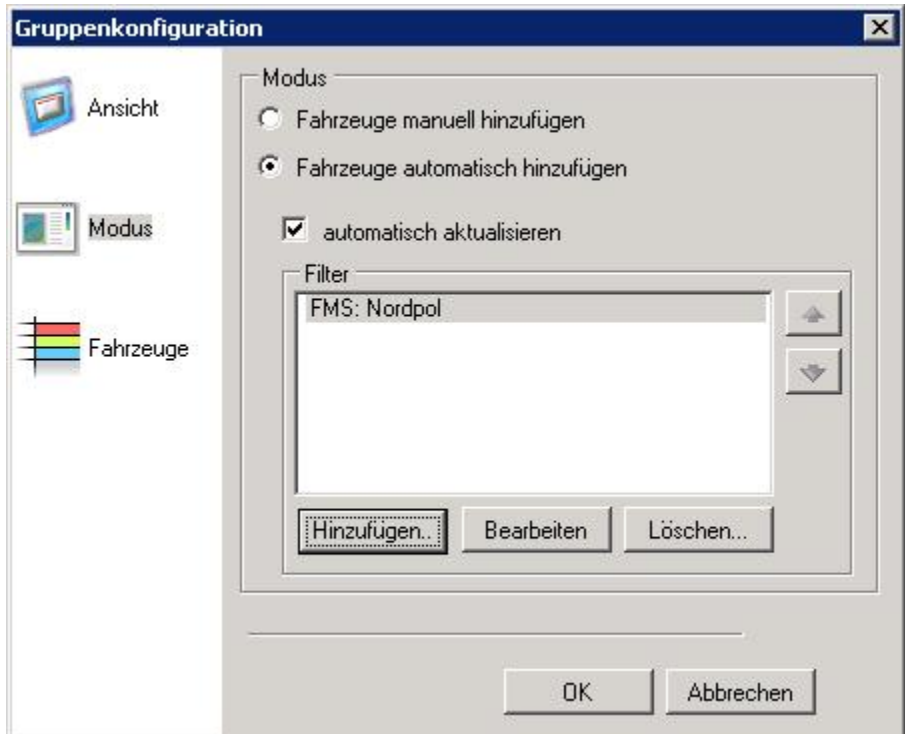

Optionen:

• *Fahrzeuge manuell hinzufügen*: Fahrzeuge können manuell über den Menüpunkt Fahrzeuge der Gruppe hinzugefügt werden.

- *Fahrzeuge automatisch hinzufügen*: Fahrzeuge werden über Filter automatisch der Gruppe hinzugefügt. Die Filterregeln können flexibel konfiguriert werden.
- *automatisch aktualisieren*: Fahrzeuglisten bei Änderungen in den Telegramm Beschreibungen automatisch aktualisieren.

#### Fahrzeuge:

In diesem Menüpunkt lassen sich die Fahrzeuge zum Fenster hinzufügen, editieren und löschen.

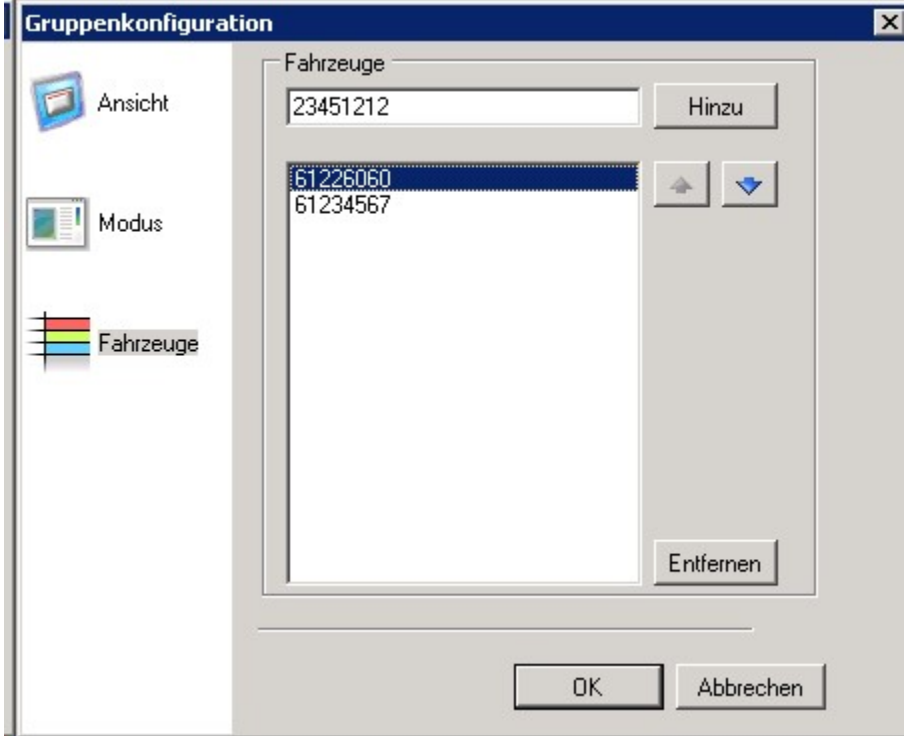

Im Modus *Fahrzeuge manuell hinzufügen* können über dieses Fenster Fahrzeuge gelöscht, umsortiert und hinzugefügt werden.

Im Modus *Fahrzeuge automatisch hinzufügen* können über dieses Fenster Fahrzeuge weder gelöscht und hinzugefügt, aber umsortiert werden.

Zum Hinzufügen von Fahrzeugen ist in der oberen Zeile die FMS Adresse hexadezimal, acht Zeichen lang einzutragen und danach auf den Hinzu Button drücken.

# **8.1.2 Karten-Fenster**

Im Kartenfenster können Kartenausschnitte zu Einsatzstellen etc. angezeigt werden Um diese Funktion zu nutzen, müssen vorher Einstellungen zu Einsatzadresse und Stichworten hinterlegt werden.

# **Konfiguration**

Ein Karten-Fenster lässt im Menü über *Fenster->Hinzufügen. . . ->Karten-Fenster* hinzufügen.

Nach dem Hinzufügen kann das Kartenfenster konfiguriert werden. Die Konfiguration lässt sich jederzeit über *Fenster- >Konfigurieren. . .* aufrufen.

#### Ansicht:

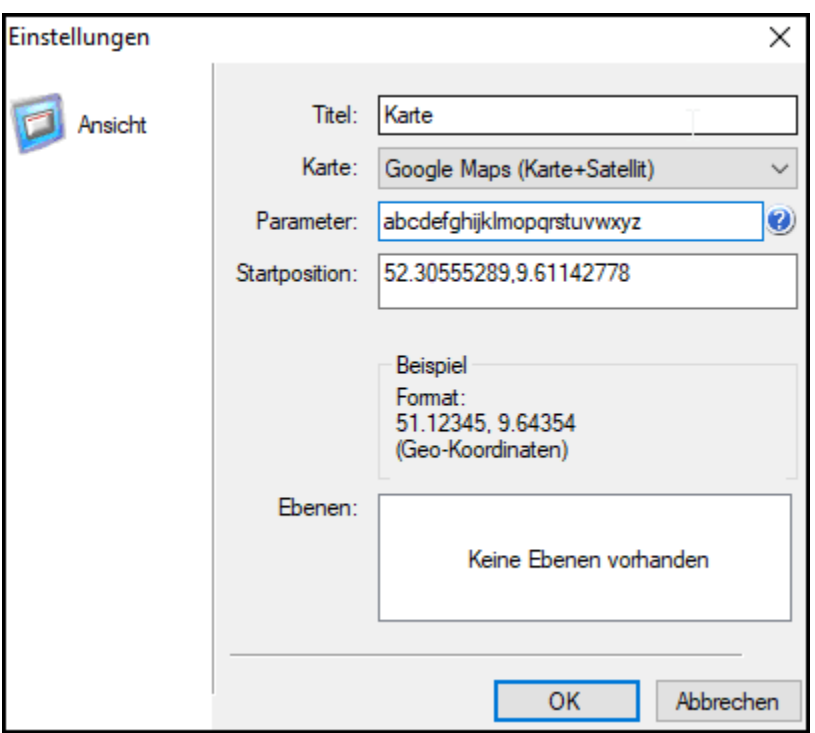

# Einstellungen:

- *Titel*: Fenstertitel setzen
- *Karte*: Hier kann der Kartentyp ausgewählt werden. Alle im System zur verfügung stehenden Kartentypen werden angezeigt. \* Google Maps (Karte): Google-Maps Straßenkarte anzeigen \* Google Maps (Satellit): Google-Maps Satellitenkarte anzeigen \* Google Maps (Karte+Satellit): Google Maps-Karte anzeigen, in hohen Zoomstufen wird die Satellitenkarte angezeigt, sonst die Straßenkarte
- *Parameter*: Einige Kartenanbieter verlangen weitere Parameter. So verlangt Google Maps die Nutzung eines API-Keys. Der API-Key kann in diesem Feld eingetragen werden. Der API-Key kann hier angefordert werden: [Google API-Key](https://developers.google.com/maps/documentation/javascript/get-api-key?hl=de)
- *Startposition*: Geben Sie hier die Startkoordinaten ein, die das Fenster standardmäßig anzeigen soll. Die Koordinaten werden im Format Breitengrad,Längengrad angegeben. Die Kommastellen sind durch einen PUNKT (.) getrennt, Beispiel: 51.12345,9.64354

# **8.1.3 Rückmeldungen-Fenster**

Im Rückmeldungen-Fenster werden die Rückmeldungen der BosMon-Nutzer angezeigt.

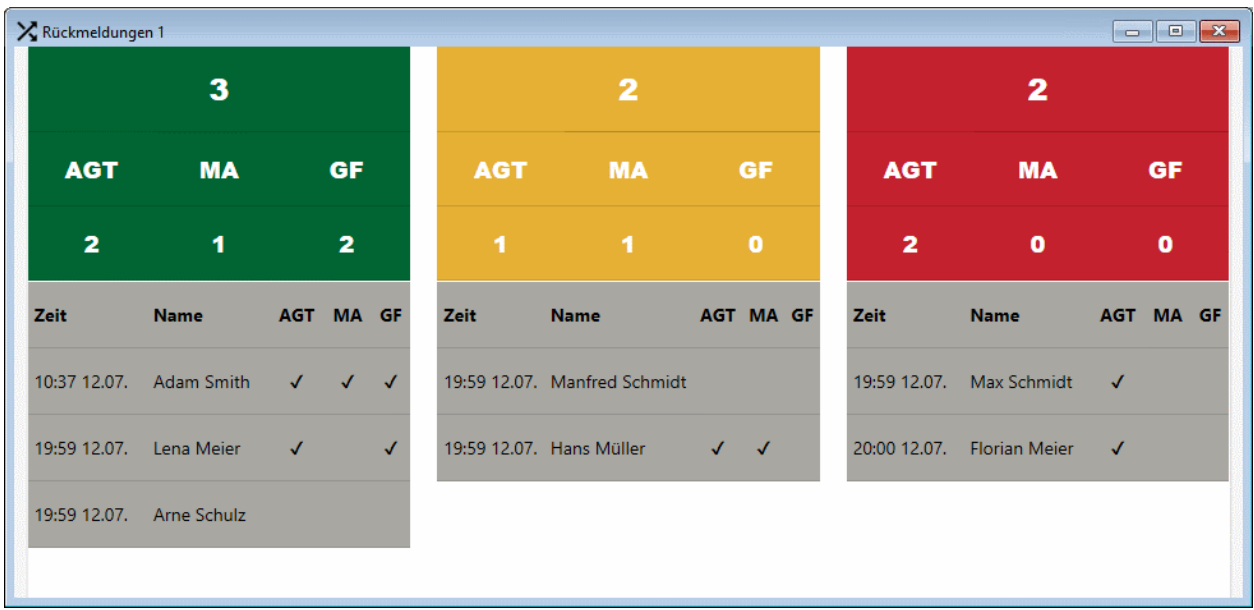

# **Konfiguration**

Ein Rückmeldungen-Fenster lässt sich im Menü über *Fenster->Hinzufügen. . . ->Rückmeldungen-Fenster* hinzufügen. Die Einstellungen des Fensters lassen sich über *Fenster->Konfigurieren. . .* aufrufen.

# Ansicht:

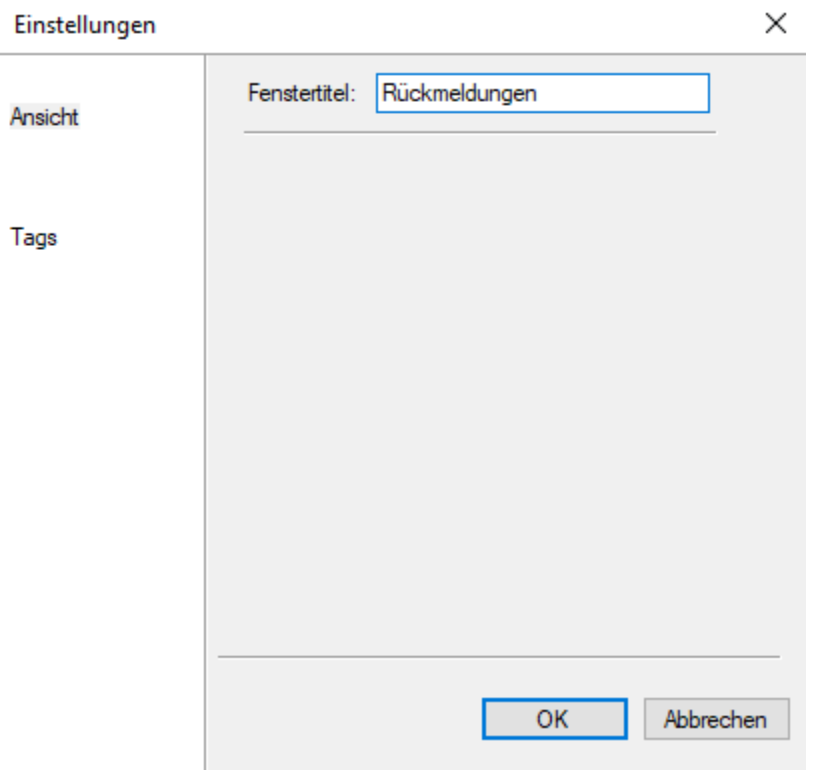

Im Menü Ansicht lässt sich der Titel des Fensters einstellen.

Tags:

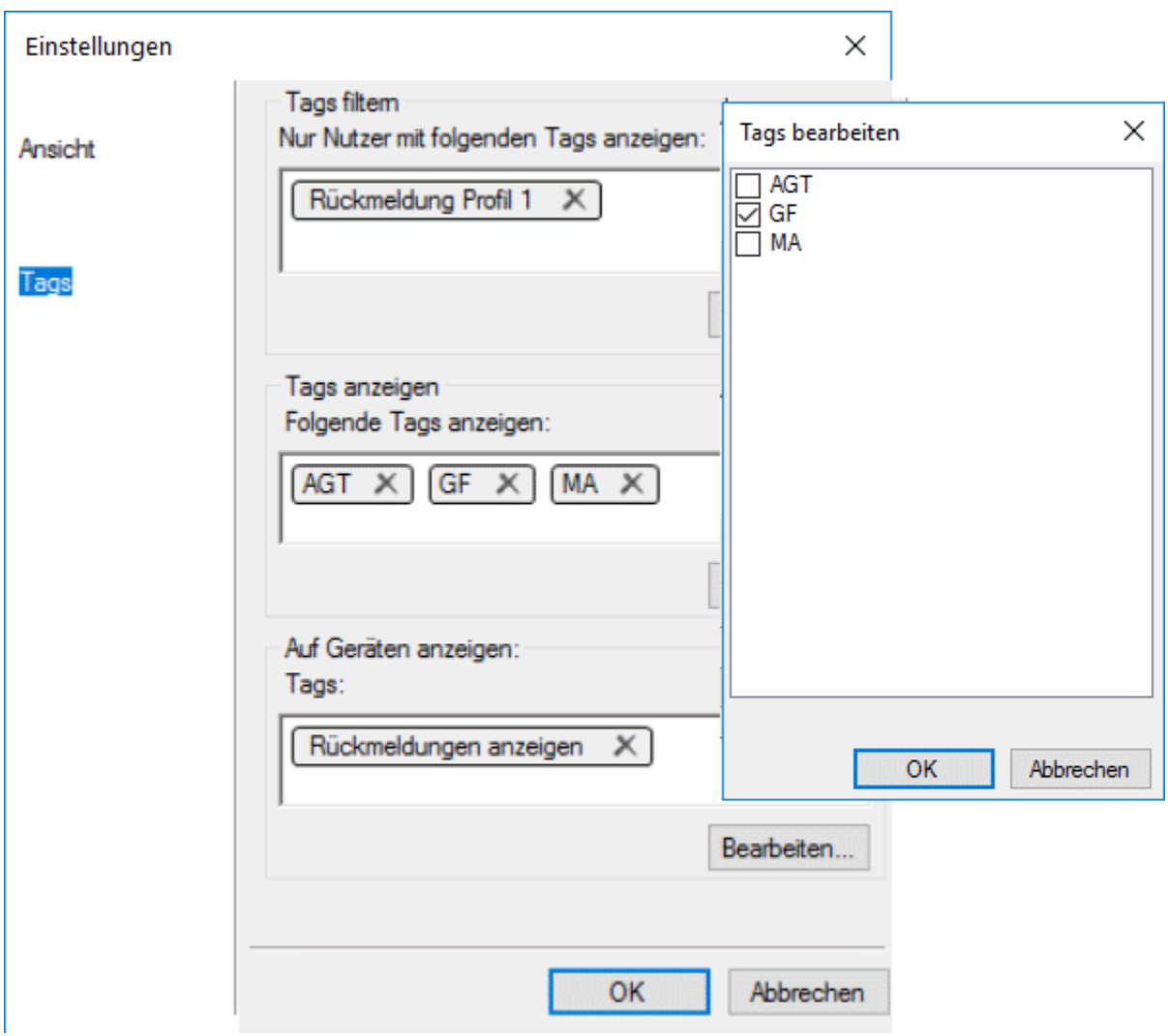

Über die Einstellung *Tags filtern* kann die Ausgabe des Fensters auf Nutzer beschränkt werden, denen die ausgewählten Tags zugeordnet sind.

Über die Einstellung *Tags anzeigen* wird eingestellt ob und welche Tags in der Rückmeldungsübersicht sichtbar sind.

Über die Einstellung *Auf Geräten anzeigen* wird eingestellt welche Geräte diese Rückmeldeansicht übermittelt bekommen.

# **8.1.4 Telegramm-Fenster**

Ein Telegramm-Fenster lässt sich im Menü über *Fenster->Hinzufügen->Telegramm-Fenster* hinzufügen.

# **Konfiguration**

Nach dem Hinzufügen muss das Fenster konfiguriert werden. Die Konfiguration lässt sich jederzeit über *Fenster- >Konfigurieren. . .* aufrufen.

# Ansicht:

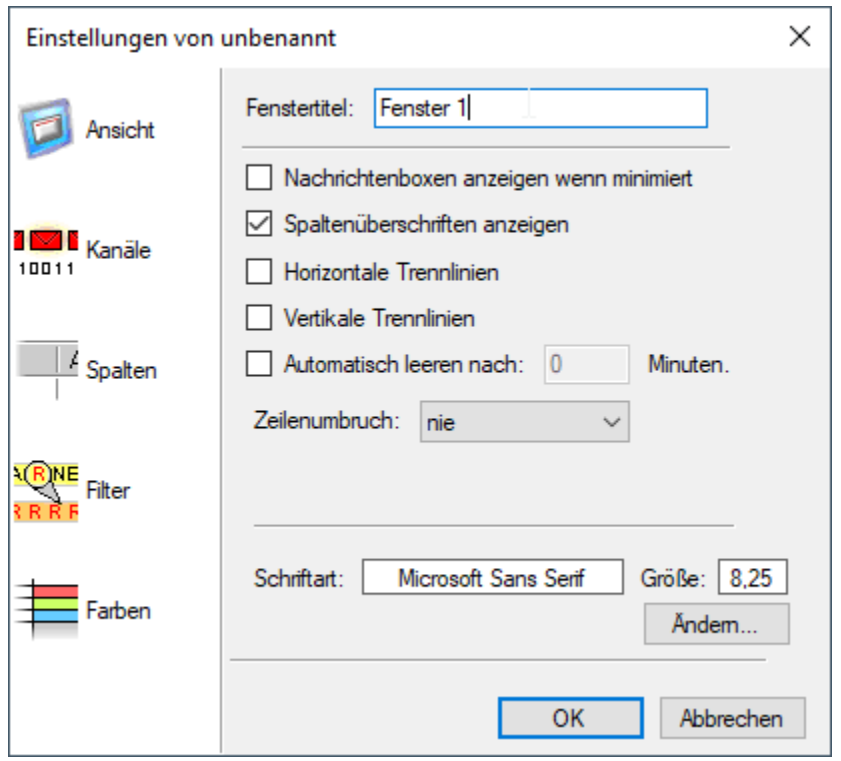

In diesem Menüpunkt lassen sich die Einstellungen für die Ansicht des Fensters konfigurieren.

Einstellungen:

- *Nachrichtenboxen anzeigen wenn Programm minimiert*: Ist dieser Menüpunkt aktiv und BosMon minimiert, so werden beim Eintreffen neuer Telegramme am rechten Bildschirmrand Popup-Meldungen angezeigt.
- *Spaltenüberschriften anzeigen*: Zeigt Spaltenerklärungen im Telegrammfenster an.
- *Horizontale Trennlinien*: Zeigt zwischen den einzelnen Telegrammen im Telegrammfenster horizonale Linien an.
- *Vertikale Trennlinien*: Zeigt zwischen den einzelnen Spalten im Telegrammfenster vertikale Linien an.
- *Auf Webseite veröffentlichen*: Falls der Webserver aktiv ist, so lässt sich das Telegrammfenster über den Webserver anzeigen.

#### Telegramme:

In diesem Menüpunkt wird eingestellt, welche Telegramme angezeigt werden sollen.

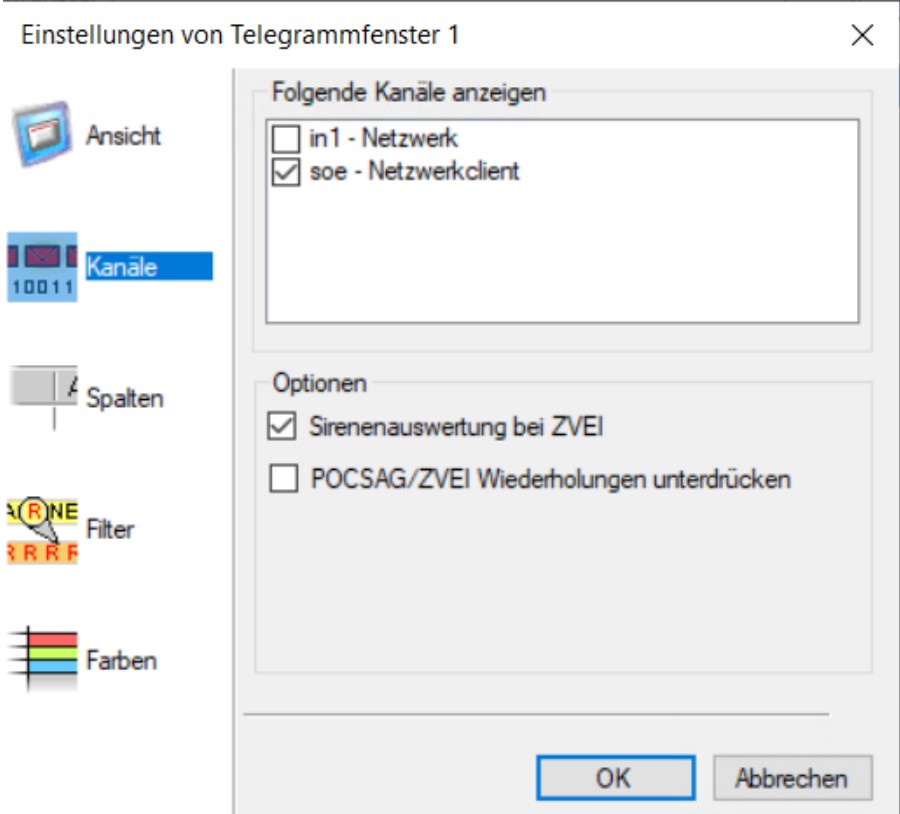

Es werden alle Kanäle angezeigt, die konfiguriert sind (siehe *[Kanaleinstellungen](#page-90-0)*).

- *Sirenenauswertung bei ZVEI*: Falls diese Option aktiviert ist, wird nach der 5-Tonfolge auf den Sirenen-Doppelton gewartet. Telegramme mit Doppelton werden daraufhin im Telegramm-Fenster als Typ "SIR" dargestellt. Bitte beachten Sie, dass bei Aktivierung dieser Option die ZVEI-Telegramme um einige Sekunden zeitverzögert im Telegrammfenster erscheinen.
- *Pocsag/ZVEI Wiederholungen unterdrücken*: Mit Aktivierung dieser Option werden doppelte 5-Tonfolgen bzw. Pocsag-Telegramme unterdrückt.

#### Spalten:

Anzuzeigende Spalten auswählen.

#### Filter:

Falls nicht alle Telegramme angezeigt werden sollen, lassen sich entsprechende Filterregeln hinterlegen.

Sind keine Filter hinterlegt, so werden alle Telegramme angezeigt. Sind Filter eingetragen, so werden alle Telegramme angezeigt, die nicht explizit durch Regel negieren verboten sind.

#### Farben:

Den verschiedenen Telegramm lassen sich flexibel Farben zuordnen.

# **8.1.5 Telegramminfos-Fenster**

Mit diesem Fenster lassen sich Alarme in beliebiger Größe auf dem Monitor darstellen. Das Fenster kann entweder manuell mit Einsatzdaten aus dem Telegrammfenster gefüllt werden oder über die Telegrammereignisse mit der Aktion Ansicht und Bildschirm gesetzt werden.

Um alle Felder nutzen zu können, müssen vorher Einstellungen zu Einsatzadresse und Stichworten hinterlegt werden.

A Informationen

 $\begin{array}{c|c|c|c|c|c} \hline \multicolumn{3}{c|}{\mathbf{C}} & \multicolumn{3}{c|}{\mathbf{C}} & \multicolumn{3}{c|}{\mathbf{X}} & \multicolumn{3}{c|}{\mathbf{C}} \\ \hline \multicolumn{3}{c|}{\mathbf{C}} & \multicolumn{3}{c|}{\mathbf{D}} & \multicolumn{3}{c|}{\mathbf{S}} & \multicolumn{3}{c|}{\mathbf{X}} & \multicolumn{3}{c|}{\mathbf{C}} \\ \hline \multicolumn{3}{c|}{\mathbf{D}} & \multicolumn{3}{c|}{\mathbf{D}} & \multicolumn{3}{$ 

# Hauptschleife Zug 1

Berlin/Charlottenburg-Wilmersdorf, Kurfürstendamm 1

# **Brennt Papierkorb**

# **Konfiguration**

Das Fenster lässt sich im Menü über *Fenster->Hinzufügen. . . ->Telegramminfos-Fenster* hinzufügen.

Nach dem Hinzufügen muss das Fenster konfiguriert werden. Die Konfiguration lässt sich jederzeit über *Fenster- >Konfigurieren. . .* aufrufen.

#### Ansicht:

Unter Ansicht lassen sich der Titel des Fensters, die Textfarbe sowie die Hintergrundfarbe des Fensters festlegen.

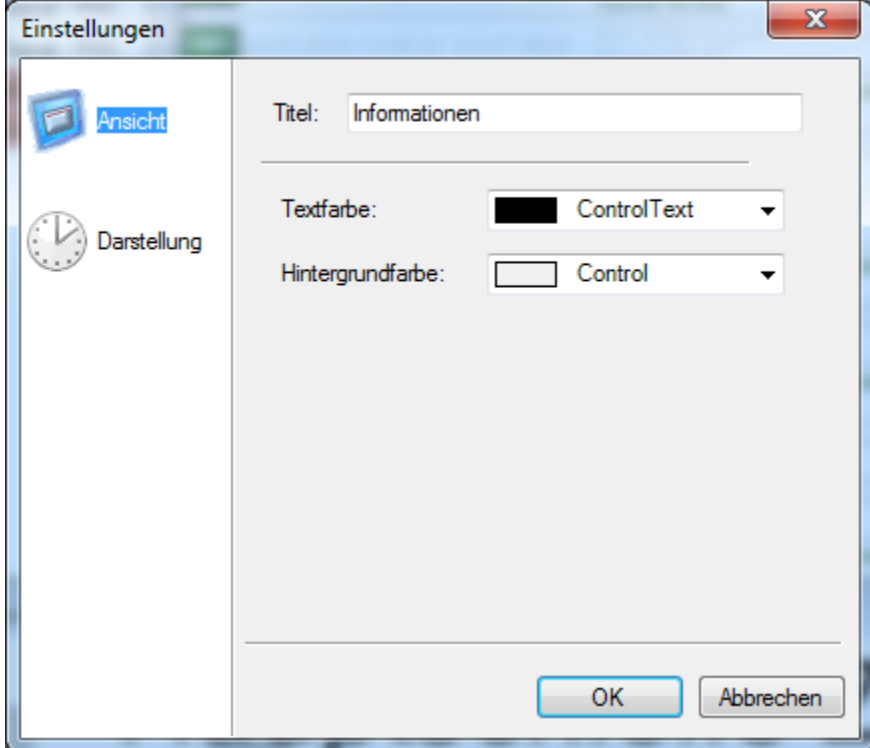

# Darstellung:

Die Darstellung des Fensters lässt sich flexibel festlegen. Es gibt zwei vordefinierte Darstellungen sowie die Möglichkeit den Inhalt der einzelnen Zeilen selbst zu definieren.

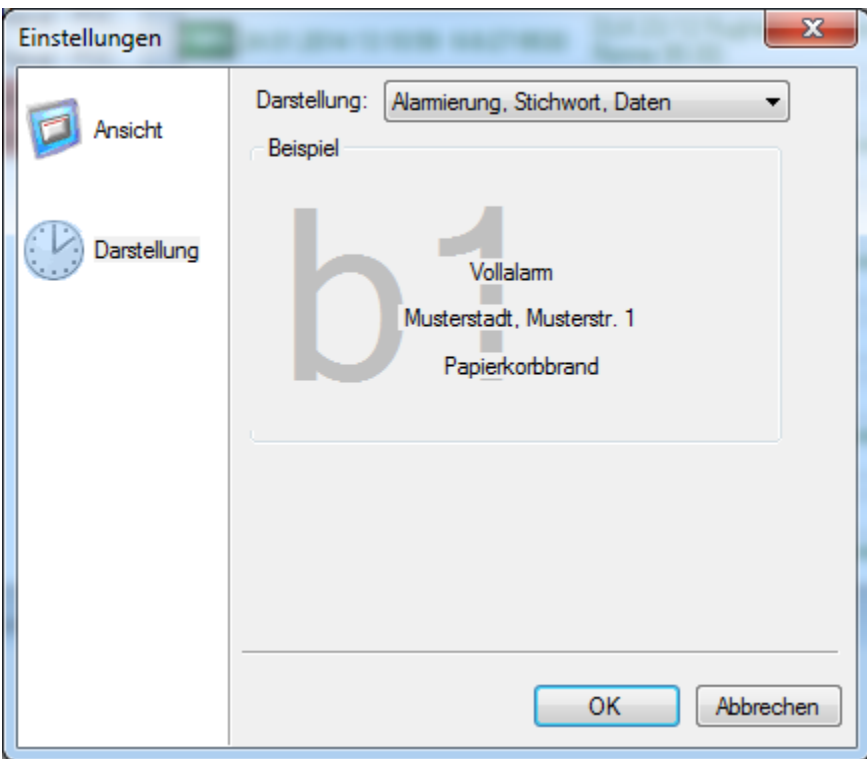

Optionen:

• *Darstellung*: In dieser Box wird die Darstellungsform angegeben. Durch Auswahl von Eigene Einstellungen lässt sich jede einzelne Zeile mit selbst definierten Texten belegen. Wird eine Zeile leer gelassen, so wird diese Zeile in der Darstellung komplett ausgeblendet. Hier lassen sich die *[Variablen](#page-146-0)* benutzen.

# **8.1.6 Webbrowser-Fenster**

Im Webbrowser-Fenster lassen sich beliebige Webseiten innerhalb von BosMon anzeigen und ggf. automatisch aktualisieren.

# **Konfiguration**

Ein Webbrowser-Fenster lässt sich im Menü über *Fenster->Hinzufügen. . . ->Webbrowser-Fenster* hinzufügen.

# Ansicht:

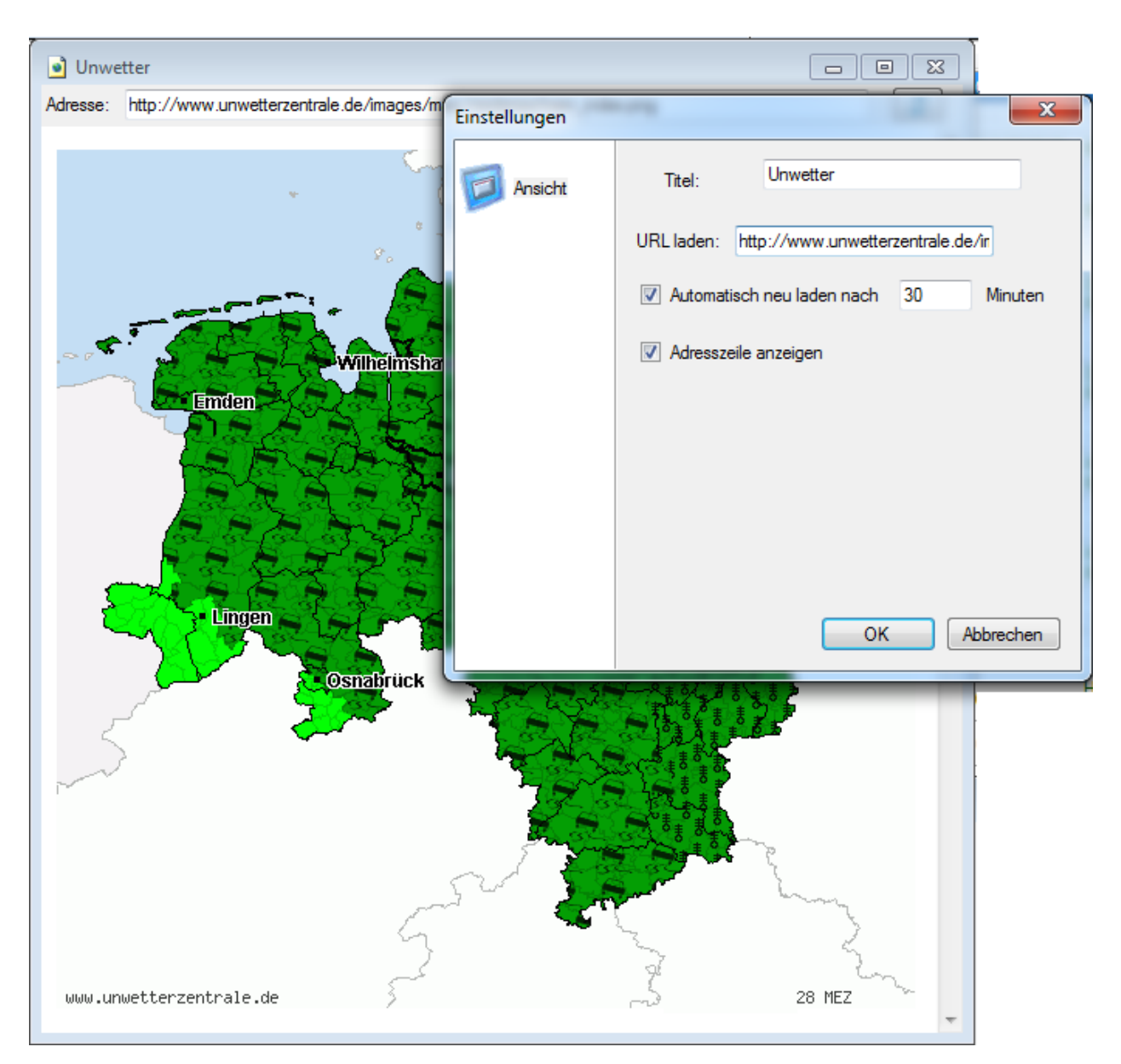

Es lassen sich Titel sowie die URL festlegen. Zusätzlich lässt sich einstellen, ob die Seite automatisch neu geladen werden soll sowie, ob die Adresszeile angezeigt werden soll.

# **8.1.7 Wetterwarnungen-Fenster**

BosMon kann Wetterwarnungen anzeigen und auf Basis von Wetterwarnungen Ereignisse auslösen. BosMon kann Wetterwarnungen auf Basis von Regionen und/oder auf Basis von einzelnen Städten anzeigen. Damit können Warnungen für sehr scharf begrenzte Bereiche präzise und zeitgenau definiert werden.

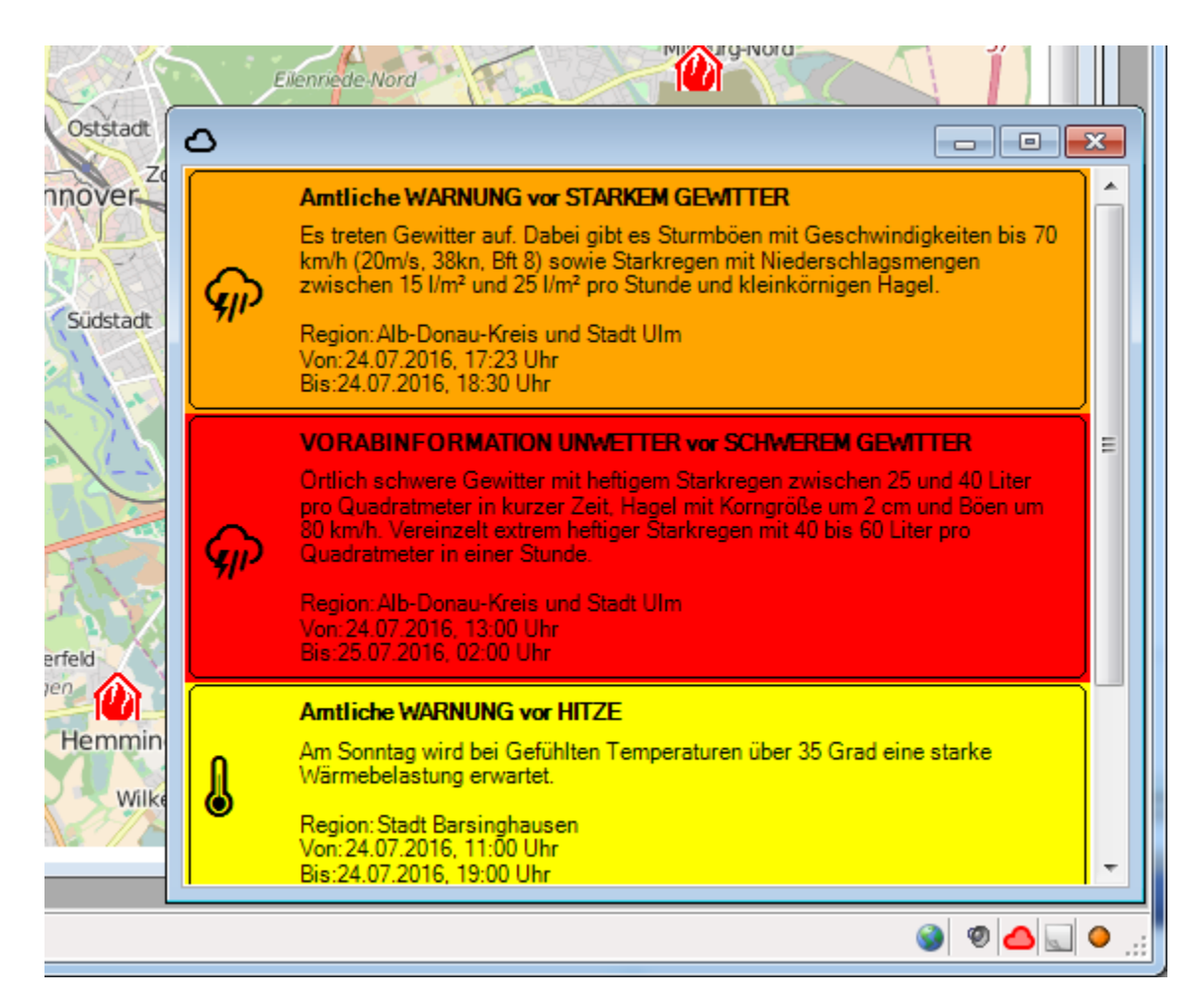

Folgende Warnstufen sind möglich:

- *Grün*: Keine Wetterwarnung
- *Gelb*: Wetterwarnungen der Stufe gelb aktiv (Unterste Warnstufe)
- *Organge*: Wetterwarnungen der Stufe orange aktiv (Moderate Warnstufe)
- *Rot*: Wetterwarnugnen der Stufe rot aktiv (schweres Unwetter)
- *Lila*: Wetterwarnungen der Stufe lila aktiv (extremes Unwetter)

Sobald Wetterwarnungen abonniert sind, erscheint in das Stautsleiste ein Wettersymbol in Form einer Wolke. Die Farbe der Wolke orientiert sich an der schwersten, aktiven Warnstufe.

Fügen Sie ein Fenster für Wetterwarnungen hinzu, indem Sie auf *Fenster->Hinzufügen->Wetterwarnungen-Fenster. . .* klicken.

# **Konfiguration**

Fügen Sie ein Fenster für Wetterwarnungen hinzu, indem Sie auf *Fenster->Hinzufügen->Wetterwarnungen-Fenster. . .* klicken.

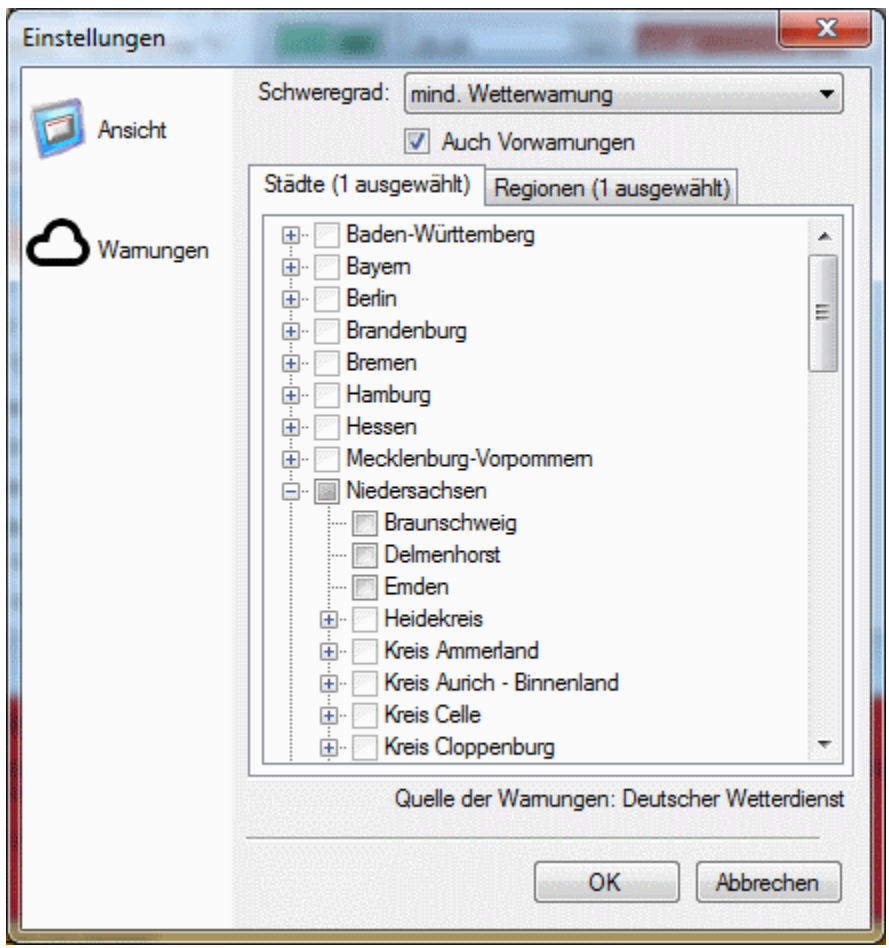

Neben den Einstellungen zur Ansicht müssen die Warnungen die angezeigt werden sollen selektiert werden:

- *Schweregrad*: Wählen Sier hier den minimalen Grad der Warnung aus der angezeigt werden soll. Alle Warnung die einen geringeren Schweregrad haben, werden ignoriert
- *Auch Vorwarnungen*: Selektieren Sie dieses Feld wenn neben akuten Wetterwarnungen auch Vorwarnungen angezeigt werden sollen.
- *Städte*: Selektieren Sie alle Städte für die Wetterwarnungen angezeigt werden sollen.
- *Regionen*: Selektieren Sie alle Regionen für die Wetterwarnungen angezeigt werden sollen.

# KAPITEL 9

# Kanäle

Telegramme und Daten werden in BosMon über sogenannte *Kanäle* eingespeist. Nachfolgend finden Sie einen Überblick über die vorhandenen Kanäle.

# **9.1 Kanaleinstellungen**

# <span id="page-90-0"></span>**9.1.1 Kanaleinstellungen**

Über den Menüpunkt *Telegramme -> Kanäle* in den BosMon Einstellungen lassen sich Kanäle für die Auswertung von Telegrammen hinzufügen.

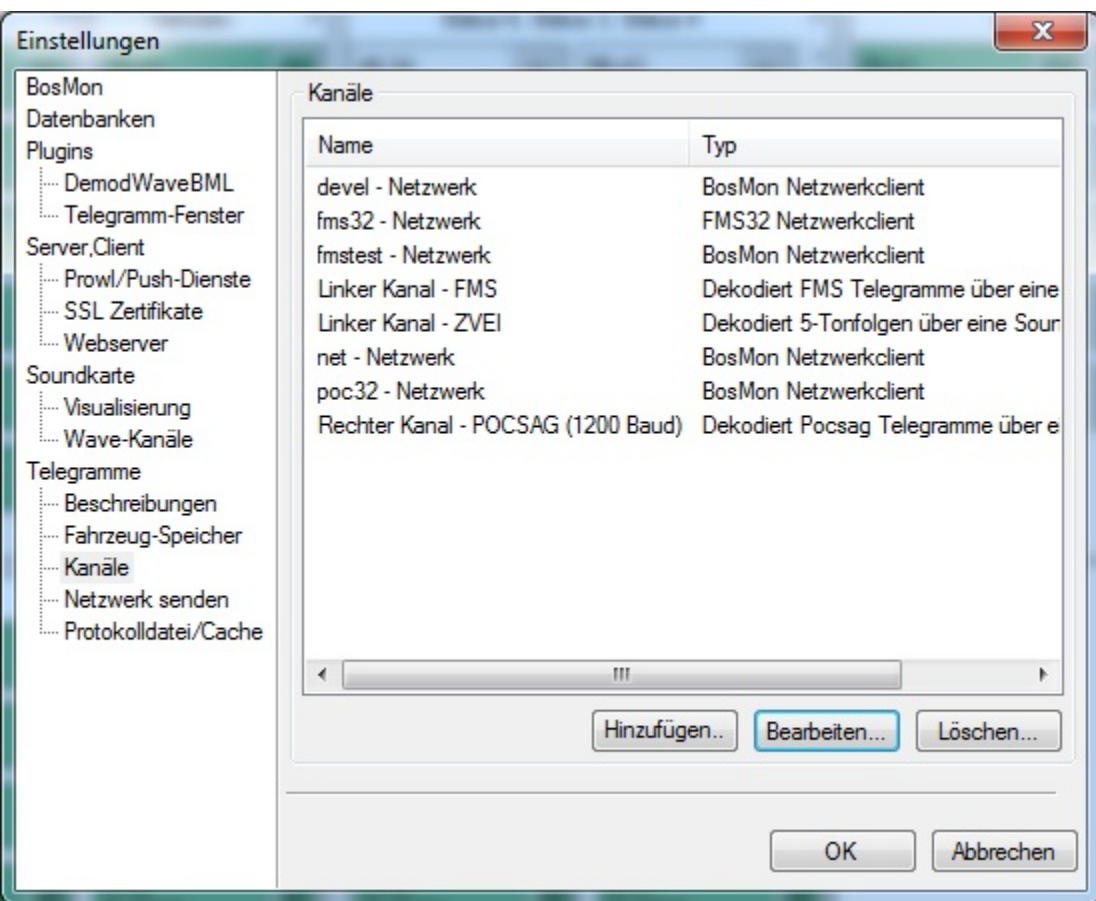

In diesem Fenster werden alle verfügbaren und eingerichteten Kanäle angezeigt und verwaltet.

Die Einstellungsmöglichkeiten der einzelnen Kanäle entnehmen Sie den weiteren Seiten der BosMon Dokumentation..

# **Kanal hinzufügen**

Durch Klicken auf den *Hinzufügen* Knopf öffnet sich ein Fenster in dem alle verfügbaren Kanaltypen angezeigt werden.

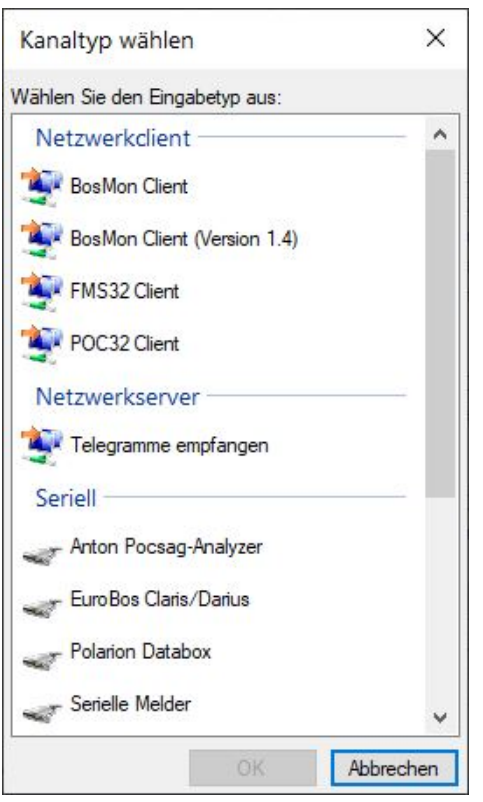

Die Kanäle sind in mehrere Kategorien unterteilt:

- Dekodierung über die Soundkarte
- Empfang von Daten über das Netzwerk
- Empfang von Telegrammen über die serielle Schnittstelle

Nach Auswahl eines Kanaltyps und Bestätigung mit OK kann der jeweilige Kanal konfiguriert werden.

# **Kanal bearbeiten**

Durch Doppelklick auf einen Kanal oder durch Klick auf den Bearbeiten Button können einzelne Kanäle bearbeitet und deren Einstellungen verändert werden. Kanal löschen

# **Kanal löschen**

Durch Klick auf den Löschen Button kann ein Kanal wieder gelöscht werden.

# **9.1.2 Netzwerkkanal BosMon (1.4)**

BosMon kann als Netzwerk-Client arbeiten und Telegramme von anderen Programmen über das Netzwerk empfangen.

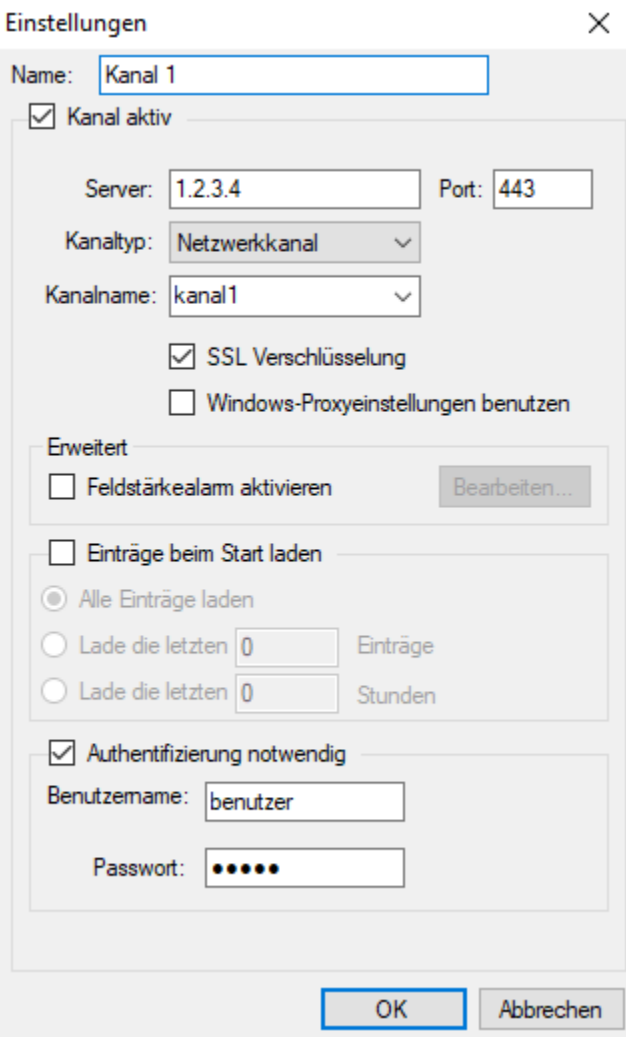

Einstellmöglichkeiten:

- *Name*: Im lokalen BosMon angezeigter Name für den Kanal. Der Name lässt sich frei wählen, z.B.: Netzwerktelegramme
- *Kanal aktiv*: Dieses Kästchen aktivieren, damit BosMon Kontakt mit dem entfernten Server aufnimmt.
- *Server*: Tragen Sie hier IP Adresse oder Hostname des Servers ein auf dem BosMon läuft.
- *Port*: Portnummer auf dem der entfernte BosMon Webserver hört. Falls, wie im obigen Beispiel, auf dem Server der Port 80 ausgewählt wurde, dann muss hier auch 80 eingegegeben werden.
- *Kanaltyp*: Typ des Kanals, dies kann entweder ein Telegrammfenster oder ein Netzwerkkanal sein
- *Kanalname*: Virtueller Kanalname, unter dem der entfernte BosMon Server Telegramme bereitstellt. Im der obigen Serverkonfiguration wurde der Name poc gewählt, dieser muss hier eingetragen werden.
- *SSL Verschlüsselung*: Aktivieren Sie dieses Kästchen, wenn der entfernte Server SSL-verschlüsselt erreichbar ist.
- *Windows-Proxyeinstellungen verwenden*: Aktivieren Sie dieses Kästchen, wenn BosMon einen Proxyserver benutzen soll. Der Proxyserver muss in den Interneteinstellungen in der Systemsteuerung in Windows hinterlegt werden.

#### Weitere Einstellmöglichkeiten:

- *Feldstärkealarm aktivieren*: siehe *[Feldstärkealarm](#page-113-0)*
- *Einträge beim Start laden*: Wenn aktiviert, dann lädt BosMon beim Starten entweder alle Telegramme vom entfernten BosMon-Server, die letzten X Telegramme oder die Telegramme der letzten X Stunden.
- *Authentifizierung notwendig*: Aktivieren Sie dieses Kästchen und tragen Sie die Zugriffsdaten ein, wenn der entfernte BosMon-Server Benutzername und Passwort zum Abrufen der Daten erfordert.

# **9.1.3 Serieller Melder Anton Pocsag Analyzer**

BosMon kann Pocsag-Telegramme von dem Pocsag-Analyzer [ANTON von cijo](http://www.cijo.de/anton.html) auslesen und auswerten.

Der Pocsag-Analyzer wird über USB an den PC angeschlossen.

Das Gerät lässt sich unter *Datei -> Einstellungen. . .* im Menüeintrag *Telegramme -> Kanäle* hinzufügen und einrichten.

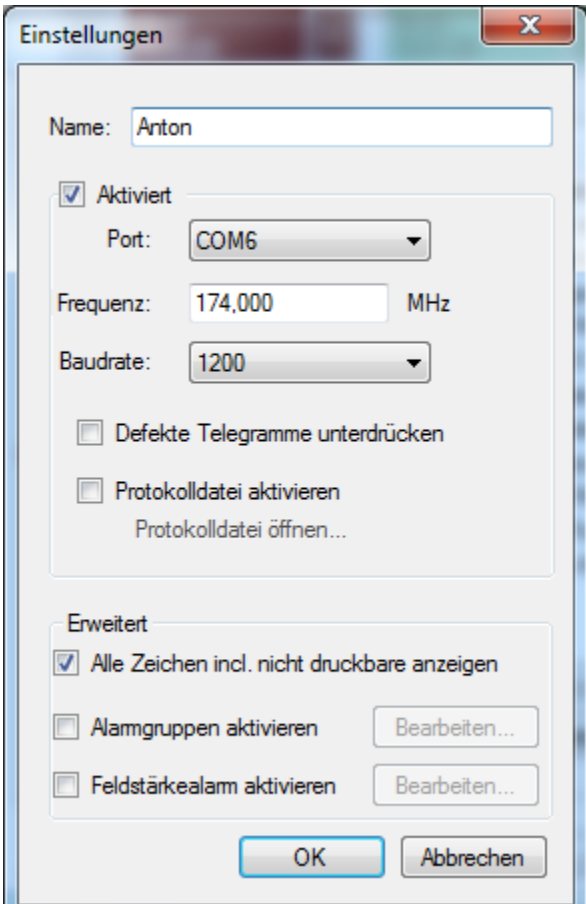

Einstellungen:

- *Name*: Geben Sie hier einen beliebigen Namen ein. Dieser Name identifiziert den Kanalnamen in BosMon.
- *Aktiviert*: Ist dieses Häkchen gesetzt, so werden die Daten vom Melder ausgewertet.
- *Port*: Serieller Port am PC, an dem der Pocsag-Analyer angeschlossen ist.
- *Frequenz*: Frequenz in Megahertz auf dem das Gerät Pocsag-Telegramme auswerten soll.
- *Baudrate*: Baudrate auf dem das Pocsag-Netz Daten überträgt.
- *Defekte Telegramme unterdrücken*: Wurden Telegramme empfangen die nicht korrigiert werden konnten, so können diese mit Aktivieren dieser Option verworfen werden.
- *Protokolldatei aktivieren*: Ist dieses Häkchen aktiviert, so wird eine Protokolldatei mit allen empfangenen Daten geschrieben. Dies sollte im normalen Betrieb deaktiviert werden.

Erweiterte Einstellungen:

- *Alle Zeichen incl. nicht druckbare anzeigen*: Standardmäßig werden nicht-druckbare Zeichen wie <EOT>, <NUL> nicht angezeigt. Wird diese Option aktiviert, so werden alle Zeichen angezeigt.
- *Alarmgruppen aktivieren*: siehe *[Alarmgruppen](#page-113-1)*
- *Feldstärkealarm aktivieren*: siehe *[Feldstärkealarm](#page-113-0)*

# **9.1.4 Serieller Melder EuroBos Claris/Darius**

BosMon kann Telegramme von Tisch-Alarm-Displays [Claris/Darius](http://www.eurobos.de/pages/de/produkte/tisch-alarm-displays/darius-claris.php) der Firma [EuroBos](http://www.eurobos.de) auswerten.

# **Meldeempfänger einrichten**

Alle Schleifen die in BosMon ausgewertet werden sollen müssen einen Fixtext hinterlegt haben. Der Fixtext darf keine Leerzeichen beinhalten. Neben der Einstellung der Fixtexte und RIC muss der RS232 Ausgang wie im nachfolgenden Screenshot mit der Programmiersoftware eingestellt werden.

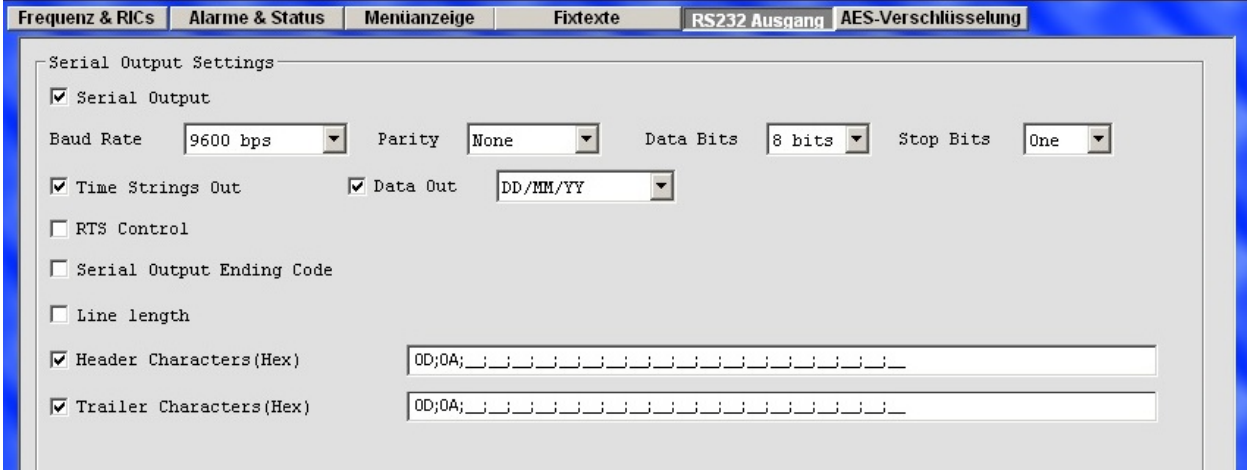

# **BosMon einrichten**

Serielle Melder lassen sich im Einstellungsdialog *Datei->Einstellungen. . .* unter *Telegramme->Kanäle* im Menüpunkt *Serielle Melder* einrichten.

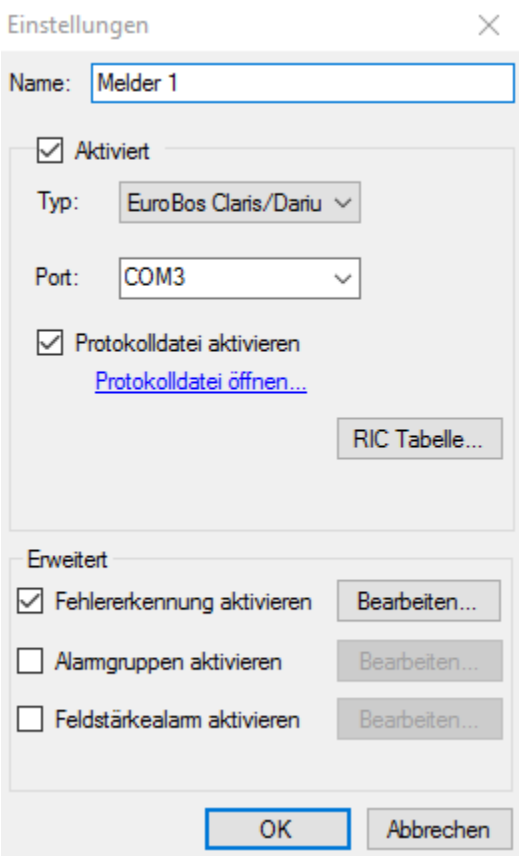

#### Einstellungen:

- *Name*: Geben Sie hier einen beliebigen Namen ein. Dieser Name identifiziert den Kanalnamen in BosMon.
- *Aktiviert*: Ist dieses Häkchen gesetzt, so werden die Daten vom Melder ausgewertet.
- *Typ*: Hier kann der Typ des Meldeempfängers eingestellt werden.
- *Port*: Serieller Port am PC, an dem der Meldeempfänger angeschlossen ist. Alternativ kann ein TCP-IP Port angegeben werden im Format: *tcp://hostname:portname*.
- *Protokolldatei aktivieren*: Ist dieses Häkchen aktiviert, so wird eine Protokolldatei mit allen empfangenen Daten geschrieben. Mit dieser Option lässt sich das Ausgabeformat der seriellen Daten des Melders überprüfen. Sie sollte im normalen Betrieb deaktiviert werden.
- *RIC Tabelle*: Den einzelnen Schleifen des Meldeempfängers müssen RICs zugeordnen werden. Dies wird über die RIC Tabelle durchgeführt.

#### Erweiterte Einstellungen:

- *Fehlererkennung aktivieren*: Einige Meldeempfänger markieren Telegramme bzw. Zeichen die falsch empfangen wurden. Über diese Option kann BosMon angewiesen werden, markierte Telegramme bzw. Zeichen zu erkennen und, falls konfiguriert, die fehlerhaften Zeichen zu ersetzen. Durch diese Funktion als falsch empfangen erkannte Telegramme werden für die Wiederholungserkennung entsprechend markiert.
- *Alarmgruppen aktivieren*: siehe *[Alarmgruppen](#page-113-1)*
- *Feldstärkealarm aktivieren*: siehe *[Feldstärkealarm](#page-113-0)*

# **RIC-Tabelle**

Die Meldeempfänger geben alle eingerichteten Alarmierungsshleifen an BosMon weiter.

Damit BosMon die Schleifen den korrekten RICs zuordnen kann, müssen im Eurobos Claros eindeutige Fixtexte hinterlegt werden sowie die zugehörige RIC in der BosMon RIC-Tabelle hinterlegt werden.

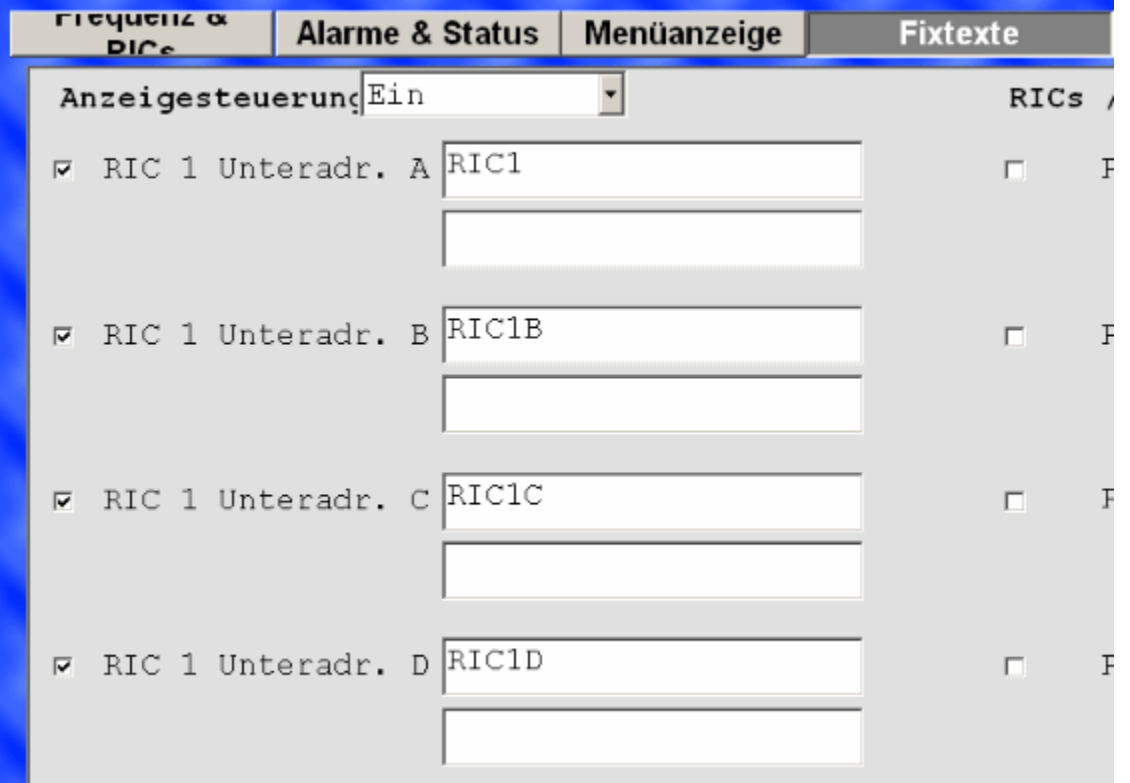

Wichtig: Nur die erste Zeile der im Melder eingerichteten Fixtexte wird in der RIC-Tabelle geprüft.

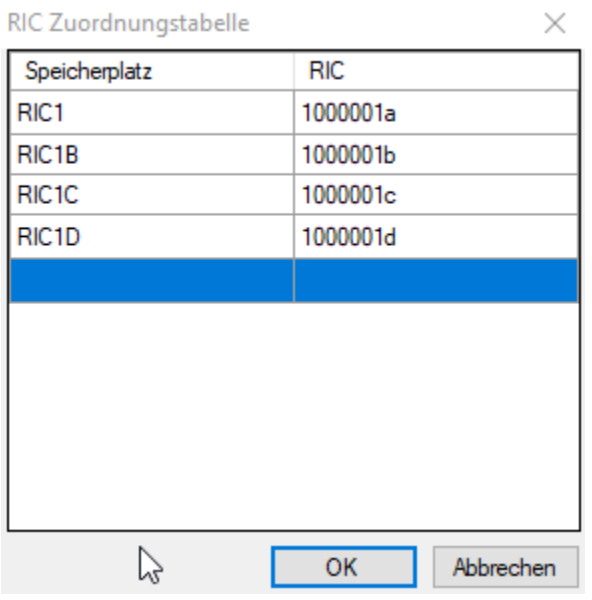

# **9.1.5 Serielle Melder von Oelmann**

BosMon kann die Daten von digitalen Meldeempfängern (DME) über die serielle Schnittstelle, USB und über das Netzwerk sowie entgegennehmen. Serielle Melder der Firma Oelmann wie bspw. der Oelmann LX4 können Daten über die serielle Schnittstelle ausgeben, diese können von BosMon ausgewertet werden.

Für den Anschluss der DME an den PC wird eine Programmierstation oder ein Programmieradapter benötigt.

# **Meldeempfänger einrichten**

Im Meldeempfänger muss die Ausgabe der Telegramme und das Format konfiguriert werden. Das Format der Datenausgabe muss wie folgt aussehen, damit BosMon die Daten auswerten kann:

```
15:02 20.01.14
Schleife2A
Dies ist eine Testmeldung
```
# **Einstellungen für serielle Melder der Firma Oelmann**

Die folgenden Einstellungen konfigurieren den Melder auf das für die BosMon-Auswertung korrekte Datenformat. Exemplarisch ist die Konfiguration eines Melders vom Typ LX4 dargestellt.

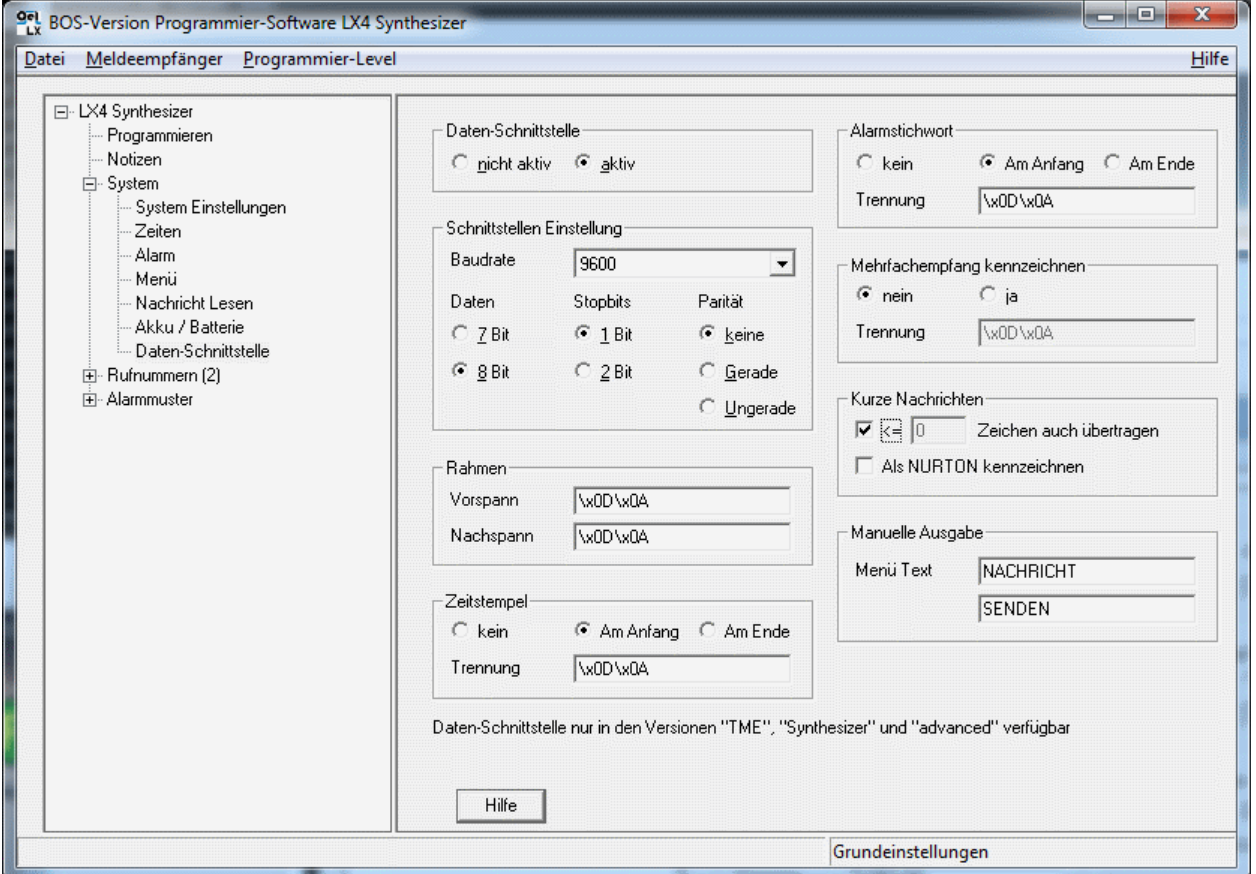

Neben den Einstellungen der Daten-Schnittstelle müssen die Rufnummern korrekt konfiguriert werden. Jeder RIC können Alarmstichworte zugeordnet werden. Diese Alarmstichworte müssen in BosMon in der linken Spalte der RIC Tabelle hinterlegt werden.

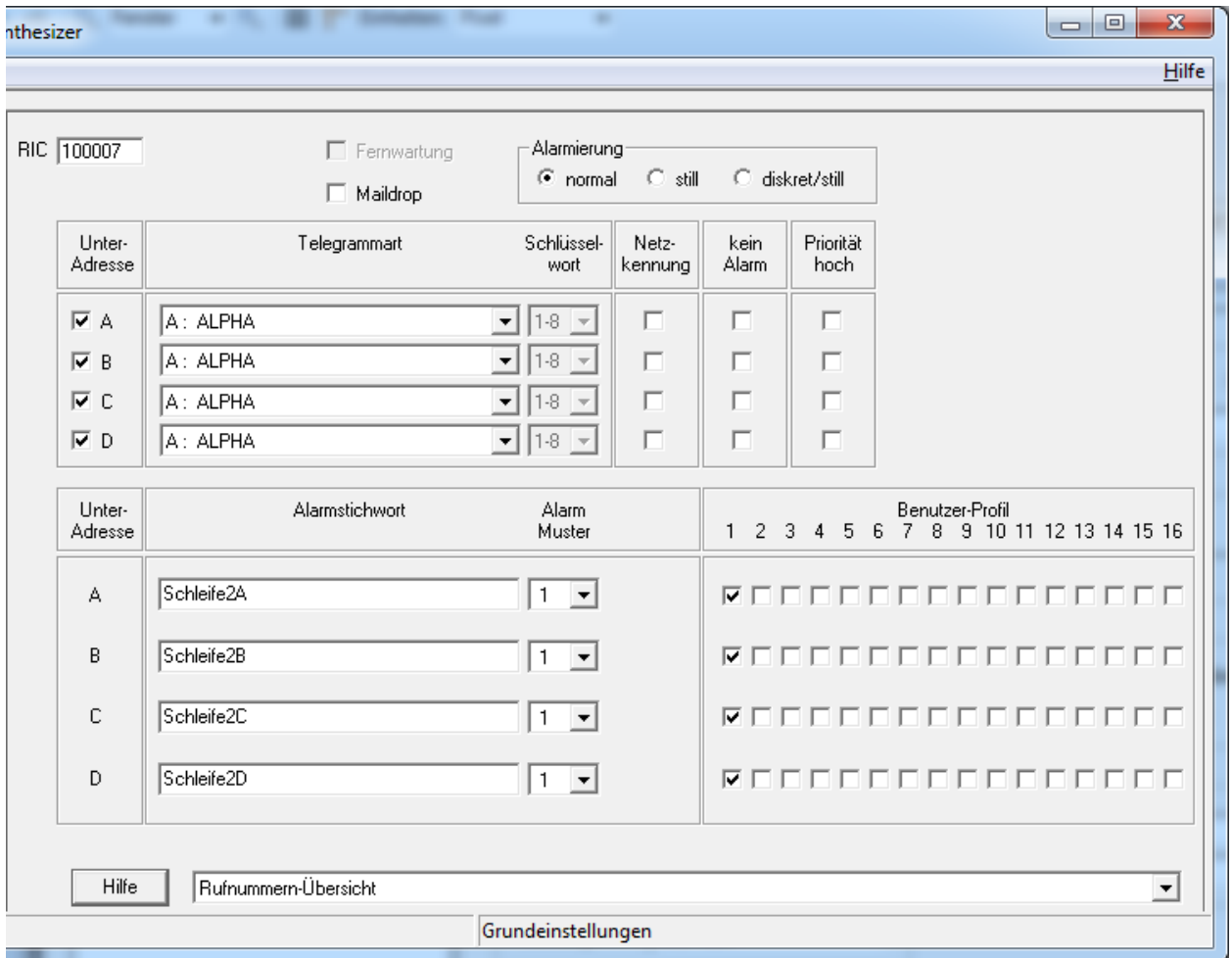

# **BosMon einrichten**

Serielle Melder lassen sich im Einstellungsdialog *Datei->Einstellungen. . .* unter *Telegramme->Kanäle* im Menüpunkt *Serielle Melder* einrichten.

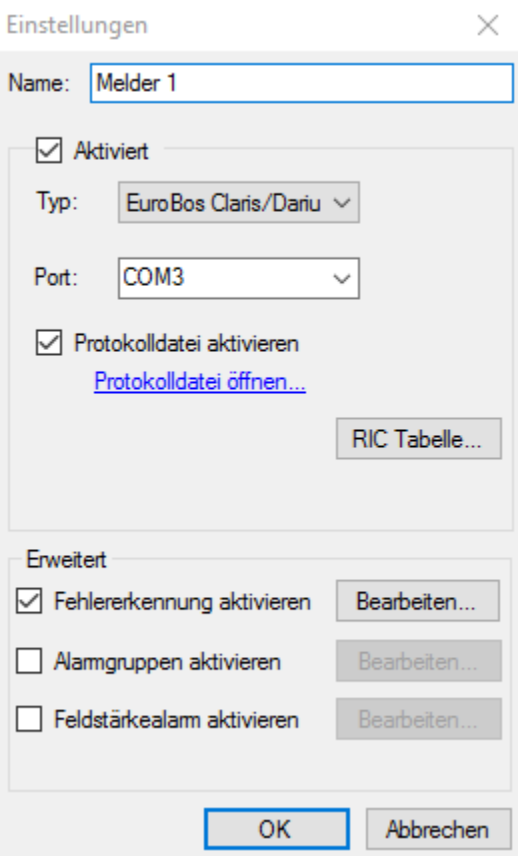

#### Einstellungen:

- *Name*: Geben Sie hier einen beliebigen Namen ein. Dieser Name identifiziert den Kanalnamen in BosMon.
- *Aktiviert*: Ist dieses Häkchen gesetzt, so werden die Daten vom Melder ausgewertet.
- *Typ*: Hier kann der Typ des Meldeempfängers eingestellt werden. Tragen Sie hier *Oelmann* ein.
- *Port*: Serieller Port am PC, an dem der Meldeempfänger angeschlossen ist. Alternativ kann ein TCP-IP Port angegeben werden im Format: *tcp://hostname:portname*.
- *Protokolldatei aktivieren*: Ist dieses Häkchen aktiviert, so wird eine Protokolldatei mit allen empfangenen Daten geschrieben. Mit dieser Option lässt sich das Ausgabeformat der seriellen Daten des Melders überprüfen. Sie sollte im normalen Betrieb deaktiviert werden.
- *RIC Tabelle*: Den einzelnen Schleifen des Meldeempfängers müssen RICs zugeordnen werden. Dies wird über die RIC Tabelle durchgeführt.

#### Erweiterte Einstellungen:

- *Fehlererkennung aktivieren*: Einige Meldeempfänger markieren Telegramme bzw. Zeichen die falsch empfangen wurden. Über diese Option kann BosMon angewiesen werden, markierte Telegramme bzw. Zeichen zu erkennen und, falls konfiguriert, die fehlerhaften Zeichen zu ersetzen. Durch diese Funktion als falsch empfangen erkannte Telegramme werden für die Wiederholungserkennung entsprechend markiert.
- *Alarmgruppen aktivieren*: siehe *[Alarmgruppen](#page-113-1)*
- *Feldstärkealarm aktivieren*: siehe *[Feldstärkealarm](#page-113-0)*

# **RIC-Tabelle**

Die Meldeempfänger geben alle eingerichteten Schleifen an BosMon weiter. Die unterschiedlichen Meldeempfänger vergeben Namen für einzelne Schleifen. Damit BosMon die Schleifen die korrekten RICs zuordnen kann, müssen die Schleifennamen sowie die zugehörige RIC in BosMon in der RIC-Tabelle hinterlegt werden.

Tragen Sie dazu unter *Nummer* den Schleifennamen ein den der Melder ausgibt, tragen Sie unter *RIC* die Pocsag RIC ein die dem Schleifennamen zugeordnet ist.

*Beispiel*: Der Melder gibt als Schleifennamen *Schleife2A* aus, dem Schleifennamen ist die RIC *0656565A* zugeordnet. Somit wird in der RIC Tabelle als Nummer *Schleife2* eingetragen und als RIC *0656565* hinterlegt.

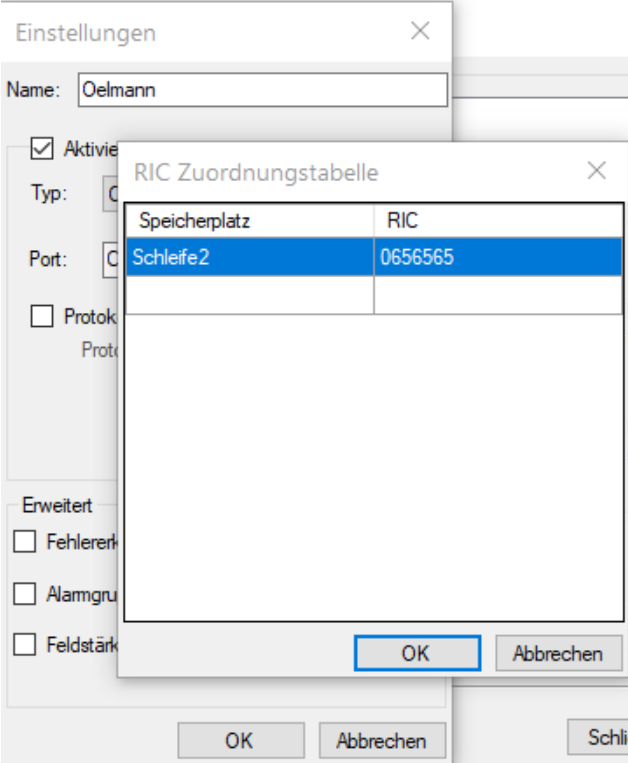

# **9.1.6 Serielle Melder von Polarion**

BosMon kann die Daten von der Polarion Databox entgegennehmen.

Für den Anschluss der DME an den PC wird eine Programmierstation oder ein Programmieradapter benötigt.

# **Meldeempfänger einrichten**

Bitte entnehmen Sie detaillierte Hinweise zur Konfiguration des Melders dem *Handbuch zur Installation und Konfiguration*.

Tragen Sie die die auszuwertenden RICs in die der Konfigurationssoftware ein und hinterlegen Sie eindeutige Fixtexte für die jeweiligen RICs

Beispiel:

- *RIC 01*: 1234567
- *1A, Fixtexte*: RIC 01A
- *1B, Fixtexte*: RIC 01B
- *1C, Fixtexte*: RIC 01C
- *1D, Fixtexte*: RIC 01D

# **BosMon einrichten**

Serielle Melder der Firma Polarion lassen sich im Einstellungsdialog *Datei->Einstellungen. . .* unter *Telegramme- >Kanäle* im Menüpunkt *Serielle Melder* einrichten.

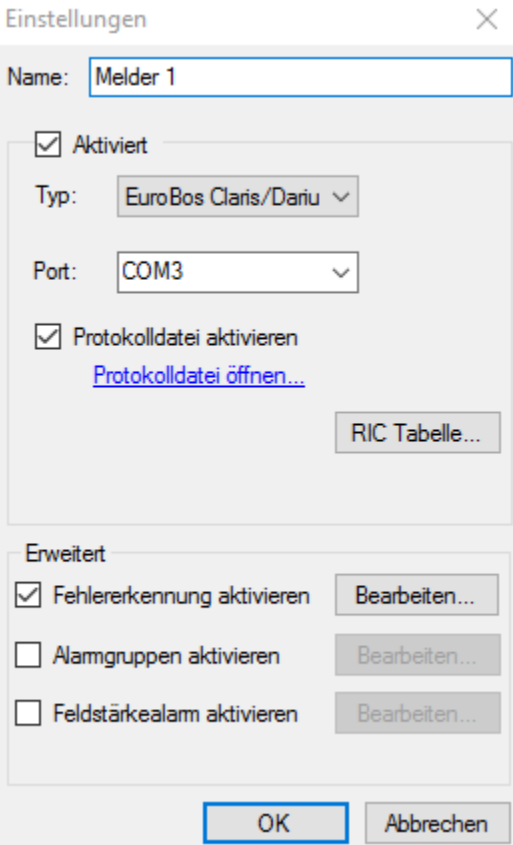

#### Einstellungen:

- *Name*: Geben Sie hier einen beliebigen Namen ein. Dieser Name identifiziert den Kanalnamen in BosMon.
- *Aktiviert*: Ist dieses Häkchen gesetzt, so werden die Daten vom Melder ausgewertet.
- *Typ*: Hier kann der Typ des Meldeempfängers eingestellt werden. Tragen Sie hier *Polarion Databox* ein.
- *Port*: Serieller Port am PC, an dem der Meldeempfänger angeschlossen ist. Alternativ kann ein TCP-IP Port angegeben werden im Format: *tcp://hostname:portname*.
- *Protokolldatei aktivieren*: Ist dieses Häkchen aktiviert, so wird eine Protokolldatei mit allen empfangenen Daten geschrieben. Mit dieser Option lässt sich das Ausgabeformat der seriellen Daten des Melders überprüfen. Sie sollte im normalen Betrieb deaktiviert werden.
- *RIC Tabelle*: Den einzelnen Schleifen des Meldeempfängers müssen RICs zugeordnen werden. Dies wird über die RIC Tabelle durchgeführt.

#### Erweiterte Einstellungen:

- *Fehlererkennung aktivieren*: Einige Meldeempfänger markieren Telegramme bzw. Zeichen die falsch empfangen wurden. Über diese Option kann BosMon angewiesen werden, markierte Telegramme bzw. Zeichen zu erkennen und, falls konfiguriert, die fehlerhaften Zeichen zu ersetzen. Durch diese Funktion als falsch empfangen erkannte Telegramme werden für die Wiederholungserkennung entsprechend markiert.
- *Alarmgruppen aktivieren*: siehe *[Alarmgruppen](#page-113-1)*
- *Feldstärkealarm aktivieren*: siehe *[Feldstärkealarm](#page-113-0)*

# **RIC-Tabelle**

Die Meldeempfänger geben alle eingerichteten Schleifen an BosMon weiter. Die unterschiedlichen Meldeempfänger vergeben Namen für einzelne Schleifen. Damit BosMon die Schleifen die korrekten RICs zuordnen kann, müssen die Fixtexte sowie die zugehörige RIC in BosMon in der RIC-Tabelle hinterlegt werden.

Tragen Sie dazu unter *Nummer* den Fixtext ein den der Melder ausgibt, tragen Sie unter *RIC* die Pocsag RIC ein die dem Schleifennamen zugeordnet ist.

*Beispiel*: Der Melder gibt als Fixtext *RIC 01A* aus, dem Schleifennamen ist die RIC *0656565A* zugeordnet. Somit wird in der RIC Tabelle als Nummer *RIC 01* eingetragen und als RIC *0656565* hinterlegt.

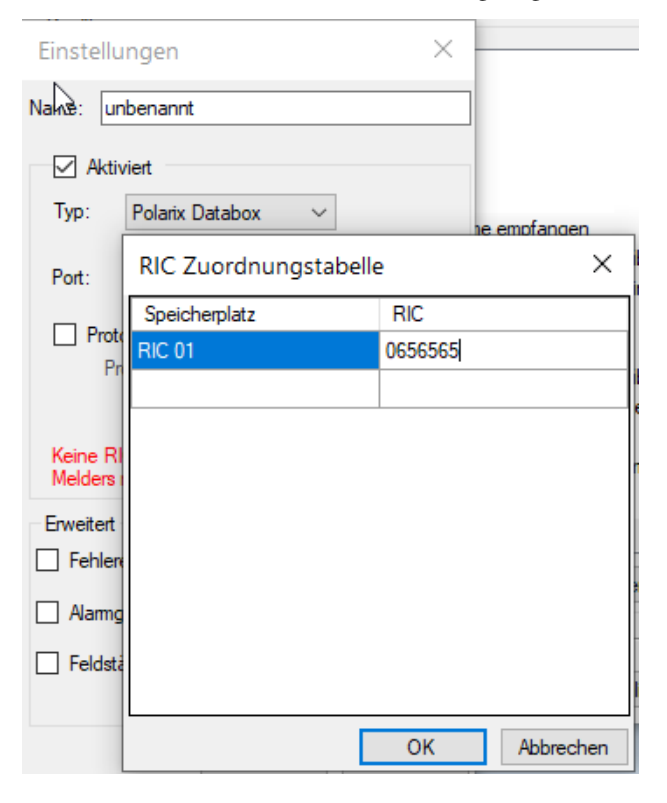

# **9.1.7 Serielle Melder von Swissphone**

BosMon kann die Daten von digitalen Meldeempfängern (DME) über die serielle Schnittstelle, USB und über das Netzwerk sowie entgegennehmen. Dadurch können beispielsweise verschlüsselte Meldungen (wie Swissphone IDEA) von BosMon ausgewertet und angezeigt werden.

BosMon unterstützt u.a. folgende DME von Swissphone: DiCal RED, BOSS 920, BOSS 925, Patron. Für den Anschluss der DME an den PC wird eine Programmierstation oder ein Programmieradapter benötigt.

# **Datenformat**

Im Meldeempfänger muss die Ausgabe der Telegramme und das Format konfiguriert werden. Das Format der Datenausgabe muss wie folgt aussehen, damit BosMon die Daten auswerten kann:

```
15:02 20.01.14
01A
Dies ist eine Testmeldung
```
#### **Melder konfigurieren**

In den folgenden zwei Screenshots sind die wichtigsten Einstellungen markiert, um die Meldungsausgabe und das korrekte Format einzustellen.

Stellen Sie die Konfiguration *Zeitstempel* auf *oben* und aktivieren Sie die Option Meldungsausgabe:

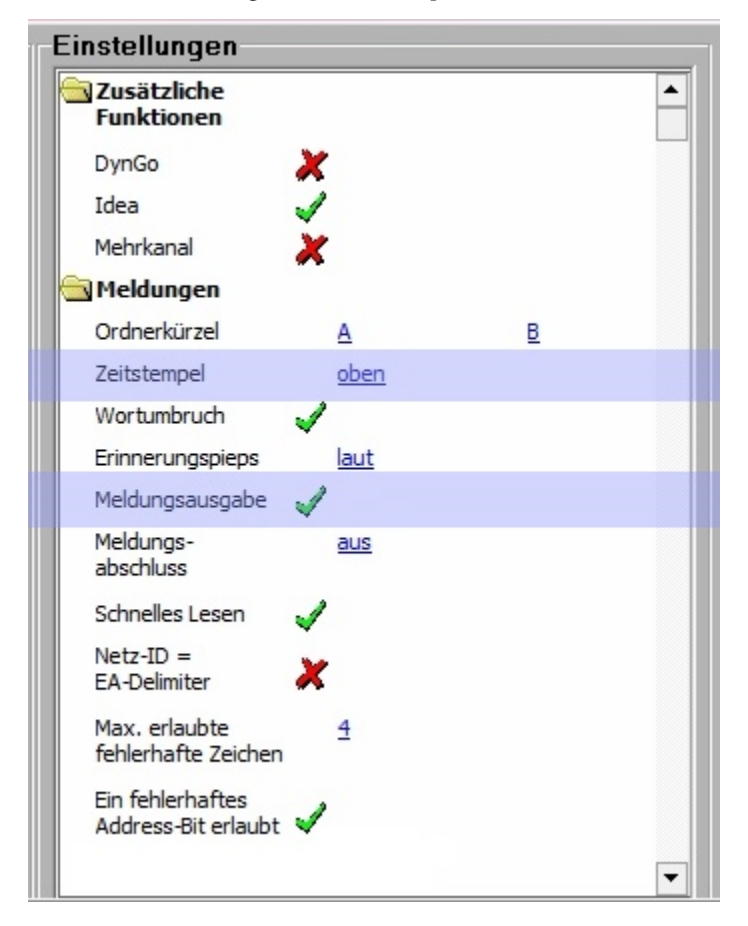

Setzen Sie in den Spalten A und Z den grünen Haken:

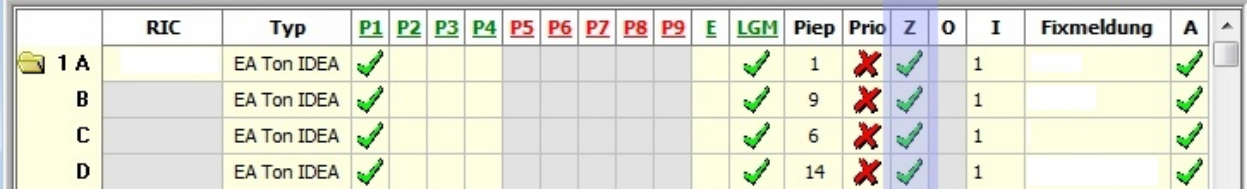

# **BosMon einrichten**

Serielle Melder lassen sich im Einstellungsdialog *Datei->Einstellungen. . .* unter *Telegramme->Kanäle* im Menüpunkt *Serielle Melder* einrichten.

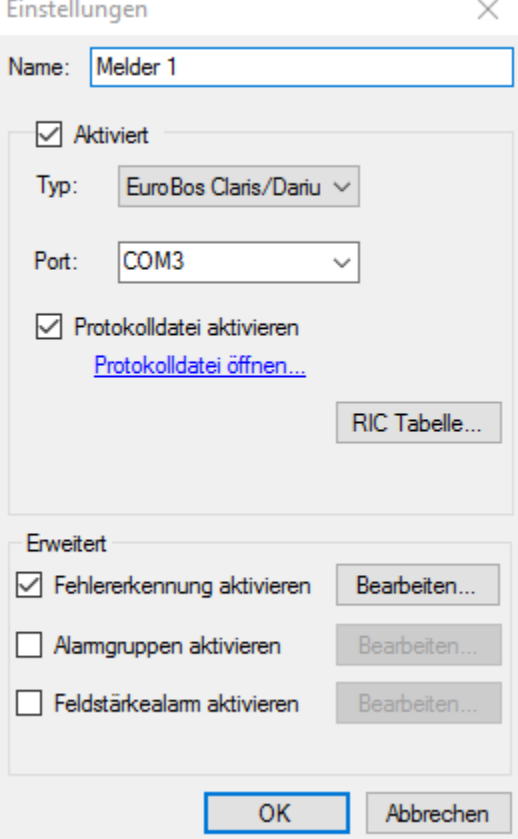

#### Einstellungen:

- *Name*: Geben Sie hier einen beliebigen Namen ein. Dieser Name identifiziert den Kanalnamen in BosMon.
- *Aktiviert*: Ist dieses Häkchen gesetzt, so werden die Daten vom Melder ausgewertet.
- *Typ*: Hier kann der Typ des Meldeempfängers eingestellt werden.
- *Port*: Serieller Port am PC, an dem der Meldeempfänger angeschlossen ist. Alternativ kann ein TCP-IP Port angegeben werden im Format: *tcp://hostname:portname*.
- *Protokolldatei aktivieren*: Ist dieses Häkchen aktiviert, so wird eine Protokolldatei mit allen empfangenen Daten geschrieben. Mit dieser Option lässt sich das Ausgabeformat der seriellen Daten des Melders überprüfen. Sie sollte im normalen Betrieb deaktiviert werden.
- *RIC Tabelle*: Den einzelnen Schleifen des Meldeempfängers müssen RICs zugeordnen werden. Dies wird über die RIC Tabelle durchgeführt.

#### Erweiterte Einstellungen:

- *Fehlererkennung aktivieren*: Einige Meldeempfänger markieren Telegramme bzw. Zeichen die falsch empfangen wurden. Über diese Option kann BosMon angewiesen werden, markierte Telegramme bzw. Zeichen zu erkennen und, falls konfiguriert, die fehlerhaften Zeichen zu ersetzen. Durch diese Funktion als falsch empfangen erkannte Telegramme werden für die Wiederholungserkennung entsprechend markiert.
- *Alarmgruppen aktivieren*: siehe *[Alarmgruppen](#page-113-1)*

• *Feldstärkealarm aktivieren*: siehe *[Feldstärkealarm](#page-113-0)*

# **RIC-Tabelle**

Die Meldeempfänger geben alle eingerichteten Schleifen an BosMon weiter. Die unterschiedlichen Meldeempfänger vergeben Namen für einzelne Schleifen. Damit BosMon die Schleifen die korrekten RICs zuordnen kann, müssen die Schleifennamen sowie die zugehörige RIC in BosMon in der RIC-Tabelle hinterlegt werden.

Tragen Sie dazu unter *Nummer* den Schleifennamen ein den der Melder ausgibt, tragen Sie unter *RIC* die Pocsag RIC ein die dem Schleifennamen zugeordnet ist.

*Beispiel*: Der Melder gibt als Schleifennamen *01A* aus, dem Schleifennamen ist die RIC *0656565A* zugeordnet. Somit wird in der RIC Tabelle als Nummer *01* eingetragen und als RIC *0656565* hinterlegt.

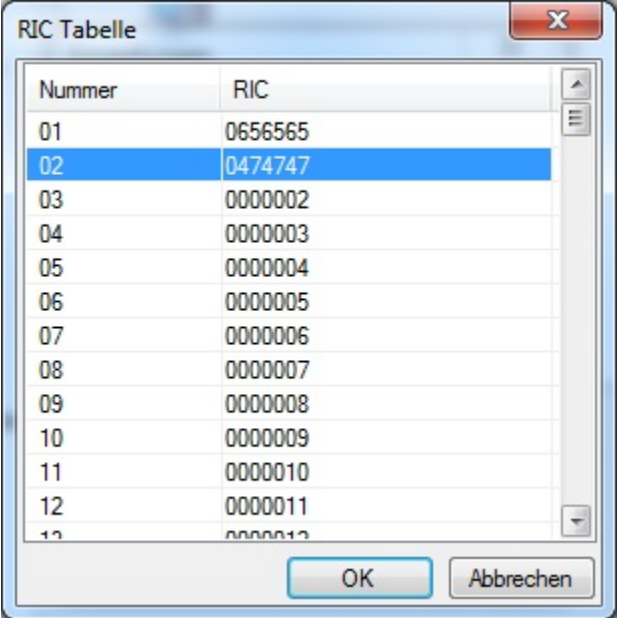

# **9.1.8 Soundkarten-Kanäle**

Zum Dekodieren von Signalen über die Soundkarte sind zwei Schritte notwendig:

- Zuerst muss eine Wave-Quelle hinzugefügt werden
- Danach muss BosMon mitgeteilt werden was für Telegramme über diese Wave-Quelle ausgewertet werden sollen.

Über die Soundkarte können 5-Tonfolgen, FMS-Telegramme und Pocsag-Alarmierungen ausgewertet werden.

Gehen Sie in die Einstellungen unter *Datei -> Einstellungen. . .* . Im Eintrag *Telegramme -> Kanäle* in den Einstellungen lassen sich Kanäle hinzufügen.

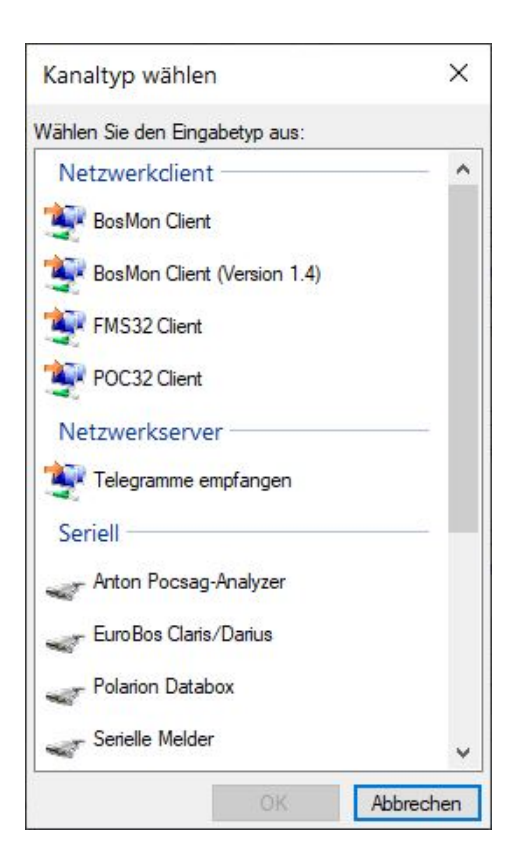

# **5-Ton Kanaleinstellungen**

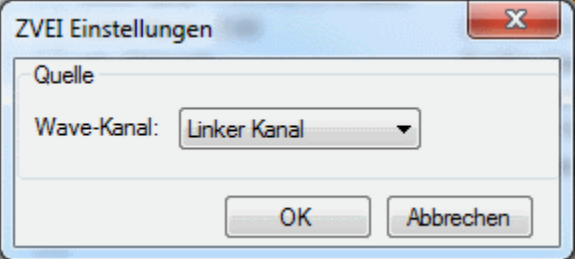

Einstellmöglichkeiten:

• *Wave-Kanal*: Alle verfügbaren Soundkartenkanäle werden hier angezeigt und sind auswählbar.
# **FMS-Kanaleinstellungen**

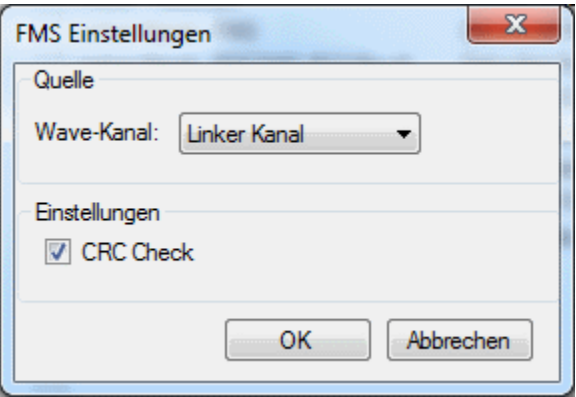

Einstellmöglichkeiten:

- *Wave-Kanal*: Alle verfügbaren Soundkartenkanäle werden hier angezeigt und sind auswählbar.
- *CRC-Check*: Durch den CRC-Check werden die empfangenen FMS-Daten auf Gültigkeit überprüft. Diese Option sollte nur dann deaktiviert werden, wenn nicht die erwartete Anzahl Telegramme empfangen wird.

# **Pocsag-Kanaleinstellungen**

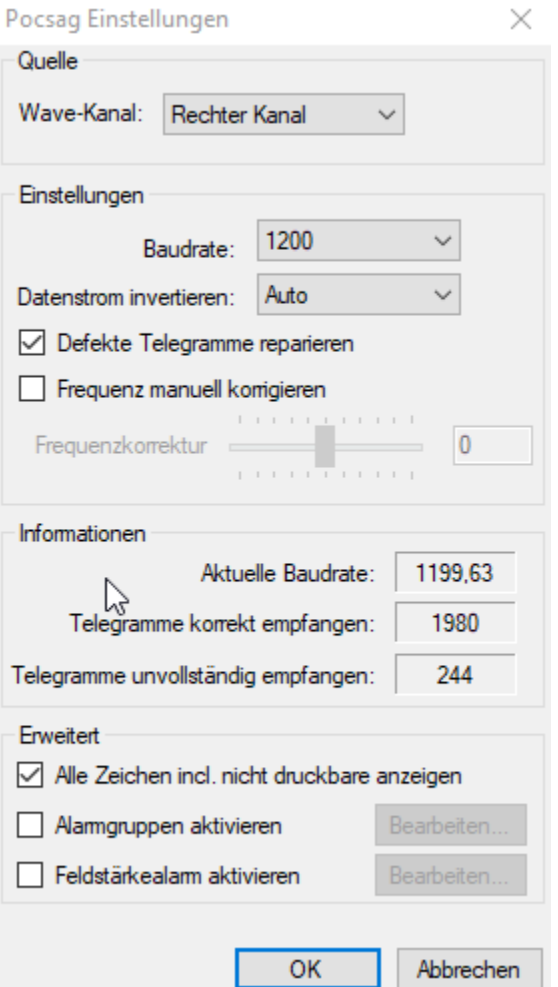

Einstellmöglichkeiten:

- *Wave-Kanal*: Alle verfügbaren Soundkartenkanäle werden hier angezeigt und sind auswählbar. Achtung: Es können nicht zwei Kanäle gleichen Typs denselben Soundkartenkanal dekodieren.
- *Baudrate*: Wählen Sie die Baudrate des Pocsag Kanals aus. Es können Sender mit einer Datenrate von 512 Baud, 1200 Baud und 2400 Baud dekodiert werden.
- · Datenstrom invertieren: In einigen Regionen werden die Daten in einem invertieren Datenstrom gesendet. Teilweise hängt Phasenkorrektur: Einige Soundkarten geben das aufgenommene Signal leicht verzerrt wieder. Um dies auszugleichen gibt es die Möglichkeit der Phasenkorrektur. Sollten Sie Probleme beim Dekodieren von Telegrammen haben (abgehackte Telegramme, wenige bis gar keine empfangene Telegramme), so können Sie mit der Phasenkorrektur die Dekodierqualität verbessern (+/- 10 bzw. +/- 15 sind zum Testen gute Anfangswerte).
- *Defekte Telegramme reparieren*: Es wird automatisch versucht Telegramme die fehlerhaft empfangen wurden zu korrieren.
- *Frequenz manuell korrigieren*: Ist der Haken gesetzt so wird nicht mehr automatisch die Empfangs-Frequenz korrigiert, stattdessen kann sie mit einem Schieberegler manuell angepasst werden.

Erweiterte Einstellmöglichkeiten:

- *Alle Zeichen incl nicht druckbare anzeigen*: Alle Zeichen anzeigen, auch Sonderzeichen die beispielsweise bei Empfang von verschlüsselten Meldungen auftreten.
- *Alarmgruppen aktivieren*: siehe *[Alarmgruppen](#page-113-0)*
- *Feldstärkealarm aktivieren*: siehe *[Feldstärkealarm](#page-113-1)*

# **9.1.9 Virtuelle Kanäle**

Virtuelle Kanäle bieten dem Nutzer vielfältige, erweiterte Möglichkeiten. Mit der Funktion Kanäle zusammenfassen lassen sich Telegramme verschiedenster anderer Kanäle kombinieren oder durch die Redundanz-Funktion die Ausfallsicherheit erhöhen.

Gehen Sie in die Einstellungen unter *Datei -> Einstellungen. . .*'*. Über den Eintrag \*Telegramme -> Kanäle* lassen sich Kanäle hinzufügen.

Zum Hinzufügen eines virtuellen Kanals klicken Sie auf *HinzufüenÜ und wählen Sie den Eintrag \*Kanäle zusammenfassen* aus.

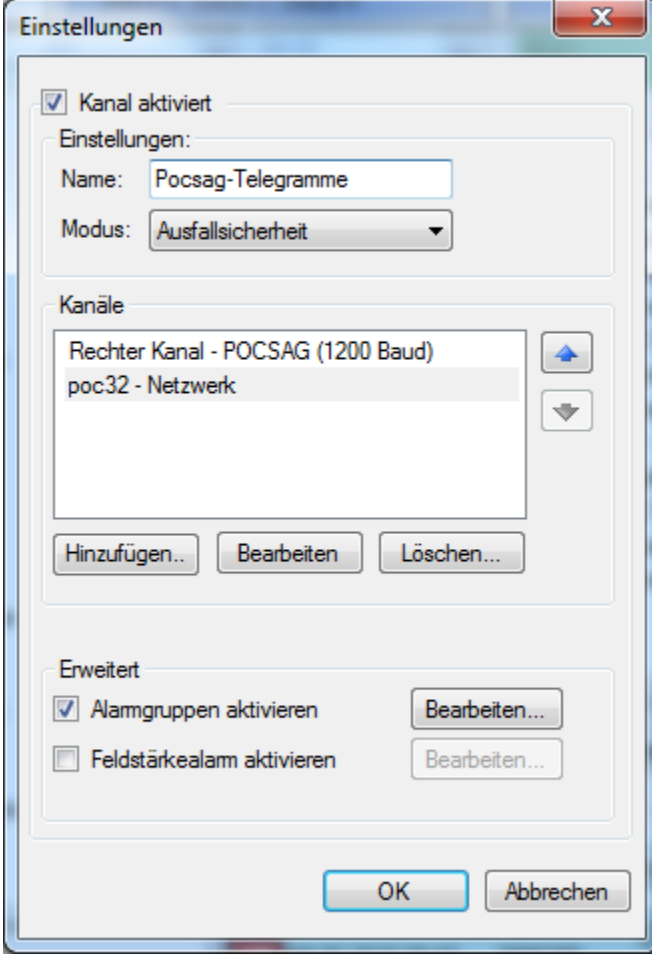

# Einstellungen:

- *Name*: Frei wählbarer Name für den Kanal.
- *Modus*: Dieser Kanaltyp beherrscht zwei Modi, den Modus Ausfallsicherheit und den Modus Redundanz.
- *Kanäle*: Bearbeiten Sie hier die Kanäle die zusammengefasst werden sollen. Siehe Kanaleinstellungen.
- *Alarmgruppen aktivieren*: siehe *[Alarmgruppen](#page-113-0)*
- *Feldstärkealarm aktivieren*: siehe *[Feldstärkealarm](#page-113-1)*

# **Unterstützte Modi**

Ausfallsicherheit:

Im Modus Ausfallsicherheit werden nur Telegramme von einem der ausgewählten Kanäle weitergeleitet. Der zu benutzende Kanal wird in der Kanalliste von oben nach unten ausgewählt. Ist ein Kanal im Status gestoppt oder ist dessen Feldstärkealarm ausgelöst, so wird zum nächsten Kanal gesprungen.

Kanäle zusammenfassen:

Im Modus Kanäle zusammenfassen werden die Telegramme aller ausgewählten Kanäle in diesen virtuellen Kanal eingespeist.

#### **Einstellungen der Kanäle**

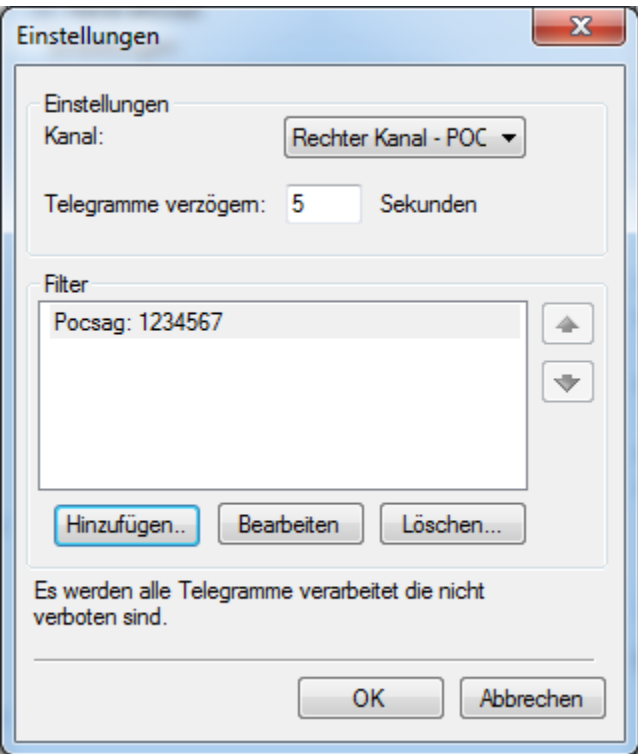

#### Einstellungen:

- *Kanal*: Wählen Sie hier den Kanal aus.
- *Telegramme verzögern*: Die Telegramme dieses Kanal verzögern. Diese Funktion ist hilfreich beim Zusammenfassen von Telegrammen.
- *Filter*: Durch das Eintragen von Filtern werden nur ausgewählte Telegramme in den Kanal Kanäle zusammenfassen eingespeist.

# **9.1.10 Wave-Quellen**

Eine Wave-Quelle definiert ein Audio-Eingabe Gerät. Dies kann z.B. eine Soundkarte sein. Eine Wave-Quelle wird benötigt, um Daten von einer Soundkarte zu dekodieren.

Zum Dekodieren von Signalen über die Soundkarte sind zwei Schritte notwendig:

- Zuerst muss die Wave-Quelle hinzugefügt werden
- Danach muss BosMon mitgeteilt werden was für Telegramme über diese Wave-Quelle ausgewertet werden sollen.

# **Wave-Quelle hinzufügen**

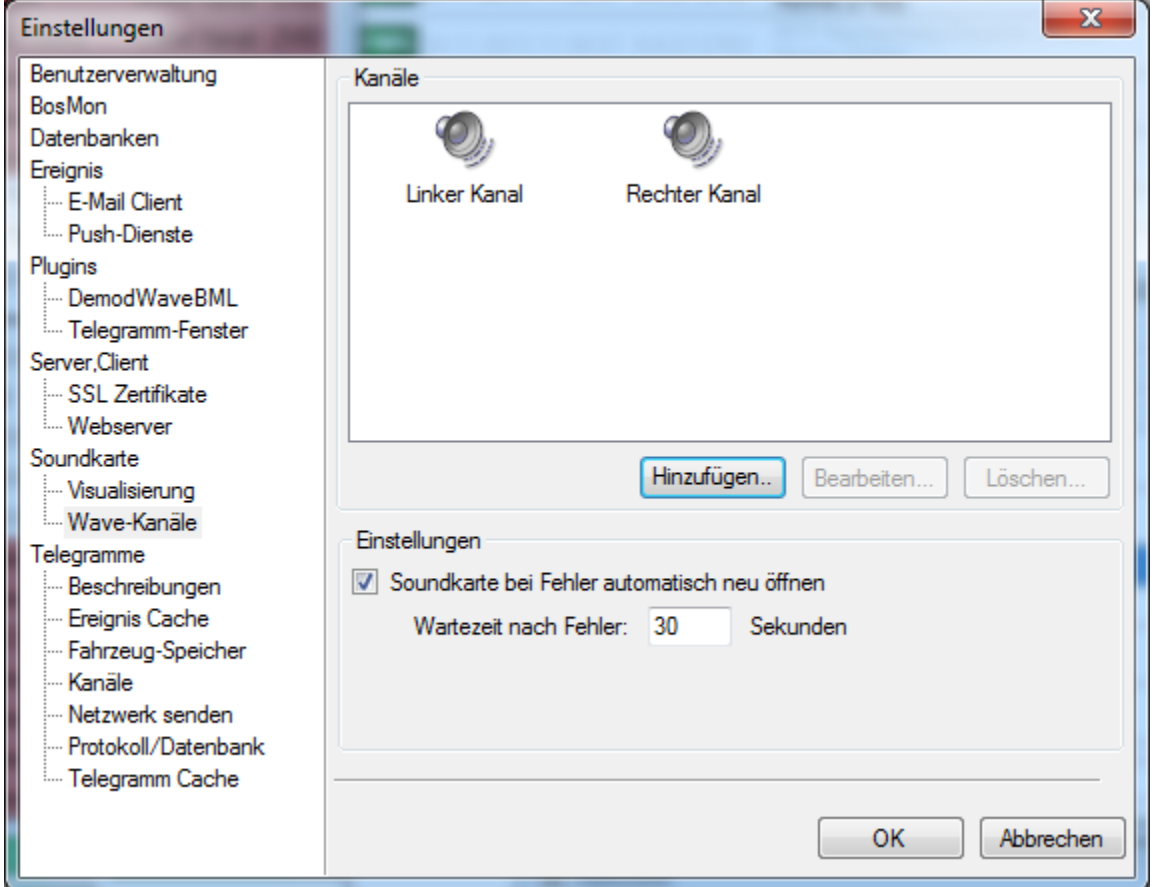

Das Hinzufügen einer Wave-Quelle erfolgt unter *Datei -> Einstellungen. . . -> Soundkarte -> Wave-Kanäle*.

# Vorgehensweise:

- Klicken Sie auf *Hinzufügen*, wählen Sie einen treffenden Namen für die Quelle aus aus.
- Selektieren Sie die Soundkarte und ob die Quelle ein Mono-Signal bzw. der linke- der rechte Soundkarten-Kanal ist:
- *Mono*: Das Kabel ist an einem Mono-Eingang der Soundkarte angeschlossen (z.B. Mikrofon-Eingang)
- *Linker Kanal*: Das Kabel ist am Stereo-Eingang (z.B. Line-In) der Soundkarte angeschlossen. Das Signal kommt auf dem linken Kanal an.

• *Rechter Kanal*: Der Wave-Kanal ist am Stereo-Eingang (z.B. Line-In) der Soundkarte angeschlossen. Das Signal kommt auf dem rechten Kanal an.

#### Weitere Einstellmöglichkeiten:

• *Soundkarte bei Fehler automatisch neu öffnen*: Tritt ein Fehler beim Zugriff auf die Soundkarte auf, so wird die Quelle automatisch geschlossen und nach der eingestellen Zeit neu geöffnet. Damit lassen sich Probleme mit abgestürzten Soundkarten-Treibern oder mit USB-Soundkarten beheben.

#### **Wave-Quelle auswerten**

Die Wave-Quellen können nun Kanälen zugeordnet werden und damit 5-Tonfolgen, FMS-Telegramme und Pocsag-Alarmierungen ausgewertet werden. Diese Einstellungen können unter *Datei -> Einstellungen. . . -> Telegramme-> Kanäle* vorgenommen werden.

Weitere Details und Einstellmöglichkeiten zu den Kanälen sind hier zu finden: *[Kanaleinstellungen](#page-90-0)*

# <span id="page-113-0"></span>**9.1.11 Alarmgruppen**

Befinden Sie sich in einem Pocsag-Netz welches zur Alarmierung RICs gruppiert, so können sie die Funktion *Alamgruppen* aktivieren. Dadurch werden Textmeldungen mehrerer RICs nach dem von Ihnen eingestellten Schema verknüpft.

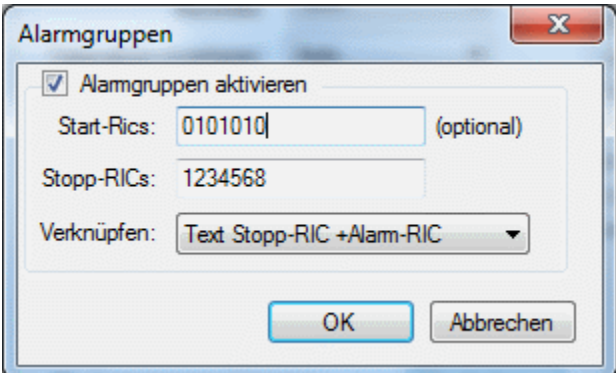

Sie können folgende Einstellungen vornehmen:

- *Alarmgruppen aktivieren*: Auswertung von Alarmgruppen aktivieren.
- *Start-Rics*: Tragen Sie hier die RICs ein welche den Verknüpfungsvorgang einleiten. Die RIC kann 7-stellig (ohne SubRIC) oder 8-stellig (mit SubRIC a-d) eingetragen werden. Mehrere RICs können durch ein Komma getrennt werden. Wird hier keine RIC eingetragen so versucht BosMon alle Pocsag-Telegramme zu gruppieren. Dies ist jedoch u.U. nicht gewünscht.
- *Stopp-Rics*: Tragen Sie hier die RICs ein, die den Verknüpfungsvorgang beenden. Die RIC kann 7-stellig oder 8-stellig mit SubRIC a-d eingetragen werden. Mehrere RICs können durch Komma getrennt werden.
- *Verknüpfen*: Tragen Sie hier ein auf welche Art die RICs verknüpft werden sollen. Soll beispielsweise der Text jede alarmierten RIC mit dem Text der Stopp-RIC verknüpft werden, so tragen Sie hier Text Stopp-RIC + Text Alarm-RIC ein.

# <span id="page-113-1"></span>**9.1.12 Feldstärkealarm**

Über den sogenannten Feldstärkealarm kann die korrekte Funktionsweise von Kanälen überwacht werden. BosMon überwacht dabei die eingehenden Telegramme. Bleiben die Telegramme aus, so wird der Feldstärkealarm ausgelöst.

Ausgelöste Alarme können beliebige Telegrammereignisse wie Senden von E-Mails, Push-Nachrichten etc. starten.

Die Einstellungen für den Feldstärkealarm können in den Einstellungs-Dialogen des jeweiligen *[Kanals](#page-90-0)* vorgenommen werden.

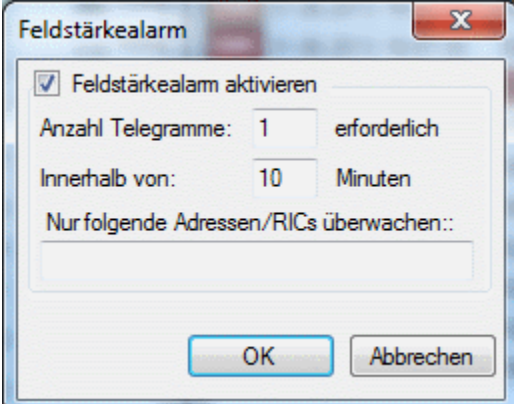

Einstellungen:

- *Feldstärkealarm aktivieren*: Überwachung des Kanals aktivieren
- *Anzahl Telegramme erforderlich*: Anzahl der Telegramme die im angegebenen Zeitraum mindestens empfangen werden müssen damit kein Alarm ausgelöst wird.
- *Innerhalb von*: Zeitraum in dem die angegebene Anzahl der Telegramme empfangen werden muss damit kein Alarm ausgelöst wird.
- *Nur folgende Adressen überwachen*: Überwachung auf eine oder mehrere RICs beschränken. Mehrere RICs können über Komma getrennt angegeben werden. RICs können im Format *7-stellige RIC* (1234567) oder *7-stellige RIC* + *SubRIC* (1234567a) angegeben werden.

# KAPITEL 10

# Ereignisse

Auf Basis von Ereignissen können in BosMon unterschiedlichste Aktionen ausgeführt werden. Die möglichen Ereignisse und Aktionen sind nachfolgend beschrieben.

# **10.1 Ereignisse**

BosMon kann bei Eintreffen bestimmer Telegramme, auftreten von Ereignissen oder zeitgesteuert Ereignisse ausführen. Dazu gehört: Töne abspielen, Programme ausführen, Meldungen auf dem Bildschirm anzeigen, andere Programme informieren.

# **10.1.1 Ereignisprotokoll**

Im Ereignisprotokoll werden Informationen zu gesendeten Ereignissen aufgezeichnet. Das Ereignisprotokoll erreichen Sie die Klicken auf das Protokoll-Icon rechts unten in der Statusleiste.

# **Informations-Icon**

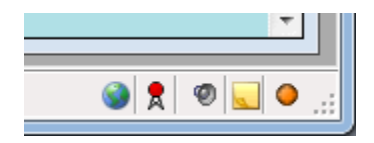

Unterschiedliche Farben zeigen den Status des Ereignisprotokolls an:

- Icon gelb: Neue, ungelesene Nachrichten im Protokoll (siehe Bild)
- Icon rot: Neue, ungelesene Fehlermeldungen im Protokoll
- Icon grau: Keine neuen Nachrichten im Protokoll

# **Protokoll-Fenster**

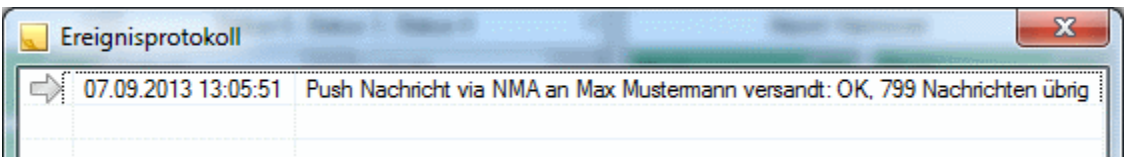

Im Protokollfenster besitzt jeder Eintrag eine Zeile mit Datum und Nachricht. Durch einen Rechtsklick auf einen Eintrag können Sie entweder das komplette Protokoll löschen oder einzelne Einträge aus dem Protokoll entfernen.

Bei Programmende wird das Protokoll geleert.

# **10.1.2 Ereignisauslösung**

Telegramm-Ereignisse lassen sich unter *Bearbeiten->Telegramm Ereignisse* bearbeiten.

Über die Knöpfe *Hinzufügen* und *Löschen* können einzelne Ereignisse erstellt bzw. entfernt werden.

BosMon kann bei Eintreffen bestimmer Telegramme oder zeitgesteuert Ereignisse ausführen.

# **Ereignisauslösung durch Filter**

Ereignisse können durch eintreffende Telegramme ausgelöst werden.

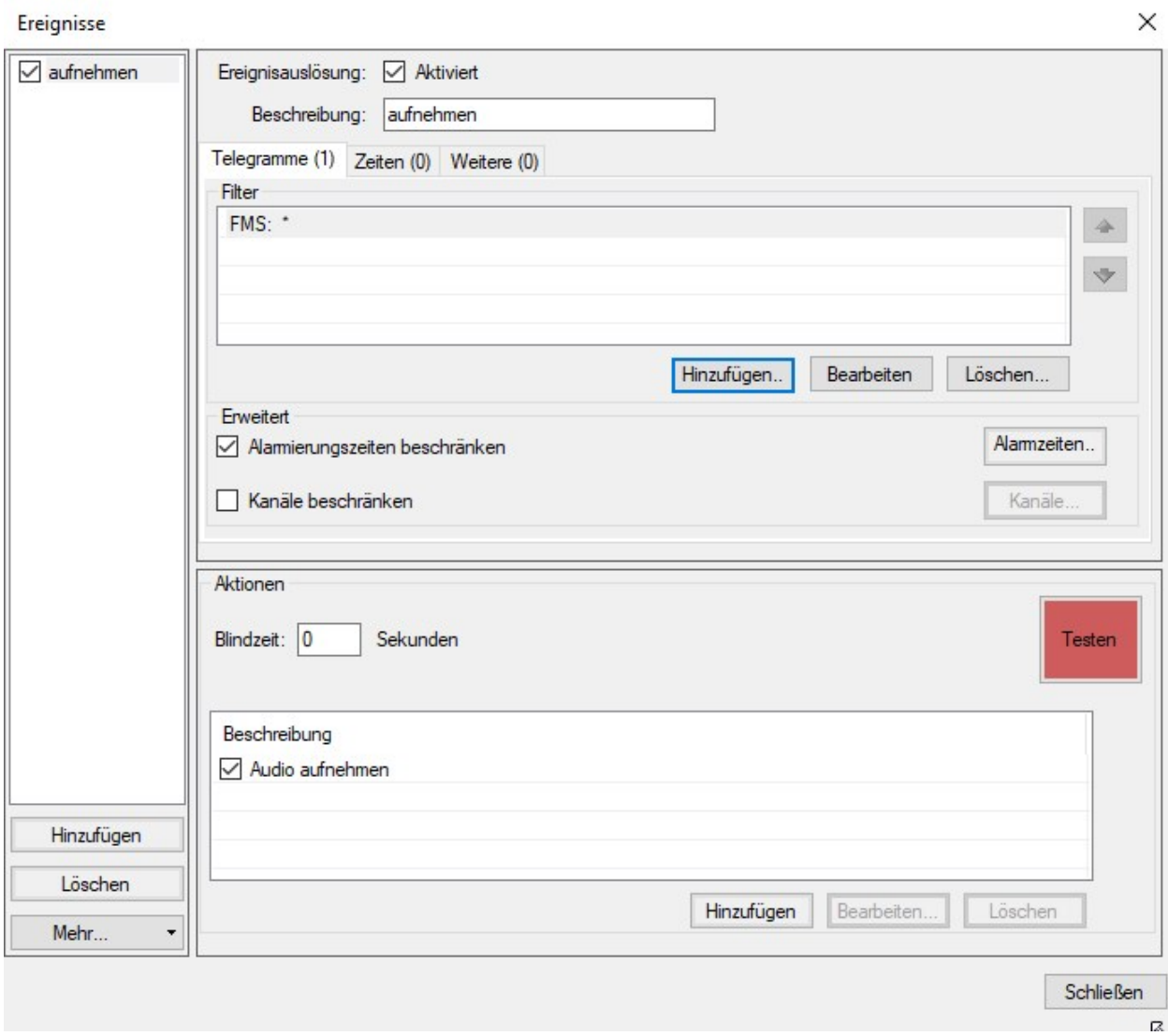

Über Filter werden die Bedingungen für die Auslösung von Ereignissen vorgegeben. Die Einstellungen von Filtern wird hier beschrieben: *[Filter](#page-60-0)*

Ereignisse werden nur ausgeführt wenn ein Filter auf ein Telegramm zutrifft. Wenn keine Filter hinterlegt sind, so wird das Ereignis auch nicht ausgeführt.

Die Alarmierungszeiten können zeitlich beschränkt werden, um z.B. zu verhindern dass Problealarme ein Ereignis auslösen.

# **Zeitgesteuerte Ereignisauslösung**

Alternativ bzw. zusätzlich zur Ereignisauslösung durch Filter können Ereignisse zu bestimmten Uhrzeiten ausgelöst werden.

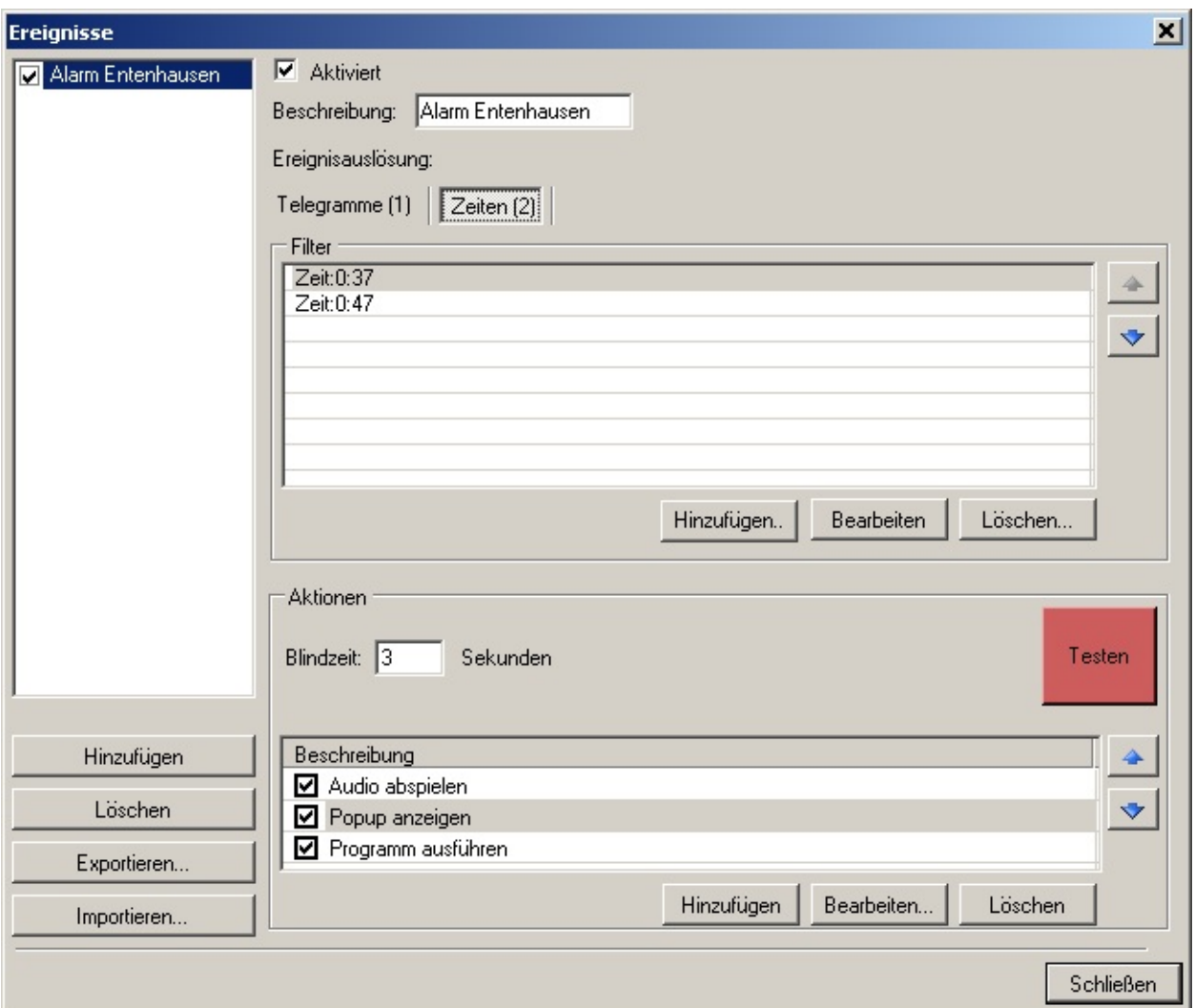

Optionen:

• *Blindzeit*: Nach Starten der Aktion kann für die angegebene Zeit in Sekunden nicht noch einmal das gleiche Ereignis ausgelöst werden.

# **Ereignisauslösung durch Wetterwarnungen**

Fügen Sie ein Ereignis für Wetterwarnungen hinzu, indem Sie in dem jeweiligen Ereignis die Aktion Wetterwarnung hinzufügen.

Bitte beachten Sie, dass Ereignisse nur im laufenden Betrieb und nicht beim Start von BosMon ausgelöst werden

Bevor Ereignisse ausgelöst werden müssen die Warnungen konfiguriert werden.

- *Schweregrad*: Wählen Sier hier den minimalen Grad der Warnung aus. Alle Warnung die einen geringeren Schweregrad haben, werden ignoriert
- *Auch Vorwarnungen*: Selektieren Sie dieses Feld wenn neben akuten Wetterwarnungen auch Vorwarnungen ein Ereignis auslösen sollen.
- *Städte*: Selektieren Sie alle Städte für die Wetterwarnungen überwacht werden sollen.
- *Regionen*: Selektieren Sie alle Regionen für die Wetterwarnungen überwacht werden sollen.

# **Testen**

Sie möchten überprüfen, ob die Einstellungen Ihrer Aktion korrekt ausgefühlt werden ? Klicken Sie auf den roten *Testen*-Knopf und die von Ihnen eingestellten Aktionen werden ausgeführt.

# **10.1.3 Aktionen**

Ein Ereignis kann mehrere Aktionen ausführen. Nachfolgend werden die Aktionen erläutert.

In den Ereignissen können verschiedenste Variablen benutzt werden, weitere Informationen erhalten Sie hier: *[Varia](#page-146-0)[blen](#page-146-0)*

#### **Programm ausführen**

Es wird Programm bei Eintreten des Ereignisses aufgerufen. Dem Programm können variable Parameter wie Zeit, Adresse, etc. übergeben werden. Nähere Informationen dazu finden Sie hier: *[Variablen](#page-146-0)*

Einstellungen:

- *Parallel ausführen erlaubt*: Ist diese Feld aktiviert, so kann das Programm bei wiederkehren des Ereignisses auch parallel zu einem noch laufenden Programm ausgeführt werden.
- *Ausführen nach . . . Sekunden*: Soll das Programm erst nach einer Verzögerung aufgerufen werden, so kann hier die Verzögerung in Sekunden eingestellt werden.
- *Pfad*: Der Pfad des aufzurufenden Programms samt Parametern. Beinhaltet der Programmpfad Leerzeichen, so ist der Pfad in Anführungszeichen anzugeben. Beispiel: "c:tempalarm 1.bat" "%adresse%"

# **Audio aufnehmen**

Es können Audio-Aufnahmen konfiguriert werden. Die Audio-Daten werden als Mono Wave-Datei abgelegt.

Einstellungen:

- *Aufnehmen*: Wenn dieses Kästchen aktiviert wurde, werden die Aufnahmen angefertigt.
- *Retrigger*: Ist dieses Kästchen aktiviert, so beginnt die Aufnahmezeit von neuem wenn das Ereignis noch einmal ausgelöst wurde.
- *Starten nach . . . Sekunden*: Ist eine Zahl größer als 0 eingetragen, so wird die Aufnahme um die angegebene Anzahl von Sekunden verzögert gestartet.
- *Dauer . . . Sekunden*: Länge der Aufnahme in Sekunden.
- *Pfad*: Dateiname in die die aufgenommenen Audio-Daten geschrieben werden sollen. Bereits vorhadene Dateien werden überschrieben. Der Dateiname kann variable Parameter wie Zeit, Adresse etc. enthalten. Nähere Informationen dazu finden Sie hier: [[BosMon/Variablen|Variablen]]

# **Popup anzeigen**

Bei einem auftretenden Ereignis kann eine Popup-Meldung auf dem Bildschirm angezeigt werden.

Einstellungen:

- *Popup-Meldung anzeigen*: Wenn dieses Kästchen aktiviert wurde, wird eine Popup-Meldung angezeigt.
- *Typ*: Typ der Popup-Meldung

# **Audio Abspielen**

Es wird eine Audio-Datei abgespielt.

Einstellungen:

- *Parallel abspielen erlaubt*: Wenn dieses Kästchen aktiviert ist, darf die Audio-Datei auch mehrfach gleichzeitig abgespielt werden. Dies tritt auf, wenn das Ereignis nochmals ausgelöst wird, die abzuspielende Datei jedoch noch nicht beendet ist.
- *Ausführen nach . . . Sekunden*: Anzahl an Sekunden die das Abspielen verzögert werden soll.
- *Pfad*: Pfad der abzuspielenden Datei

# **Netzwerkereignis**

BosMon kann Ereignisse über das Netzwerk an externe Programme weiterleiten.

Einstellungen:

- *Aktion aktiv*: Ist dieses Kästchen aktiviert, so wird die eingehende Nachricht per Netzwerk weitergeleitet
- *Host*: Rechnername bzw. IP an den die Nachrichten weitergeleitet werden sollen (lokaler Rechner: 127.0.0.1)
- *Port*: Port, auf dem das Alarmierungstool hört (Standard: 5555)
- *TLS/SSL benutzen*: Verschlüsselt per TLS/SSL Daten an den Server senden
- *Benutzer*: Nummer des Benutzers, für den das Ereignis ausgelöst werden soll
- *Format*: Format in dem das Ereignis gesendet werden soll

# **Telegramm generieren**

Zeitgesteuert oder gesteuert durch eintreffende Telegramme können weitere Telegramme automatisch generiert werden.

Einstellungen:

- *Aktion aktiv*: Ist dieses Kästchen aktiviert, so werden Telegramme bei Ausführen der Aktion generiert.
- *Ausgabekanal*: Kanal auf dem das Telegramm generiert werden soll
- *Telegrammtyp*: Typ des Telegramms. Es können FMS, POCSAG oder ZVEI Telegramme generiert werden.

In Abhängigkeit vom Telegrammtyp stehen unterschiedliche weitere Optionen zur Verfügung. Bei den Telegrammtypen FMS (hier nur bei Status A, Textübertragung) und POCSAG kann zusätzlich eine Textmeldung erzeugt werden. Der Meldungstext kann variable Parameter enthalten, siehe *[Variablen](#page-146-0)*.

# **Ansicht und Bildschirm**

Über diese Aktion lässt sich ereignisabhängig das Aussehen von BosMon steuern. Dies umfassen die Perspektiven, den Bildschirmschoner, die Fenstergröße sowie den Inhalt der Alarmfenster.

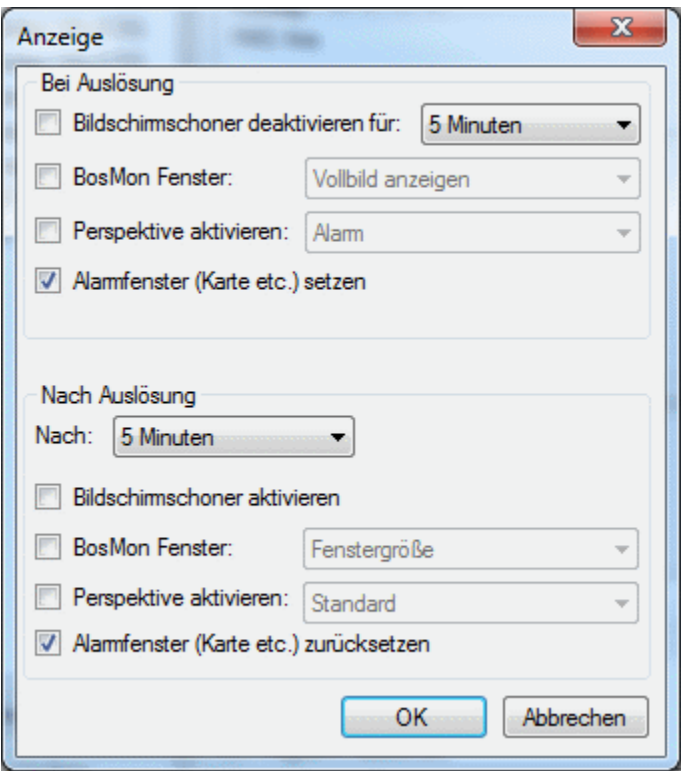

Bei Auslösung:

Diese Aktionen werden bei Ereignisauslösung gestartet.

- *Bildschirmschoner deaktivieren für*: Bildschirm bei Beadarf aufwecken und Bildschirmschoner für die angegebene Zeit deaktivieren.
- *BosMon Fenster*: Das BosMon Fenster in Vollbild anzeigen, minimieren oder im Fenstermodus darstellen. So kann BosMon bei Ereignislauslösung beispielsweise aus der Taskleiste maximiert werden.
- *Perspektive aktivieren*: Perspektive ereignisgesteuert setzen.
- *Alarmfenster setzen*: Inhalt der Alarmfenster wie Karte und Telegramminfos auf den aktuell ausgelösten Alarm setzen.

Nach Auslösung:

Diese Aktionen werden nach der eingestellten Zeit nach Ereignisauslösung gestartet.

- *Bildschirmschoner aktivieren*: Bildschirmschoner sofort aktivieren.
- *BosMon Fenster*: Das BosMon Fenster in Vollbild anzeigen, minimieren oder im Fenstermodus darstellen. So kann BosMon nach Ereignislauslösung beispielsweise in die Taskleiste maximiert werden.
- *Perspektive aktivieren*: Perspektive ereignisgesteuert setzen.
- *Alarmfenster zurücksetzen*: Inhalt der Alarmfenster wie Karte und Telegramminfos leeren.

#### **Prowl/Push-Nachricht**

Push-Nachrichten lassen sich über die Telegrammereignisse generieren und senden.

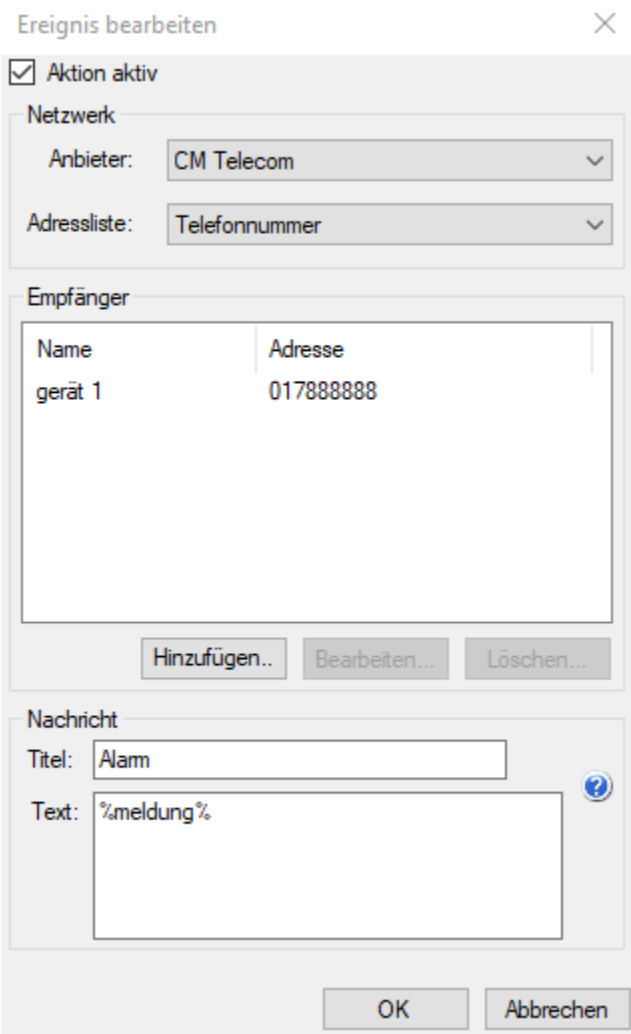

- *Aktion aktiv*: Ist dieses Kästchen aktiviert, so werden Push-Nachricht bei Ausführen der Aktion gesendet.
- *Netzwerk*: In diesem Feld lassen sich alle eingerichteten Prowl/Push-Accounts auswählen und damit das Netzwerk bestimmen über welches die Nachricht verschickt werden soll.
- *Adressliste*: Liste aus der die Empfängeradressen für den jeweiligen Push-Anbieter entnommen werden sollen.
- *Empfänger*: Es lassen sich beliebig viele Empfänger eintragen die die Push-Nachricht erhalten sollen. Über den Button ,Hinzufügen' lassen sich Geräte in die Empfängerliste eintragen. Weitere Details zu der Geräteverwaltung siehe *[Benutzerverwaltung](#page-36-0)*.
- *Nachricht*: Der Inhalt des Feldes Text wird als Nachricht verschickt. Auch hier können *[Variablen](#page-146-0)* benutzt werden, um beispielsweise die aktuelle Uhrzeit oder die POCSAG-Nachricht zu übermitteln.

Im Kapitel *[Pushprofil](#page-142-0)* werden erläutert wie Push-Profile erstellt und bearbeitet werden können.

# **E-Mail senden**

Über Aktionen lassen sich E-Mails senden.

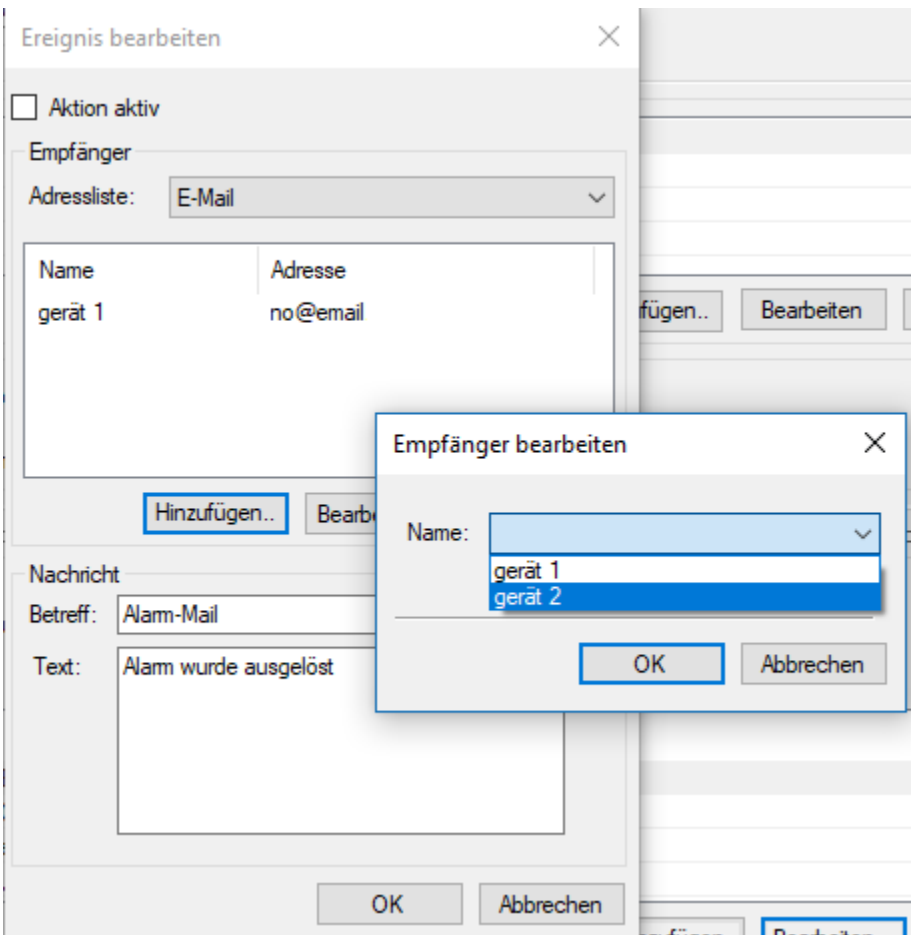

- *Aktion aktiv*: Ist dieses Kästchen aktiviert, so werden E-Mails bei Ausführen der Aktion gesendet.
- *Adressliste*: Liste aus der die E-Mail Adressen entnommen werden sollen (hier sollte die Liste, E-Mail' eingestellt werden).
- *Empfänger*: Liste an Geräten die eine Mail erhalten sollen. In der linken Spalte wird der BosMon-Benutzername angezeigt, in der rechten Spalte die E-Mail des Geräts. Weitere Details zu der Geräteverwaltung siehe *[Benutzer](#page-36-0)[verwaltung](#page-36-0)*.
- *Empfänger hinzufügen*: Klicken Sie auf Hinzufügen, um weitere Empfänger hinzuzufügen. Wird das hinzuzufügende Gerät mit einem (\*) angezeigt, so ist keine E-Mail Adresse in den Stammdaten hinterlegt.
- *Nachricht*: Die Inhalter der Felder Betreff und Text werden per E-Mail verschickt. Hier können *[Variablen](#page-146-0)* benutzt werden, um beispielsweise die aktuelle Uhrzeit oder die POCSAG-Nachricht zu übermitteln.

# **BosMon Mobile**

Über diese Aktion lassen sich BosMon Mobile Clients alarmieren.

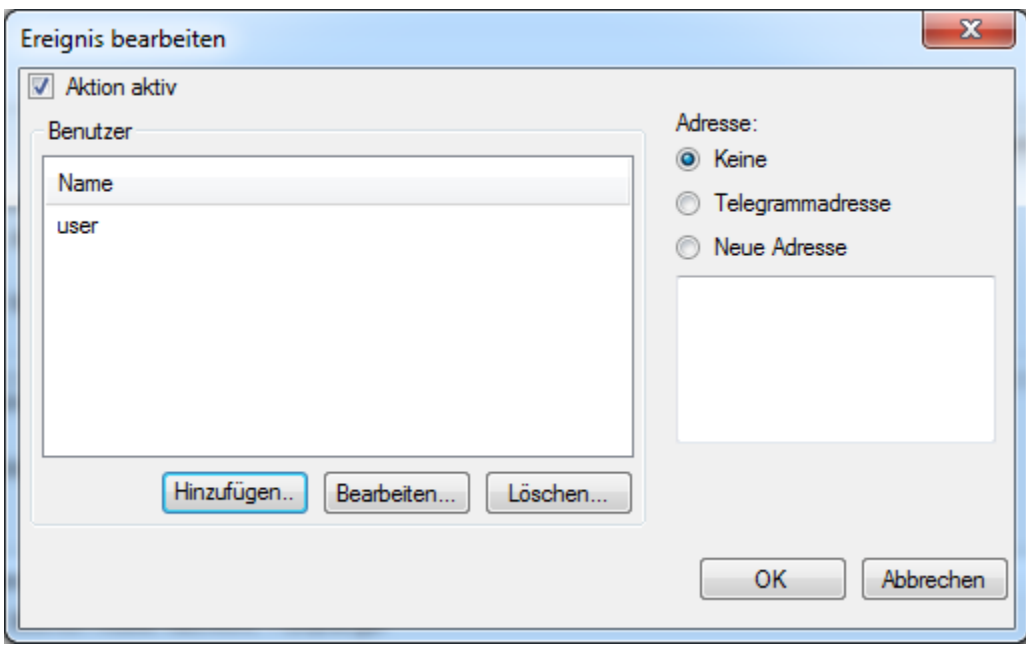

- *Aktion aktiv*: Ist dieses Kästchen aktiviert, so werden BosMon-Mobile Clients bei Ausführen der Aktion alarmiert.
- *Benutzer*: Liste an Benutzern die alarmiert werden sollen.
- *Adresse*: BosMon Mobile Clients können Adressen der Alarmierung auf einer Karte anzeigen. Es kann ausgewählt werden, ob dem Client keine Adresse, die Koordinaten/Adresse aus den Telegrammdaten oder eine neue Adresse übertragen werden soll.

# **Telegram Nachricht**

Über diese Aktion lassen sich Nachrichten über den Telegram Messenger versenden.

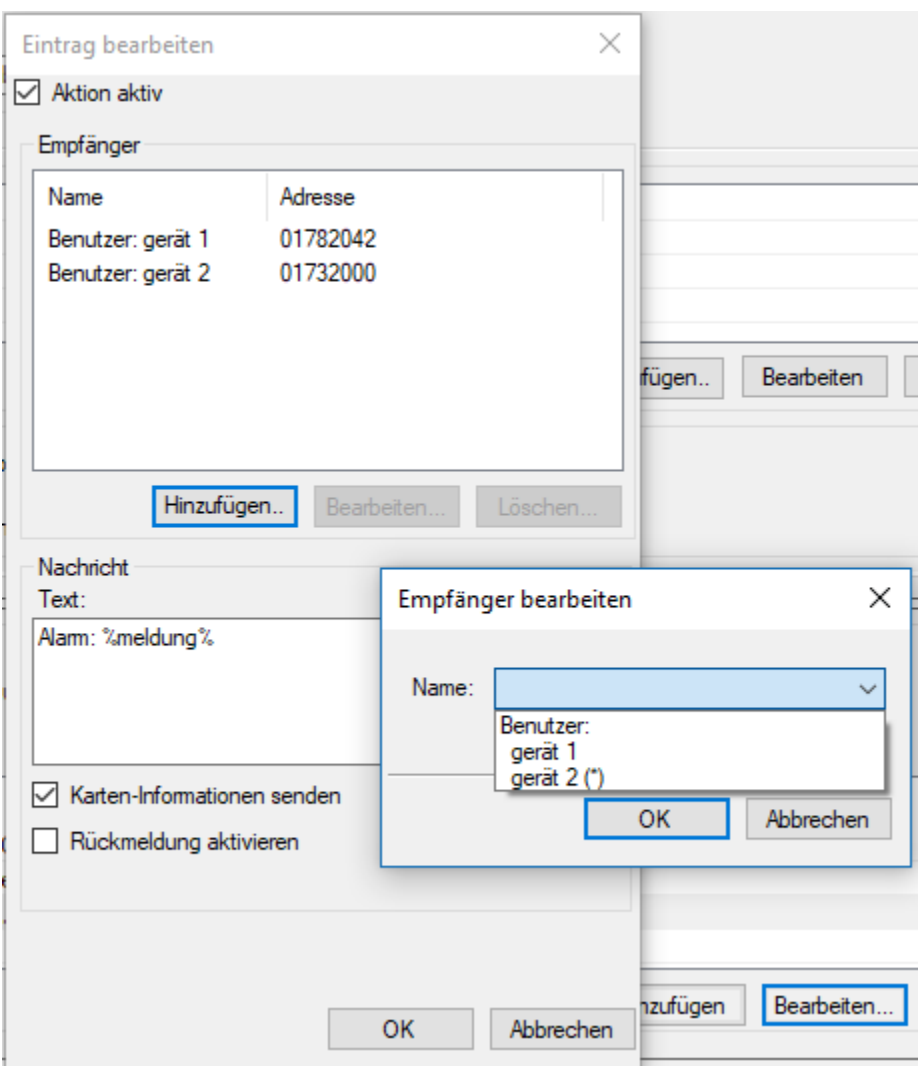

- *Aktion aktiv*: Ist dieses Kästchen aktiviert, so werden die Telegram-Nutzer bei Ausführen der Aktion alarmiert.
- *Adressliste*: Liste aus der die Empfängeradressen für den jeweiligen Push-Anbieter entnommen werden sollen.
- *Empfänger*: Liste an Benutzern die alarmiert werden sollen. In der linken Spalte wird der BosMon-Benutzername angezeigt, in der rechten Spalte die Telefonnummer des Nutzers. Weitere Details zu der Geräteverwaltung siehe *[Benutzerverwaltung](#page-36-0)*.
- *Empfönger hinzufügen*: Klicken Sie auf Hinzufügen, um weitere Empfänger bzw. Gruppen hinzuzufügen. Wird das hinzuzufügende Gerät mit einem (\*) angezeigt, so ist seine Telegram-Adresse noch nicht bekannt.
- *Text*: Textmeldung die an die Nutzer geschickt werden soll. Hier können *[Variablen](#page-146-0)* benutzt werden, um beispielsweise die aktuelle Uhrzeit oder die POCSAG-Nachricht zu übermitteln.
- *Karten-Informationen senden*: Ist dieses Kästchen aktiviert und ist eine Adresse zu der Nachricht hinterlegt, so werden den Nutzern die Koordinaten zu der Adresse zugeschickt.

Weitere Informationen zur Nutzung von Telegram mit BosMon finden Sie hier: *[Telegram Messenger](#page-57-0)*

# **Fireboard Alarm**

Über diese Aktion lassen sich Alarmdaten an die Einsatzführungssoftware Fireboard übermitteln.

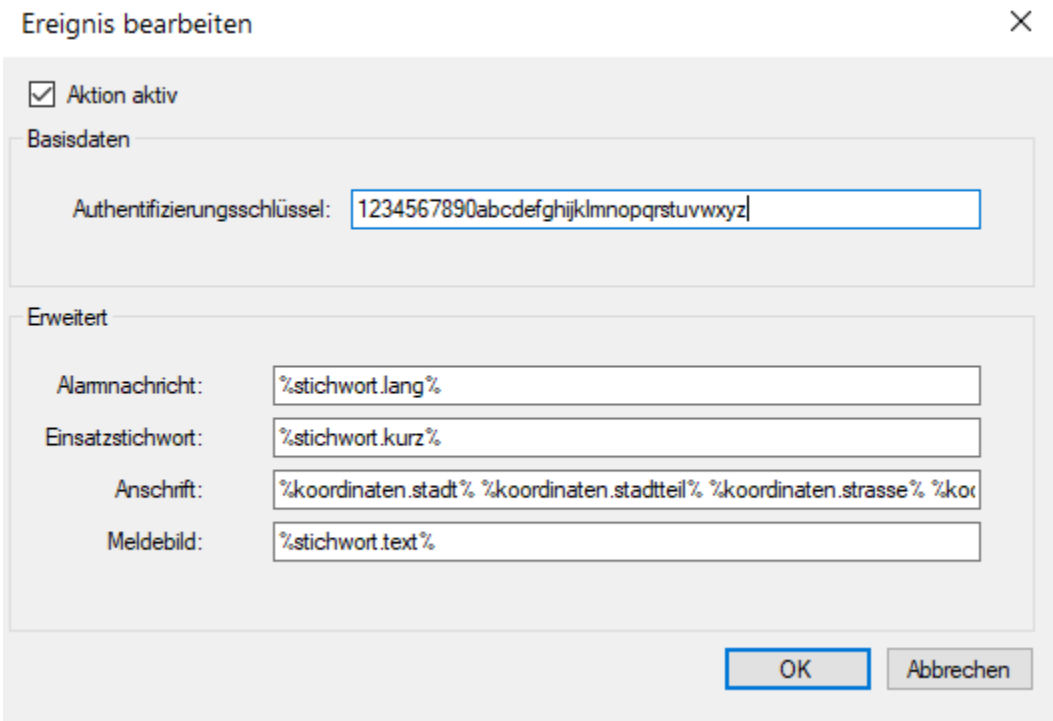

Einstellungen:

- *Aktion aktiv*: Ist dieses Kästchen aktiviert, so werden die Daten bei Ausführen an das Fireboard Portal übermittelt.
- *Authentifizierungsschlüssel*: Diesen Schlüssel bekommen Sie im Fireboard Portal im Bereich AuthKey.
- *Alarmnachricht*: Die Alarmnachricht die übermittelt werden soll. Es können *[Variablen](#page-146-0)* benutzt werden.
- *Einsatzstichwort*: Das Einsatzstichwort welches übermittelt werden soll. Es können *[Variablen](#page-146-0)* benutzt werden.
- *Anschrift*: Hier wird die zu übermittelnde Adresse festgelegt. Es können *[Variablen](#page-146-0)* benutzt werden.
- *Meldebild*: Das Meldebild wird in diesem Feld festgelegt. Es können *[Variablen](#page-146-0)* benutzt werden.

Weitere Erläuterungen zu der Nutzung des Fireboard Portals finden Sie auf der Webseite der Firma Fireboard: [https:](https://fireboard.net/) [//fireboard.net/](https://fireboard.net/)

# **Fireboard Status**

Über diese Aktion lassen sich Statusmeldungen an die Einsatzführungssoftware Fireboard übermitteln.

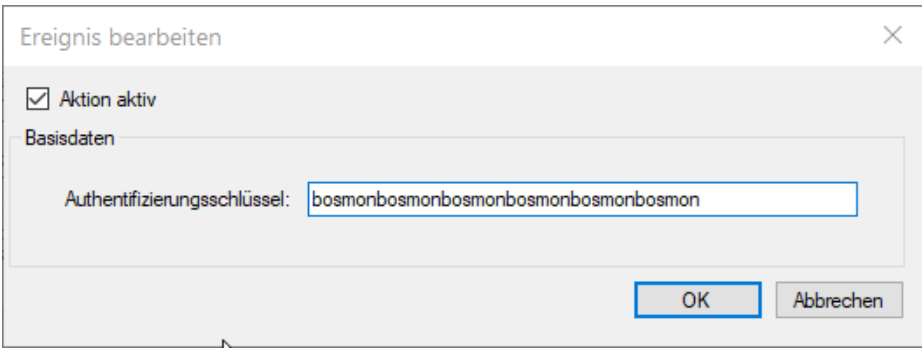

- *Aktion aktiv*: Ist dieses Kästchen aktiviert, so werden die Daten bei Ausführen an das Fireboard Portal übermittelt.
- *Authentifizierungsschlüssel*: Diesen Schlüssel bekommen Sie im Fireboard Portal im Bereich AuthKey.

Weitere Erläuterungen zu der Nutzung des Fireboard Portals finden Sie auf der Webseite der Firma Fireboard: [https:](https://fireboard.net/) [//fireboard.net/](https://fireboard.net/)

# **SmartDME Alarm**

Mit der Aktion SmartDME können Alarme über den Dienst SmartDME <https://www.smartdme.de/> versendet werden. Tab *Einstellungen*:

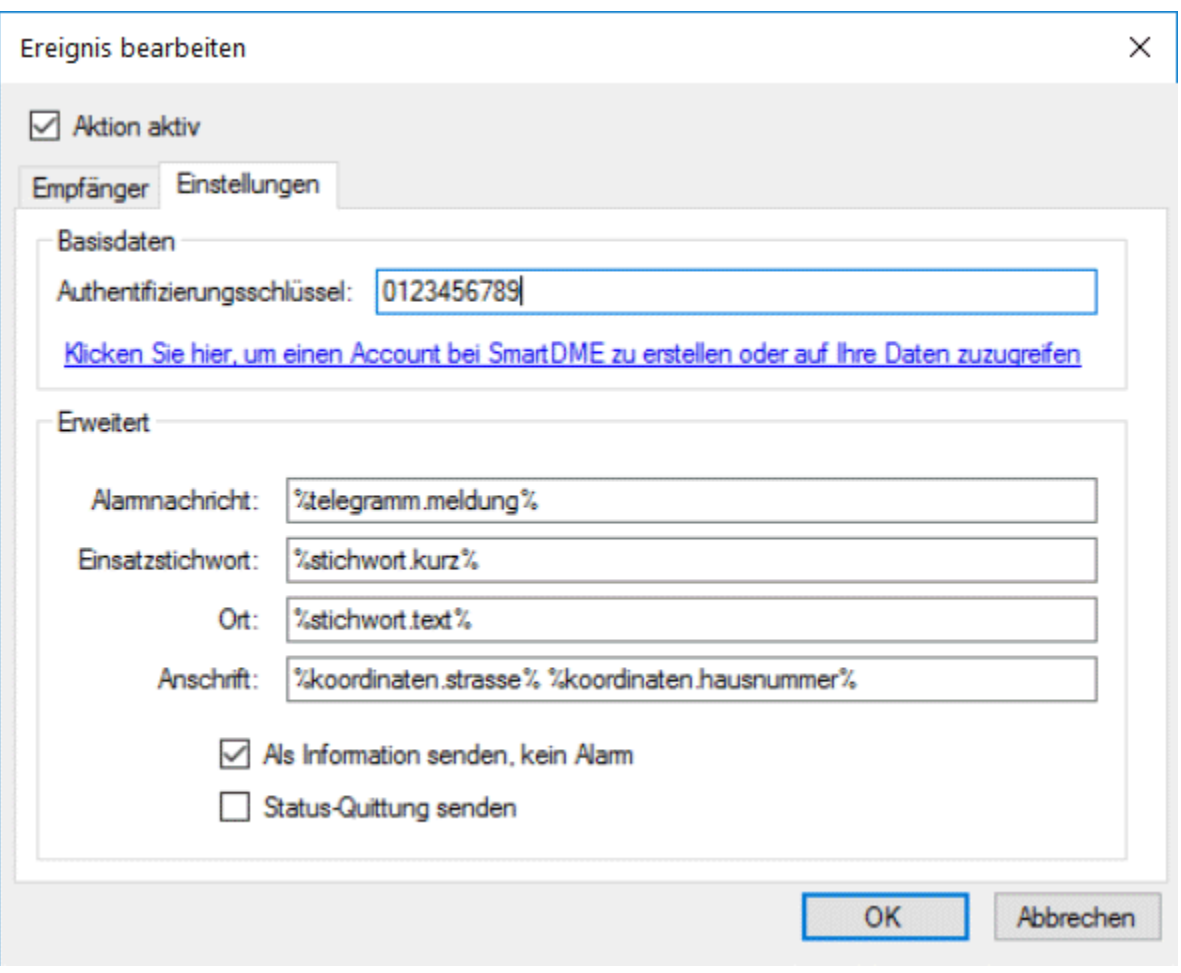

- *Aktion aktiv*: Ist dieses Kästchen aktiviert, so werden die Daten bei Ausführung des Ereignisses an SmartDME gesendet.
- *Authentifizierungsschlüssel*: Tragen Sie hier den Authentifizierungsschlüssel aus ihrem persönlichen Bereich auf der SmartDME-Webseite ein.
- *Alarmnachricht*: Die Alarmnachricht die übermittelt werden soll. Es können *[Variablen](#page-146-0)* benutzt werden.
- *Einsatzstichwort*: Das Einsatzstichwort welches übermittelt werden soll. Es können *[Variablen](#page-146-0)* benutzt werden.
- *Ort*: Der zu übermittelnde Einsatzort. Es können *[Variablen](#page-146-0)* benutzt werden.
- *Anschrift*: Hier wird die zu übermittelnde Adresse festgelegt. Es können *[Variablen](#page-146-0)* benutzt werden.
- *Als Information senden, kein Alarm*: Die Meldung wird mit dem Parameter "Information" an SmartDME übermittelt.
- *Status-Quittung senden*: Status-Quittung an den Server zurücksenden.

Tab *Empfänger*:

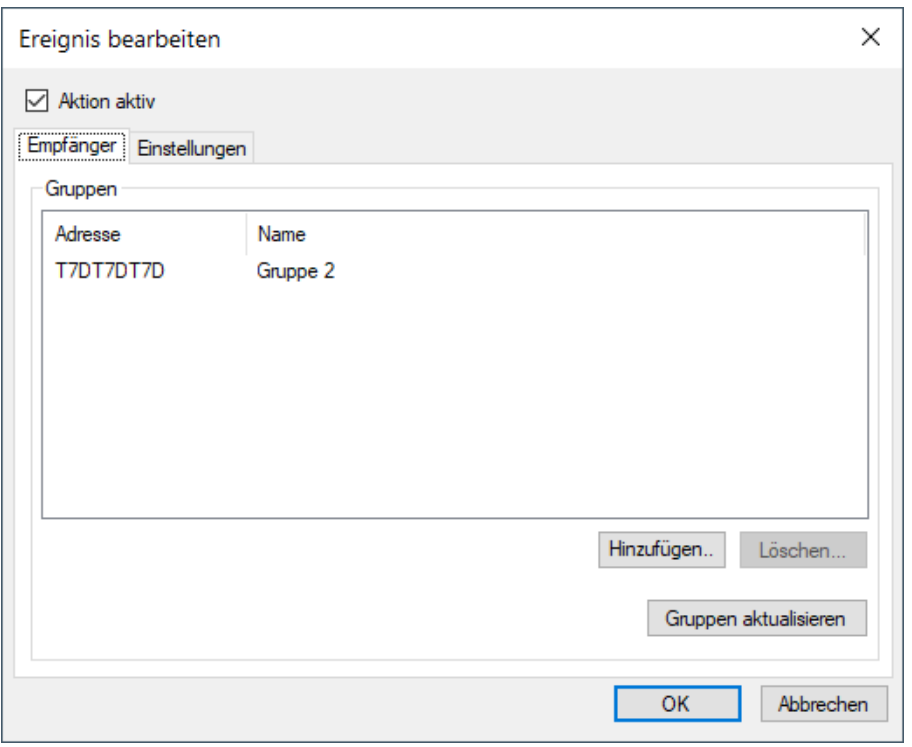

Tragen Sie mindestens eine SmartDME-Gruppe ein. Die Gruppenadressen finden Sie in Ihrem SmartDME-Account. Wenn der korrekte Authentifizierungsschlüssel eingetragen wurde kann BosMon die verfügbaren Gruppenadressen und Gruppennamen abrufen und anzeigen.

# **Sprachausgabe**

Mit der Aktion ,Sprachausgabe' kann beliebiger Text in unterschiedlichsten Sprachen über Lautsprecher ausgegeben werden.

Für die Sprachausgabe wird auf die in Windows installierten Sprachen zurückgegriffen. Unter folgendem Link erhalten Sie weitere Informationen: [Sprachausgabe unter Microsoft Windows installieren](https://support.microsoft.com/de-de/windows/anhang-a-unterst%C3%BCtzte-sprachen-und-stimmen-4486e345-7730-53da-fcfe-55cc64300f01)

Einstellungen:

- *Aktion aktiv*: Ist dieses Kästchen aktiviert, so werden die Daten bei Ausführen an das Fireboard Portal übermittelt.
- *Sprachausgabe*: Tragen Sie hier den Text ein der ausgegeben werden soll. Es können *[Variablen](#page-146-0)* benutzt werden.
- *Stimme*: Wählen Sie die Stimme für die Sprachausgabe aus
- *Testen*: Lassen Sie sich einen Beispieltext vorlesen.

# **10.2 Anleitungen**

# <span id="page-130-0"></span>**10.2.1 BmConnect**

#### Zertifikat installieren

Für die Nutzung von BmConnect benötigt Sie einen Zugang zu BmConnect, dieser kann hier beantragt werden: [https:](https://www.bosmon.de/produkte/bmconnect/registrierung/) [//www.bosmon.de/produkte/bmconnect/registrierung/](https://www.bosmon.de/produkte/bmconnect/registrierung/)

Nachdem Sie das Zertifikat auf Ihrer Festplatte gespeichert, haben können Sie BmConnect in BosMon aktivieren:

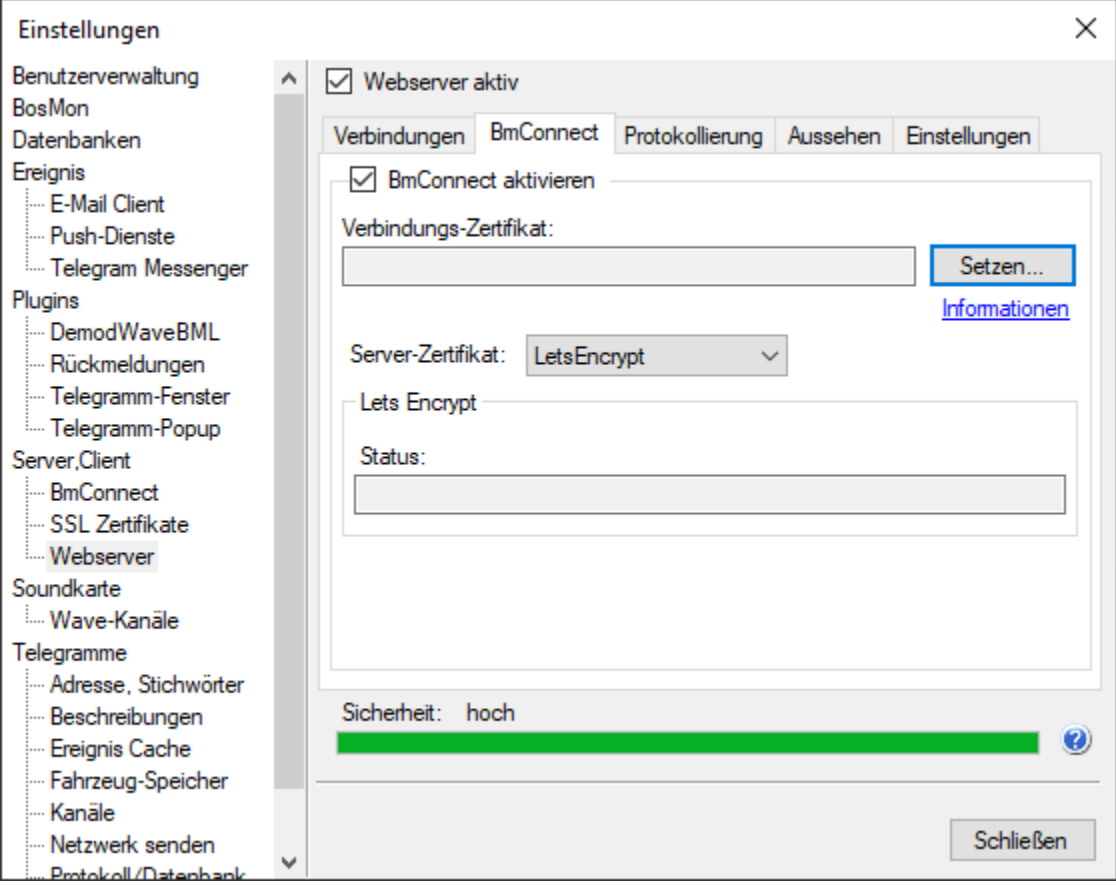

Aktivieren Sie in dem Einstellungs-Dialog unter *Datei->Einstellungen. . . ->Webserver* die Funktion *BmConnect* und wählen Sie das Zertifikat über den Knopf *Setzen* aus.

Wählen Sie nun aus welches Zertifikat den Nutzern Ihres Webserver angeboten werden soll:

- Empfohlen wird LetsEncrypt, dies ist eine offizielle Zertifizierungsstelle denen alle gängigen Webbrowser vertrauen.
- Alternativ dazu kann auch das BmConnect-Zertifikat benutzt werden. Damit in Ihrem Webbrowser keine Sicherheitswartnung bei Nutzung des BmConnect-Zertifikats erscheint, müssen Sie das BosMon Stammzertifikat importieren. Das Zertifikat können Sie hier herunterladen: <https://www.bosmon.de/bosmon.crt>

Wie Sie ein Stammzertifikat installieren finden Sie in der Hilfe Ihres Webbrowsers.

# Funktion prüfen

Unter *Datei->Einstellungen. . . ->BmConnect* wird der aktuelle Verbindungsstatus von BmConnect angezeigt:

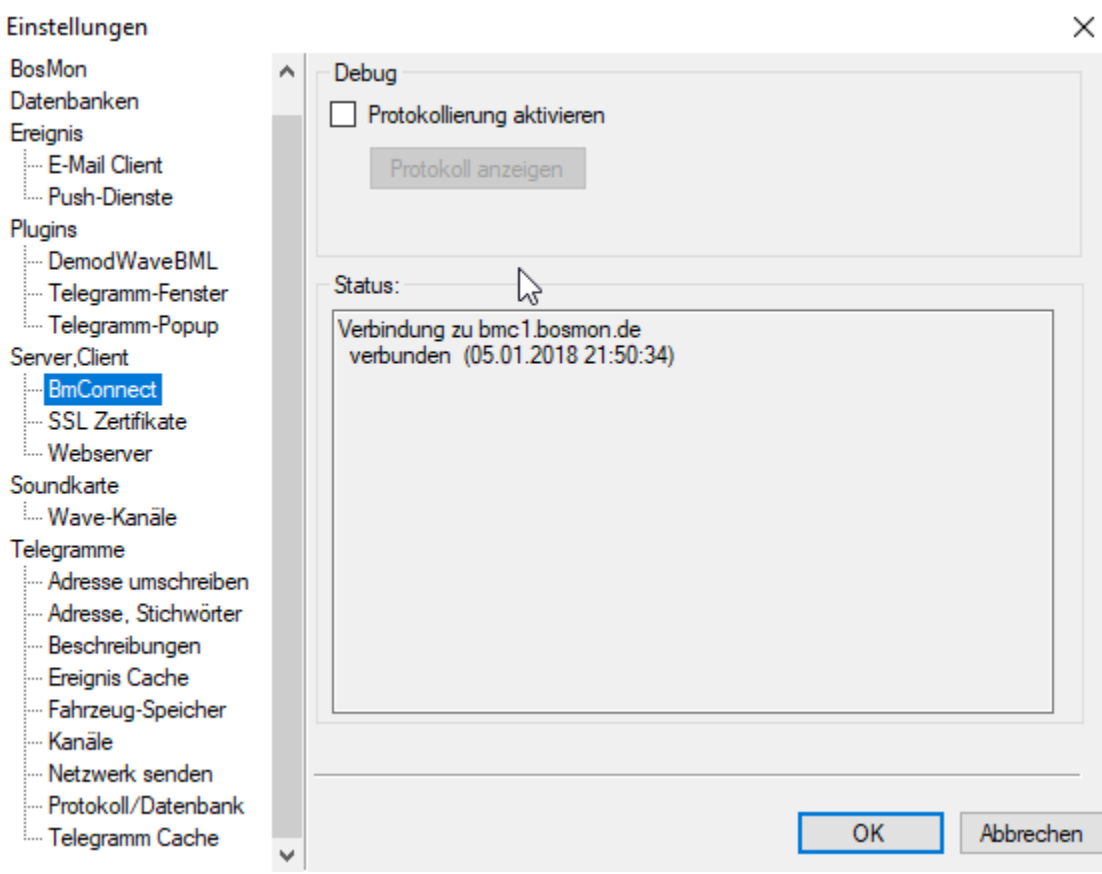

# Mit Webbrowser auf Ihren BosMon-Server

Sie können mit einem beliebigen Webbrowser auf Ihren Webserver zugreifen, die Adresse lautet:

[https://](https:/)<ihr servername>.bmconnect.de

# **10.2.2 BosMon Webserver sicher betreiben**

Wie im Kapitel *[Webserver](#page-66-0)* beschrieben, stellt BosMon einen eigenen Webserver zur Verfügung, um über das lokale Netzwerk oder das Internet auf die Daten von BosMon zugreifen zu können.

Bei der Verarbeitung von sensiblen Daten ist besondere Sorgfalt bei der Bereitstellung dieser Daten notwendig.

In diesem Kapitel werden einige wichtige Tipps zusammengefasst, wie BosMon sicher betrieben und konfiguriert werden sollte.

- 1) Nutzen Sie immer die aktuelle BosMon Version. Informationen zu der aktuellen Version finden Sie u.a. hier: *[Changelog](#page-14-0)*
- 2) Nutzen Sie immer die in BosMon eingebaute Benutzer- bzw. Geräte-Authentifizierung. Weitere Informationen finden Sie hier: *[Benutzerverwaltung](#page-36-0)*
- 3) Verändern Sie die Berechtigungen des Gast-Accounts nur wenn dies unbedingt notwendig ist. Weitere Informationen finden Sie hier: *[Benutzerverwaltung](#page-36-0)*
- 4) Stellen Sie den Webserver nicht unverschlüsselt bereit sondern betreiben Sie den Webserver mit SSL-Verschlüsselung. Weitere Informationen finden Sie hier: *[Webserver](#page-66-0)*
- 5) Nutzen Sie ein gültiges SSL-Zertifikat. Weitere Informationen finden Sie hier: *[SSL Zertifikat erstellen](#page-139-0)*
- 6) Nutzen Sie in Produktivsystemen ein SSL-Zertifikat welches von einer offiziellen Zertifizierungsstelle signiert wurde oder nutzen Sie den BmConnect-Service, dieser stellt automatisch ein gültiges SSL-Zertifikat bereit. Weitere Informationen finden Sie hier: *[BmConnect](#page-130-0)*
- 7) Bei weiteren Fragen oder Problemen lassen Sie sich individuell beraten, kontaktieren Sie uns: [https://www.](https://www.bosmon.de/support/support-kontakt/) [bosmon.de/support/support-kontakt/](https://www.bosmon.de/support/support-kontakt/)

# <span id="page-133-0"></span>**10.2.3 Konfigurationsdateien**

Alle Einstellungen werden im Anwendungsdaten-Ordner des jeweiligen Benutzers gespeichert.

Der Ordner befindet unter: *C:\Users\<Benutzername>\AppData\Roaming\BosMon*

# Konfigurationsdatei (bosmon.cfg)

Alle Konfigurationseinstellungen werden in der Datei *bosmon.cfg* hinterlegt. Diese Datei befindet sich im Pfad der Konfigurationsdateien (s.o.).

# Datenbankdatei

BosMon legt automatisch eine SQLite Datenbank an, siehe *[Datenbanken](#page-43-0)*. Diese befindet sich in der Datei *bosmon.db*.

# Backups

Im Unterordner *Backup* finden Sie die letzten 5 gespeicherten Konfigurationsdateien unter *000* - *004* sowie ältere Konfigurationsdateien von vorherigen BosMon-Versionen.

# **10.2.4 Netzwerkclient einrichten**

# **Einstellungen am Server**

# Webserver aktivieren

Die Webservereinstellungen lassen sich unter Telegramm Ereignisse lassen sich unter *Datei->Einstellungen. . . - >Server->Webserver* bearbeiten.

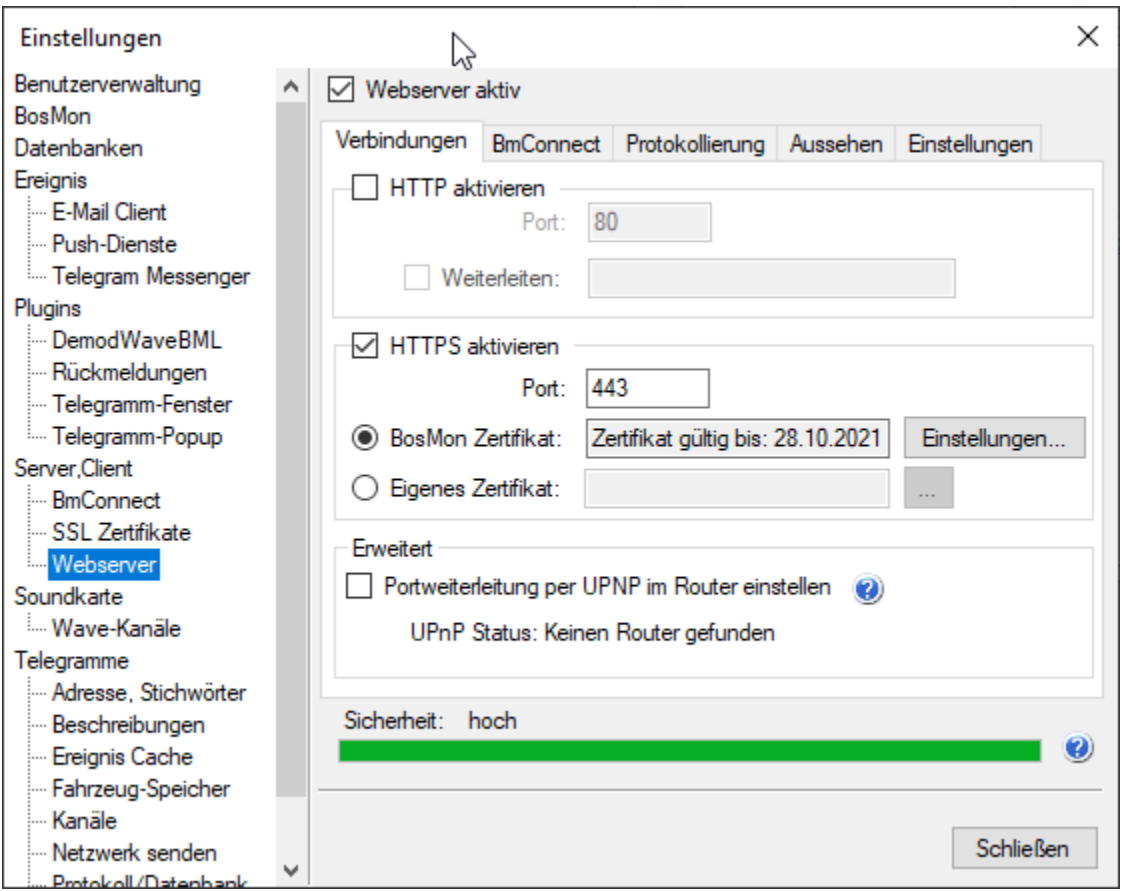

- Der Haken *Webserver aktiv* muss gesetzt werden.
- *Modus*: Der Modus HTTP muss eingestellt werden.
- *HTTP Port*: In diesem Feld wird eingestellt, auf welchem TCP/IP Port der Webserver auf Anfragen hört. Der typische Webserver-Port ist 80, es lassen sich jedoch auch beliebige andere Ports benutzen.

Ist der Webserver aktiv, so erscheint im Symbolbereich des BosMon Hauptfensters (rechts unten) eine farbige Weltkugel.

Merken Sie sich die IP Adresse des Computers auf dem der BosMon Server läuft.

Weitere Details zur Konfiguration des Webservers sind hier zu finden : *[Webserver](#page-66-0)*

#### Telegramme per Netzwerk senden

Die Konfiguration erreichen Sie unter *Datei->Einstellungen. . . ->Telegramme->Netzwerk senden*

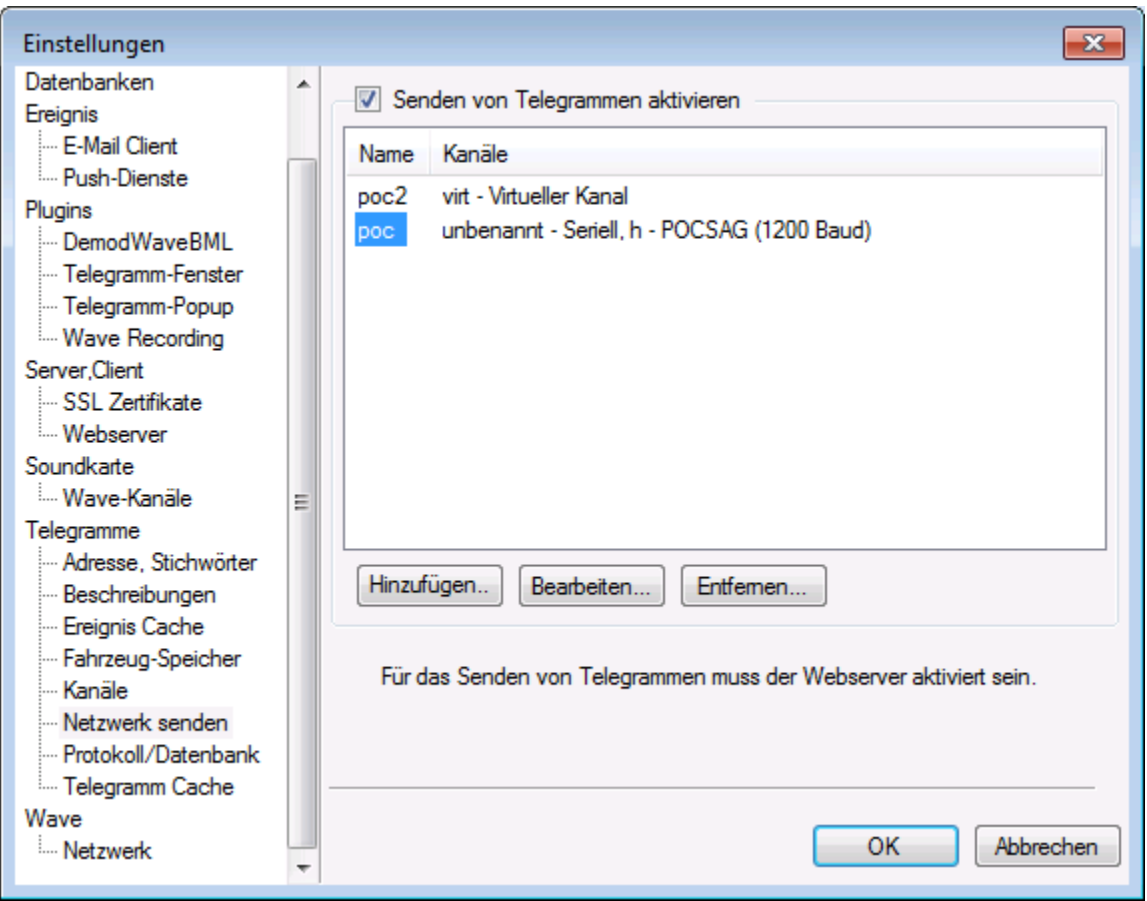

Das Häkchen *Senden von Telegrammen aktivieren* setzen, damit sich Kanäle für das Senden von Telegrammen anlegen lassen

Über die Schaltfläche *Hinzufügen. . .* einen neuen Kanal anlegen

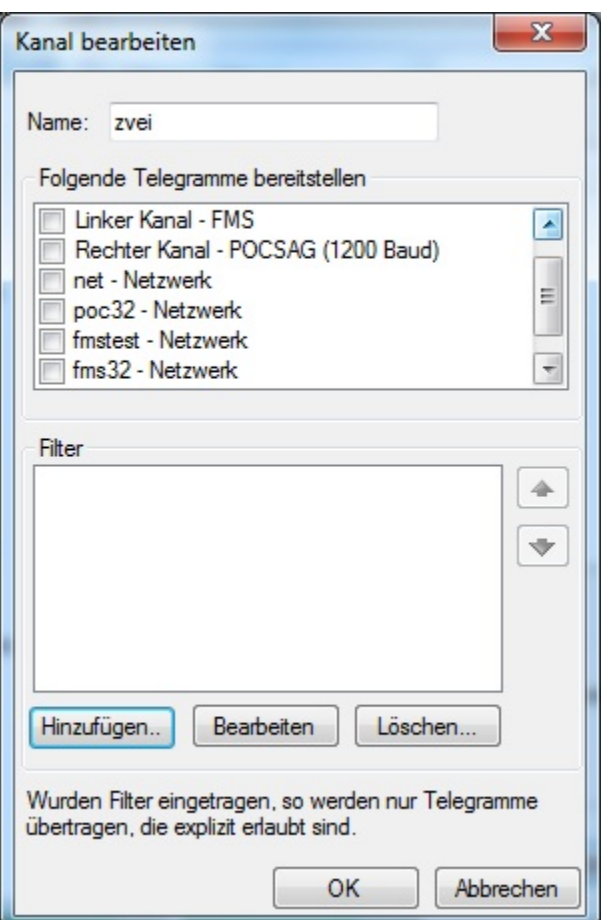

- *Name*: Name des Netzwerkkanals
- *Folgende Telegramme bereitstellen*: Telegramme, die über das Netzwerk verteilt werden sollen
- *Filter*: Sollen nicht alle Telegramme übers Netzwerk geschickt werden, so lassen sich im Filter die zu sendenden Telegramme einschränken. Standardmäßig werden alle Telegramme eines Kanals gesendet.

Weitere Details zur Konfiruation sind hier zu finden: *[Telegramme senden](#page-64-0)*

# **Einstellungen am Client**

Der Client benötigt keine Soundakrte, da die Telegramme über das Netzwerk empfangen werden.

#### Telegramme über das Netzwerk empfangen

Die Einstellungen zum Empfangen von Telegrammen über das Netzwerk erreichen Sie unter *Datei->Einstellungen. . . - >Telegramme->Kanäle*

Wählen Sie nach Klick auf *Hinzufügen* den Eingabetyp *BosMon Client* aus und fügen Sie damit einen neuen Kanal hinzu.

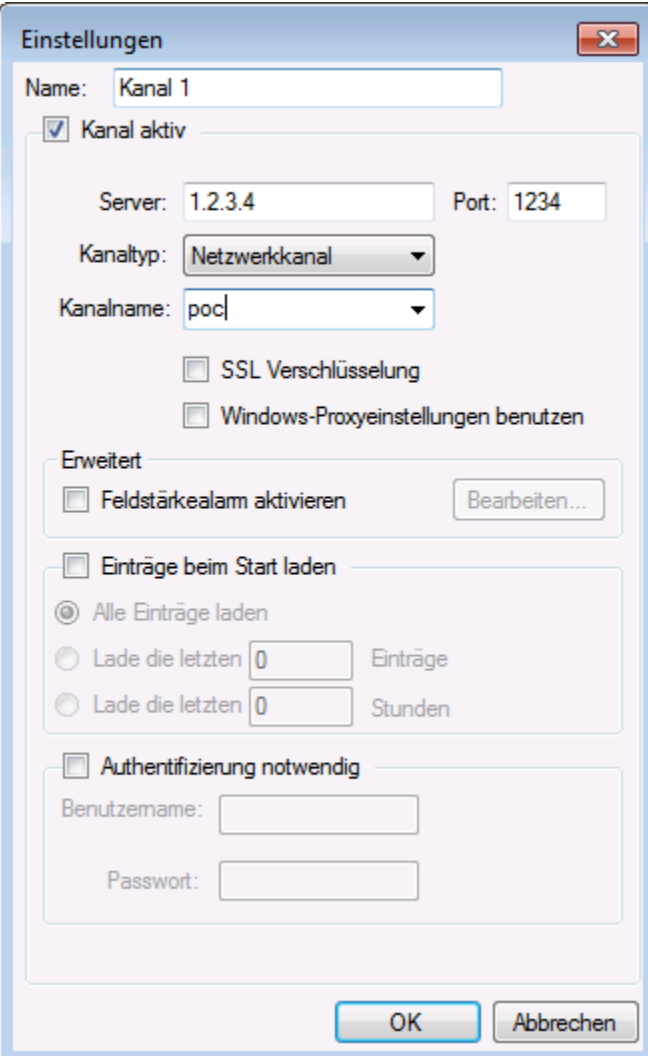

Einstellungen: \* *Name*: Im lokalen BosMon angezeigter Name für den Kanal. Der Name lässt sich frei wählen, z.B.: Netzwerktelegramme \* *Kanal aktiv*: Dieses Kästchen aktivieren, damit BosMon Kontakt mit dem entfernten Server aufnimmt. \* *Kanaltyp*: Typ des Kanals, hier Netzwerkkanal einstellen \* *Server*: Tragen Sie hier IP Adresse oder Hostname des Servers ein auf dem BosMon läuft. \* *Port*: Portnummer auf dem der entfernte BosMon Webserver hört. Falls, wie im obigen Beispiel, auf dem Server der Port 80 ausgewählt wurde, dann muss hier auch 80 eingegegeben werden. \* *Kanalname*: Kanalname, unter dem der entfernte BosMon Server Telegramme bereitstellt. In der obigen Serverkonfiguration wurde der Name poc gewählt, dieser muss hier eingetragen werden.

Weitere Details zur Konfiguration sind hier zu finden: *[Telegramme empfangen](#page-92-0)*

#### Telegrammfenster einrichten

Damit die Telegramme angezeigt werden muss der Kanal im *[Telegrammfenster](#page-81-0)* aktiviert werden.

# **10.2.5 Serielle Melder über Netzwerk**

BosMon kann serielle Melder über eine Netzwerkverbindung anbinden.

# **Serielle Melder an Linux-PC/Raspberry Pi**

Der serielle Melder (DME) ist seriell an einen Raspberry Pi (Mini PC) angeschlossen. Dieser ist über eine Netzwerkverbindung mit dem BosMon PC verbunden.

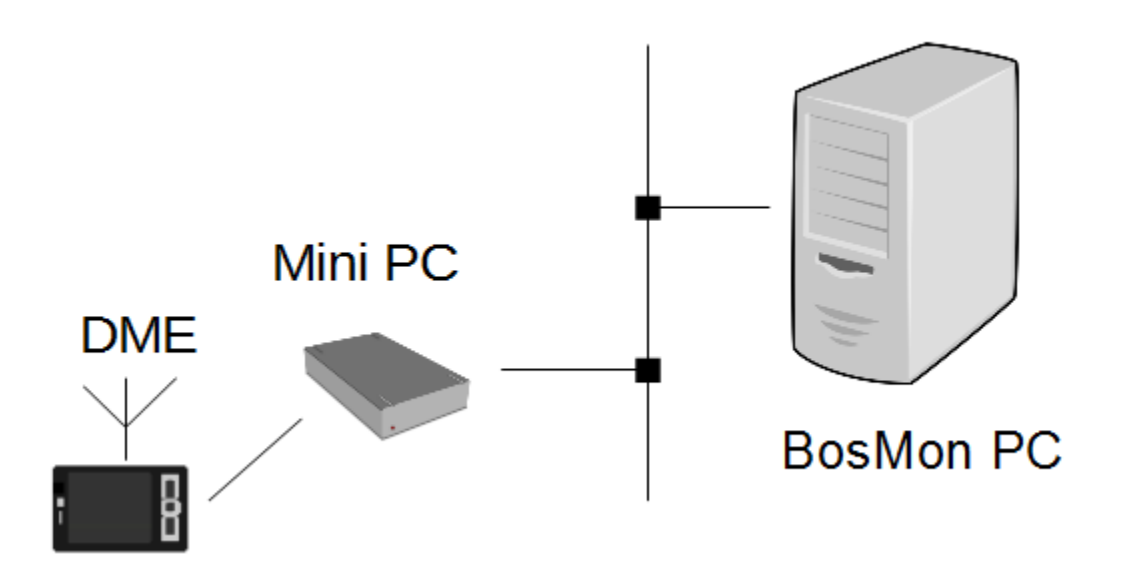

# Linux PC/Raspberry Pi einrichten

Der serielle Port an dem der serielle Melder angeschlossen ist muss über eine Netzwerkverbindung erreichbar sein. Für diese Aufgabe gibt es diverse Programme, nachfolgend wird [socat](http://www.dest-unreach.org/socat/) benutzt. Mit folgendem Befehl wird der serielle Melder von Port /dev/ttyUSB0 über den TCP/IP Port 6174 erreichbar gemacht:

socat -v /dev/ttyUSB0, raw, echo=0, b9600 tcp-1:6174, reuseaddr, fork

Der serielle Port (hier: /dev/ttyUSB0), die Baudrate (hier: 9600 Baud) sowie TCP/IP-Port (hier: 6174) sind beispielhaft ausgewählt und können, je nach seriellem Melder und Konfiguration, abweichen.

# BosMon einrichten

In BosMon wird der serielle Melder wie unter serielle Melder beschrieben eingerichtet.

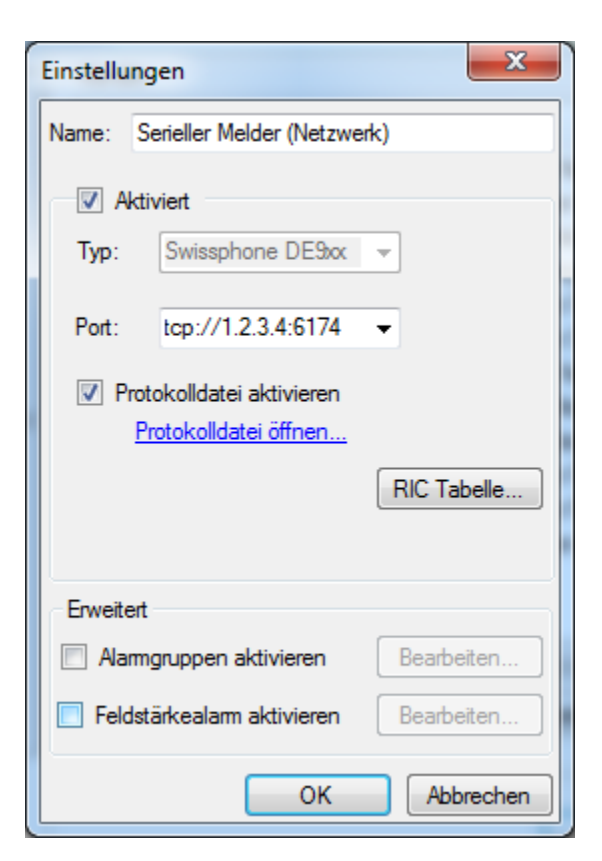

Im Feld *Port* wird die TCP/IP Adresse sowie der Port im Format *tcp://hostname:portname* angeben.

# Hinweise

Diese Funktion sollte nur im lokalen Netzwerk benutzt werden

# <span id="page-139-0"></span>**10.2.6 Self-Signed SSL-Zertifikat erstellen**

#### **Hinweise**

Die folgende Anleitung beschreibt, wie Sie ein self-signed SSL Zertifikat für BosMon erstellen können. Mit diesem Zertifikat lässt sich der BosMon-Webserver mit SSL Verschlüsselung betreiben.

Self-Signed Zertifikate sollten nur für Testzwecke genutzt werden, für den Produktivbetrieb wird die Nutzung von SSL-Zertifikate von offiziellen Zertifizierungsstellen empfohlen.

Ein SSL Zertifikat wird benutzt, um zum Beispiel die Verbindung zwischen Webbrowser und Webserver zu verschlüsseln. Zusätzlich lässt sich mit einem SSL Zertifikat die Gegenseite verifizieren.

BosMon erwartet das Zertifikat im *PKC12* Format. Es gibt mehrere Möglichkeiten gültige Zertifikate zu erstellen. Nachfolgend sind 2 Möglichkeiten aufgeführt wie Sie ein sogenanntes *self signed certificate* erstellen können:

- In Methode 1 können Sie online auf der BosMon-Webseite ein Zertifikat erstellen lassen.
- Mit Methode 2 erstellen Sie lokal ein SSL Zertifikat, samt private und public Key.

# **Methode 1: Zertifikat online erstellen**

Auf der Webseite <https://www.bosmon.de/support-createcertificate/> können Sie sich unkompliziert ein SSL Zertifikat erstellen lassen. Bitte folgen Sie den Anweisungen auf der Webseite, um das Zertifikat zu generieren.

Bitte beachten Sie, dass bei dieser Methode der private Schlüssel beim Herunterladen über das Internet übertragen wird.

#### **Methode 2: OpenSSL**

Ein von BosMon akzeptiertes SSL Zertifikat lässt sich u.a. mit dem Programm OpenSSL erstellen. Eine unter Windows lauffähige Version lässt sich hier herunterladen: [OpenSSL.](https://wiki.openssl.org/index.php/Binaries)

Das Erstellen des SSL Zertifikats umfasst 2 Schritte.

#### Schritt 1

Erstellen eines Zertifikats. Das Zertifikat kann mit dem folgenden Kommando erstellt werden:

openssl req -x509 -nodes -days 365 -newkey rsa:1024 -keyout bosmon.pem -out bosmon.pem

Folgen Sie den Anweisungen am Bildschirm. OpenSSL fragt einige Parameter zu Ihrem Ort, Firmenname etc. ab. Sie sollten die Fragen wahrheitsgemäß beantworten, die Antworten spielen jedoch für die korrekte Funktionsweise keine Rolle. Nachfolgend ein Screenshot einer Zertifikatserstellung.

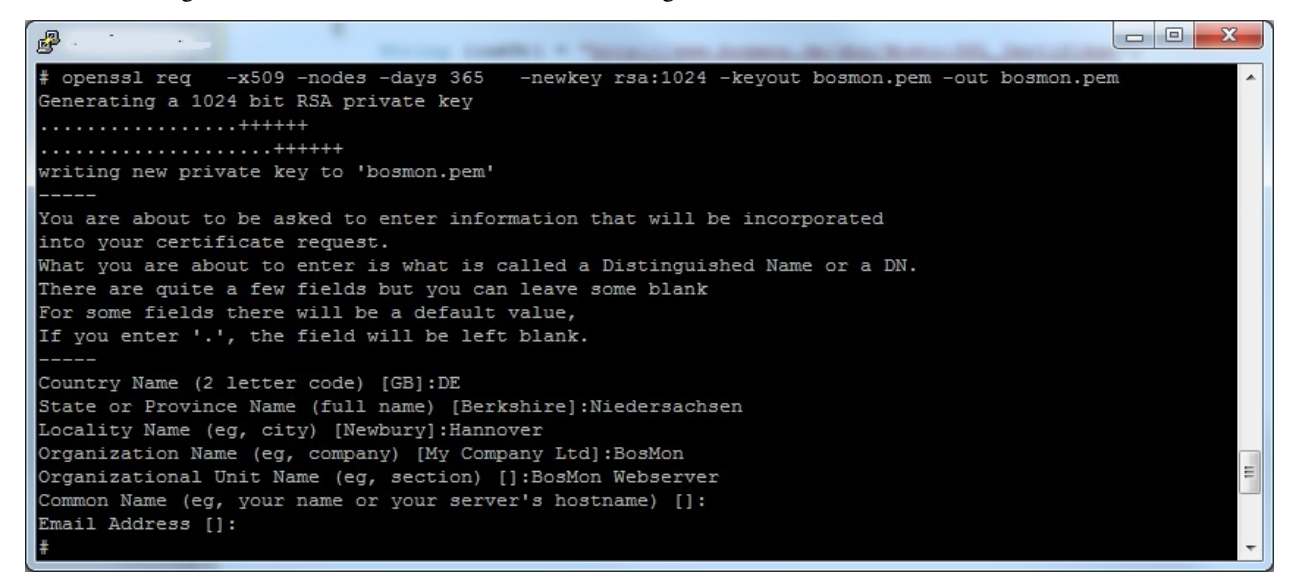

#### Schritt 2

Im zweiten Schritt wird das soeben erstellte Zertifikat in das PKCS12 Format umgewandelt. Bitte geben Sie dazu folgenden Befehl ein:

openssl pkcs12 -export -out bosmon.pfx -**in** bosmon.pem -name "BosMon Certificate"

Folgen Sie den Anweisungen am Bildschirm. Es darf kein Export Passwort vergeben werden. Nachfolgend ein Screenshot der Zertifikatsumwandlung.

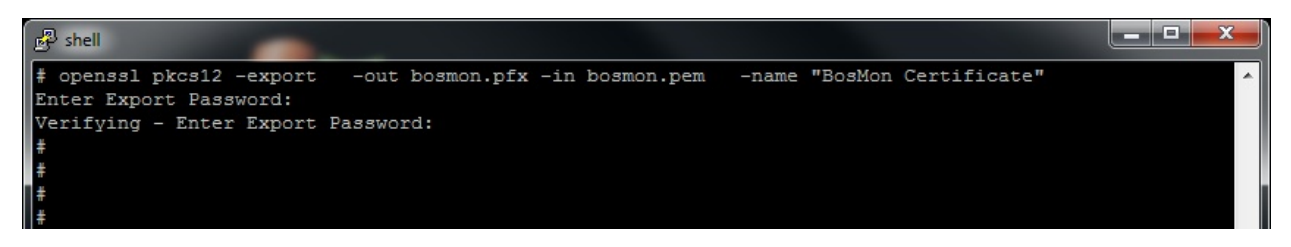

In der Datei *bosmon.pfx* befindet sich nun ein gültiges SSL Zertifikat, welches in den BosMon *[Webserver](#page-66-0)* eingebunden werden kann.

# **10.2.7 Debugmodus**

Im Debugmodus erstellt BosMon während der Ausführung eine Protokolldatei in der Statusinformationen sowie Fehler gespeichert werden. Der Debugmodus braucht im normalen Betrieb nicht aktiviert zu sein und sollte nur auf Anfrage vom BosMon Support aktiviert werden.

# Protokolldatei bosmon.log

Nach dem Aktivieren erstellt BosMon die Protokolldatei *bosmon.log* im Verzeichnis der Konfigurationsdateien, siehe *[Konfigurationsdateien](#page-133-0)*.

# Debugmodus aktivieren (BosMon Oberfläche)

Öffnen Sie die Einstellungen über *Datei->Einstellungen. . .* und wählen Sie den Punkt *BosMon* aus.

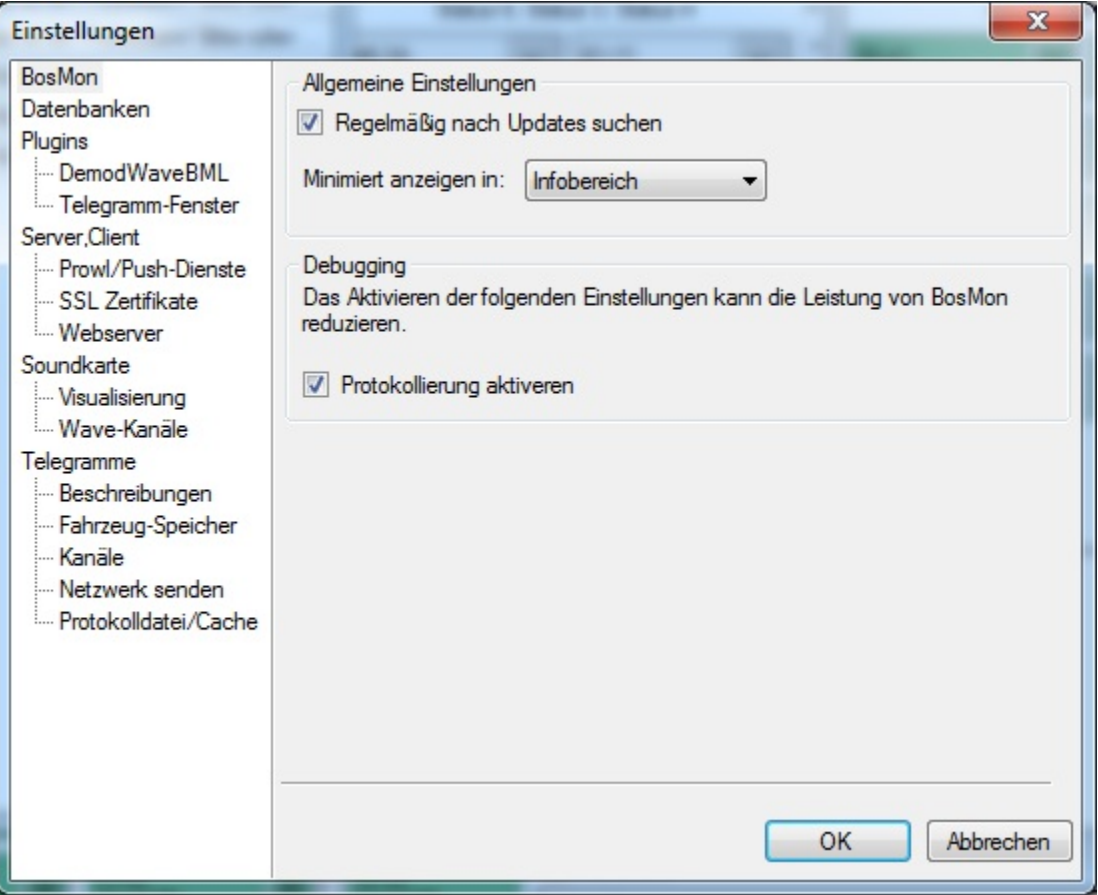

Setzen Sie nun den Haken bei *Protokollierung aktivieren*.

#### Debugmodus deaktivieren (BosMon Oberfläche)

Gehen Sie analog zu der Anleitung Debugmodus in BosMon aktivieren vor, löschen Sie den Haken bei Protokollierung aktivieren.

#### Debugmodus aktivieren (Konfigurationsdatei)

Sollten Sie nicht die Möglichkeit haben den Debugmodus über die BosMon Oberfläche zu konfigurieren, steht als Alternative der Weg direkt über die Konfigurationsdatei zur Verfügung.

- Bosmon beenden
- In der Datei bosmon.cfg den Parameter

<item name="doLogging">False</item>

auf

```
<item name="doLogging">True</item>
```
ändern

• BosMon wieder starten

#### Debugmodus deaktivieren (Konfigurationsdatei)

- Bosmon beenden
- In der Datei bosmon.cfg den Parameter

```
<item name="doLogging">True</item>
```
auf

```
<item name="doLogging">False</item>
```
ändern

• BosMon wieder starten

# <span id="page-142-0"></span>**10.2.8 Pushprofil erstellen**

In diesem Abschnitt wird die Erstellung/Bearbeitung von Push-Profilen erläutert. Die Push-Profile können unter *Datei. . . -> Einstellungen* bearbeitet werden.

#### **In den Entwicklermodus wechseln**

Vorhandene Accounts können editiert und erweitert werden. Dies geschieht im Entwicklermodus. Im Entwicklermodus lassen sich alle Kommunikationsparameter wie Serveranfrage, Auswertung der Serverantwort, Anzahl Accountparameter etc. einstellen. Der Entwicklermodus kann nur für nicht systemweite Accounts gestartet werden. Sie können einen systemweiten Account kopieren (Bearbeiten. . . -> Kopieren), um ihm zu einem nicht systmweiten Account zu machen. Der Entwicklermodus kann gestartet werden, indem in den Accounteinstellungen der Knopf Entwickler-Modus gedrückt wird.

#### **Erstellen der Serveranfrage**

Folgende Parameter lassen sich im Reiter Anfrage konfigurieren:

- *Name*: Frei wählbarer Name der den Account in BosMon identifizieren soll.
- *Beschreibung*: Frei wählbare Beschreibung des Accounts
- *URL*: URL des Anbieters über die Push-Nachrichten verschickt werden.
- *Methode*: Methode zur Datenübermittlung, mögliche Einstellungen sind GET oder POST.
- *POST Content-Type*: Content-Type der bei Übertragung der Daten per POST gesetzt wird.
- *Parameter*: Parameter die dem Anbieter bei der Übermittlung der Nachrichten übergeben werden sollen.

Welche Daten in die Felder URL' und Parameter eingetragen werden müssen bzw. können hängt vom jeweiligen Anbieter ab. BosMon legt bereits Konfigurationen für die Anbieter NMA und Prowl an.

Es können Variablen benutzt werden, die von BosMon automatisch durch die richtigen Werte ersetzt werden. Folgende Variablen werden von BosMon ersetzt:

- *%message%* Die zu übermittelnde Push-Nachricht. Der Inhalt der Nachricht wird über die Aktion in den Telegrammereignissen definiert.
- *%title%* Betreff der Push-Nachricht. Dies ist der Name des Telegrammereignisses.
- *%address%* Empfänger der Push-Nachricht.
- *%field1%* Benutzerparameter.
- *%field2%* Benutzerparameter.
- *%field3%* Benutzerparameter.
- *%field4%* Benutzerparameter.
- %\*field5%\* Benutzerparameter.

#### **Auswerten der Serverantwort**

Standardmäßig geht BosMon davon aus, dass die Nachricht erfolgreich übermittelt wurde wenn der Webserver den HTTP-Code 200 (OK) zurückliefert. Dieses Verhalten kann verändert werden, indem im Reiter Script Programmcode zur Auswertung der Serverantwort hinterlegt wird. Der Programmcode muss in C# geschrieben sein. Es wird die folgende Methode erwartet:

```
public static bool ProcessResponse(int httpCode, String[] header, String content, out
˓→String result) {
}
```
Folgende Parameter werden der Methode übergeben:

- *httpCode*: HTTP Code des Webserver (Beispiel: 200)
- *header*: String Array alle vom Webserver zurückgelieferten Header, pro Zeile ein Array-Eintrag.
- *content*: Inhalt (Body) der HTTP Antwort des Servers.
- *result*: Result muss mit einem Text gefüllt werden. Dieser Text wird in der Statuszeile und in dem Ereignisfenster angezeigt

Rückgabe-Wert:

Die Methode soll true zurückgeben, wenn die Serverantwort besagt, dass die Nachricht übermittelt wurde und false falls der Server einen Fehler zurückgegeben. hat.
### **Variablen vorbereiten**

Es ist unter Umständen erwünscht, dass einige *[Variablen](#page-146-0)* die für die Push-Nachricht verwendet werden vorab geprüft und/oder modifiziert werden. Über die Methode *PrepareVariables* lassen sich die im System vorhandenen *[Variablen](#page-146-0)* verändern.

```
public static void PrepareVariables(System.Collections.Generic.IDictionary<String,
˓→String> variables) {
}
```
#### **Felder für Benutzerparameter**

Bei einigen Anbietern ist es notwendig benutzerspezifische Daten zu übertragen (Benutzername, Passwort etc.). Im Reiter Felder lassen sich bis zu 5 Felder definieren, die dem Benutzer im Reiter Einstellungen angezeigt werden. Die Inhalte dieser Felder stehen als Variablen %field1% bis %field5% im Reiter Anfrage zur Verfügung. Ist das Feld "Notwendig" aktiviert, so muss dieses Feld vom Nutzer ausgefüllt werden bevor der Account benutzt werden kann.

# **10.3 FAQ**

## **10.3.1 Allgemine Fragen**

#### **Ich benötige eine Funktion die momentan nicht in BosMon vorhanden ist**

Gerne werden auch Anregungen und Featurewünsche angenommen, auch Anpassungen und spezielle Wünsche sind möglich (Customizing). Sprechen Sie uns an, z.B. per Mail an [support@bosmon.de](mailto:support@bosmon.de)

#### **Die Auswertung der Pocsag/ZVEI/FMS Signale funktioniert nicht so zuverlässig wie gewünscht**

Es gibt eine vielzahl an Kombinationen von Computer, Soundkarten, Funkgeräten und Antennen. BosMon versucht einen Großteil dieser Kombinationen abzudecken. Leider kann es vereinzelt trotzdem zu Problemen bei der Auswertung kommen. Einige Hinweise wie Probleme bei der Auswertung gelöst werden können:

- Diskriminatorausgang benutzen: Ihr Funkgerät/Scanner muss bei Dekodierung von Pocsag-Signalen zwingend über einen Diskriminatorausgang an den PC angeschlossen sein
- Qualität der Soundkarte: Besonders bei den günstigen USB-Soundkarten wie auch Notebook-Soundkarten gibt es manchmal Probleme beim Dekodieren der Signale. Diese Soundkarten halten teilweise die Sampling-Frequenz nicht ein und verfälschen damit das Signal. Bitte benutzen Sie höherwertige USB-Soundkarten die zumindest einen Line-In Eingang besitzen.
- Line-In Eingang der Soundkarte benutzen: Schließen Sie das Funkgerät nicht an den Mikrofoneingang der Soundkarte sondern an den Line-In Eingang an.
- Lautstärke kontrollieren: Stellen Sie die Aufnahmelautstärke des Line-In Eingangs auf einen Wert zwischen 50%-80% der maximalen Lautstärke.
- Datenrate und Invertierung der Daten überprüfen: Überprüfen Sie bei Pocsag-Dekodierungsproblemen die Datenrate und versuchen Sie testweise die Option "Datenstrom invertieren" zu aktivieren bzw. deaktivieren

### **Ist es möglich eine BosMon-Version ohne Update-Zwang zu erhalten ?**

Die kostenfreien BosMon-Versionen haben eine begrenzte Laufzeit, danach fordern sie zum Aktualisieren auf die neueste Version auf. Die Laufzeit ist im Hilfe-Dialog (*Hilfe* -> *Über. . .*) zu finden.

Unter folgenden Link finden Sie weitere Informationen zum Erwerb von BosMon-Lizenzen: *Lizenoptionen <https://go.bosmon.de/licenses>*

## **10.3.2 Probleme bei der Registrierung**

### **Warum muss ich mich registrieren, um BosMon zu installieren ?**

BosMon benötigt zur Installation einen Lizenzschlüssel, ohne diesen Schlüssel kann BosMon nicht gestartet werden. Die Registrierung ist kostenlos. Ihre Daten werden nicht an Dritte weitergegeben.

### **Ich habe mich registriert aber keine E-Mail bekommen**

Die Bestätigungs-Mail wird direkt nach der Registrierung an die von Ihnen angegebene E-Mail Adresse gesendet. Sollten Sie auch nach Verstreichen von einigen Minuten keine E-Mail bekommen haben so überprüfen Sie bitte Ihren Spam-Ordner.

## **10.3.3 BosMon Probleme und Fehlermeldungen**

#### **Der Aktivierungsdialog** *Activate.exe* **schließt sich immer automatisch**

Sie benutzen ein Programm welches den Aktivierungsdialog immer wieder beendet. Bekannte Programme sind z.B: HardCopy oder Ultramon. Bitte kurzzeitig diese Programme deaktivieren und den Aktivierungsdialog ausführen, danach können Sie die o.g. Programme wieder starten.

#### **Fehlermeldung beim Starten:** *Die Laufzeit dieser Version läuft in weniger als 14 Tagen ab*

Die BosMon-Versionen haben eine begrenzte Laufzeit, danach fordern sie zum Aktualisieren auf die neueste Version auf. Rechtzeitig vor Ablauf wird eine neue BosMon-Version erscheinen. Installieren Sie die neue Version sobald sie verfügbar ist.

Unter folgenden Link finden Sie weitere Informationen zum Erwerb von BosMon-Lizenzen mit längerer Laufzeit: *Lizenoptionen <https:go.bosmon.de/licenses>*

#### **Fehlermeldung beim Starten:** *Die Laufzeit dieser Version ist abgelaufen*

Sie setzen eine veraltete und nicht mehr unterstützte Version von BosMon ein. Bitte laden Sie die aktuelle BosMon-Version herunter und installieren diese.

### **Was bedeutet** *Konnte Webserver nicht starten: Normalerweise darf jede Socketadresse nur jeweils einmal verwendet werden*

Im BosMon Webserver wurde ein Port eingetragen der bereits von einem anderen Programm (z.B. Internet Information Server oder Skype) benutzt wird. Bitte tragen Sie unter *Datei->Einstellungen. . . ->Webserver* im Feld HTTP und/oder HTTPS einen anderen Port ein.

### **Was bedeutet** *Konnte Konfigurationsdatei nicht laden* **?**

Die Konfigurationsdatei ist defekt. Wahrscheinlich ist beim letzten Speichern der Konfigurationsdatei ist etwas schief gelaufen. Dies kann z.B. durch einen Systemabsturz oder Festplattendefekt passiert sein. Damit BosMon wieder startet muss die bosmon.cfg gelöscht werden.

# <span id="page-146-0"></span>**10.4 Variablen**

Die nachfolgenden Variablen stehen in BosMon zur Verfügung.

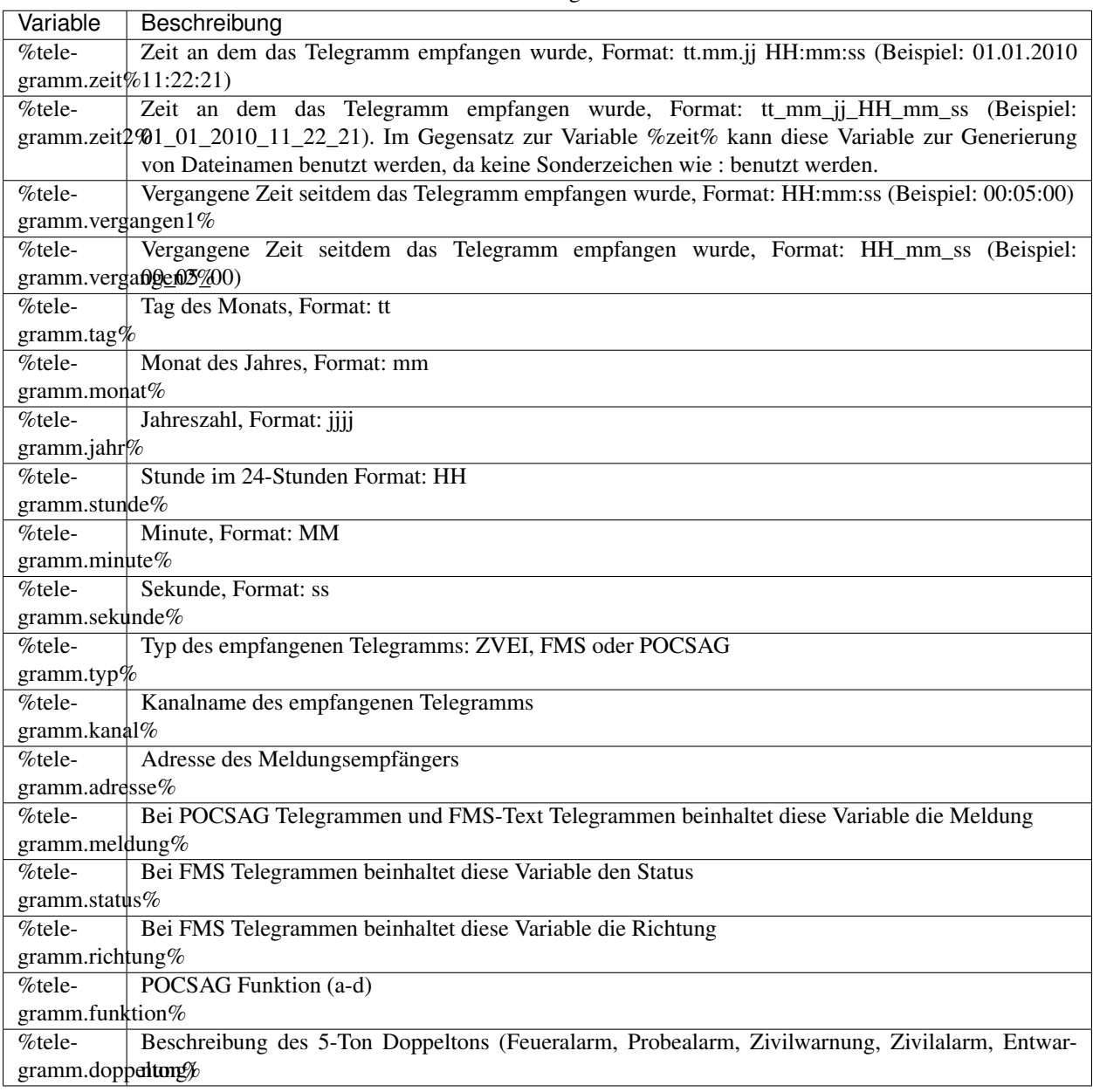

Table 1: Telegramme

| Variable                     | Beschreibung          |
|------------------------------|-----------------------|
| %beschreibung.kurz%          | Kurzbeschreibung      |
| %beschreibung.lang%          | Beschreibung (lang)   |
| %beschreibung.ort%           | Ortsbeschreibung      |
| %beschreibung.status.kurz%   | FMS-Status(kurz)      |
| %beschreibung.status.lang%   | FMS-Status(lang)      |
| %beschreibung.funktion.kurz% | Pocsag-Funktion(kurz) |
| %beschreibung.funktion.lang% | Pocsag-Funktion(lang) |

Table 2: Beschreibungen

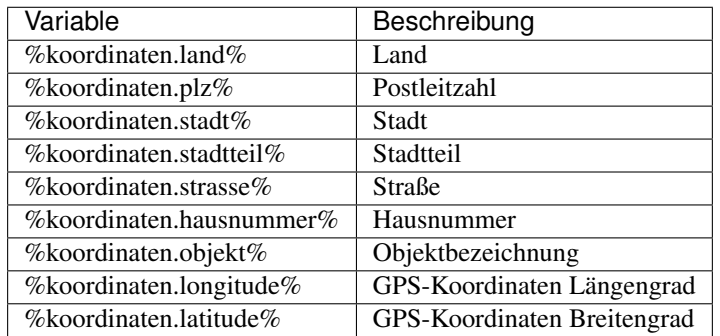

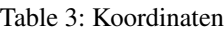

### Table 4: Rückmeldungen

| Variable                                                                                     | Beschreibung                                                                                |  |
|----------------------------------------------------------------------------------------------|---------------------------------------------------------------------------------------------|--|
| $\%$ rück-                                                                                   | Name des Benutzers                                                                          |  |
| mel-                                                                                         |                                                                                             |  |
| dung.name $%$                                                                                |                                                                                             |  |
| $\%$ rück-                                                                                   | Statusbeschreibung der Rückmeldung                                                          |  |
| mel-                                                                                         |                                                                                             |  |
| dung.status $%$                                                                              |                                                                                             |  |
| %rück-                                                                                       | Zeit an dem die Rückmeldung gesetzt wurde, Format: tt.mm.jj HH:mm:ss (Beispiel: 01.01.2010) |  |
| mel-                                                                                         | 11:22:21)                                                                                   |  |
| dung.zeit $%$                                                                                |                                                                                             |  |
| %rück-                                                                                       | Zeit an dem die Rückmeldung gesetzt wurde, Format: tt_mm_jj_HH_mm_ss<br>(Beispiel:          |  |
| mel-                                                                                         | 01_01_2010_11_22_21). Im Gegensatz zur Variable %zeit% kann diese Variable zur Generie-     |  |
| dung.zeit2\faung von Dateinamen benutzt werden, da keine Sonderzeichen wie : benutzt werden. |                                                                                             |  |

Table 5: Stichworte

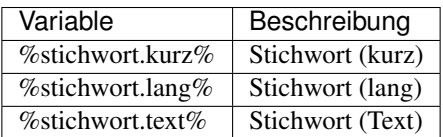

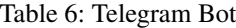

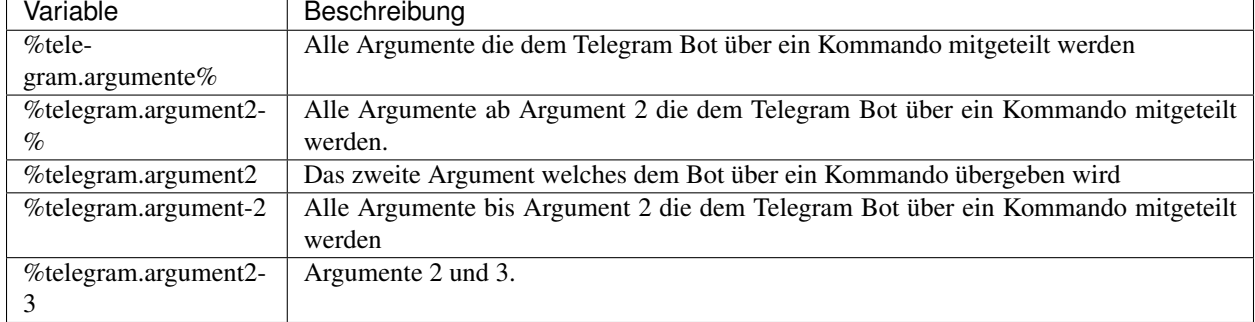

| Variable                      | Beschreibung                                          |
|-------------------------------|-------------------------------------------------------|
| $%$ wetterwarnung.titel $%$   | Titel der Wetterwarnung                               |
| %wetterwarnung.region%        | Region für die die Wetterwarnung aktiv ist            |
| %wetterwarnung.meldung%       | Wettermeldung                                         |
| %wetterwarnung.beginn%        | Beginn der Wetterwarnung                              |
| $%$ wetterwarnung.ende $%$    | Ende der Wetterwarnung                                |
| % wetterwarnung.gruppe $%$    | Eingruppierung des Wetterphänomens (Sturm, Regen usw) |
| %wetterwarnung.dringlichkeit% | Dringlichkeit der Warnung                             |

Table 7: Wetterwarnungen